# 著作権と補償について

このマニュアルに記載されている内容は、将来予告なく変更される場合があ ります。本マニュアルの作成には万全を期しておりますが、万一誤りが合っ た場合はご容赦願います。

本製品の特定用途への適用、品質、または商品価値に関して、明示の有無に 関わらず、いかなる保証も行いません。このマニュアルや製品上の表記に誤 りがあったために発生した、直接的、間接的、特殊な、また偶発的なダメー ジについて、いかなる保証も行いません。

このマニュアルに記載されている製品名は識別のみを目的としており、商標 および製品名またはブランド名の所有権は各社にあります。

このマニュアルは国際著作権法により保護されています。本書の一部または 全部を弊社の文書による許可なく複製または転用することは禁じられていま す。

マザーボードを正しく設定しなかったことが原因で発生した故障については、 弊社では一切の責任を負いかねます。

# KD7-E ユーザーマニュアル

# 目次

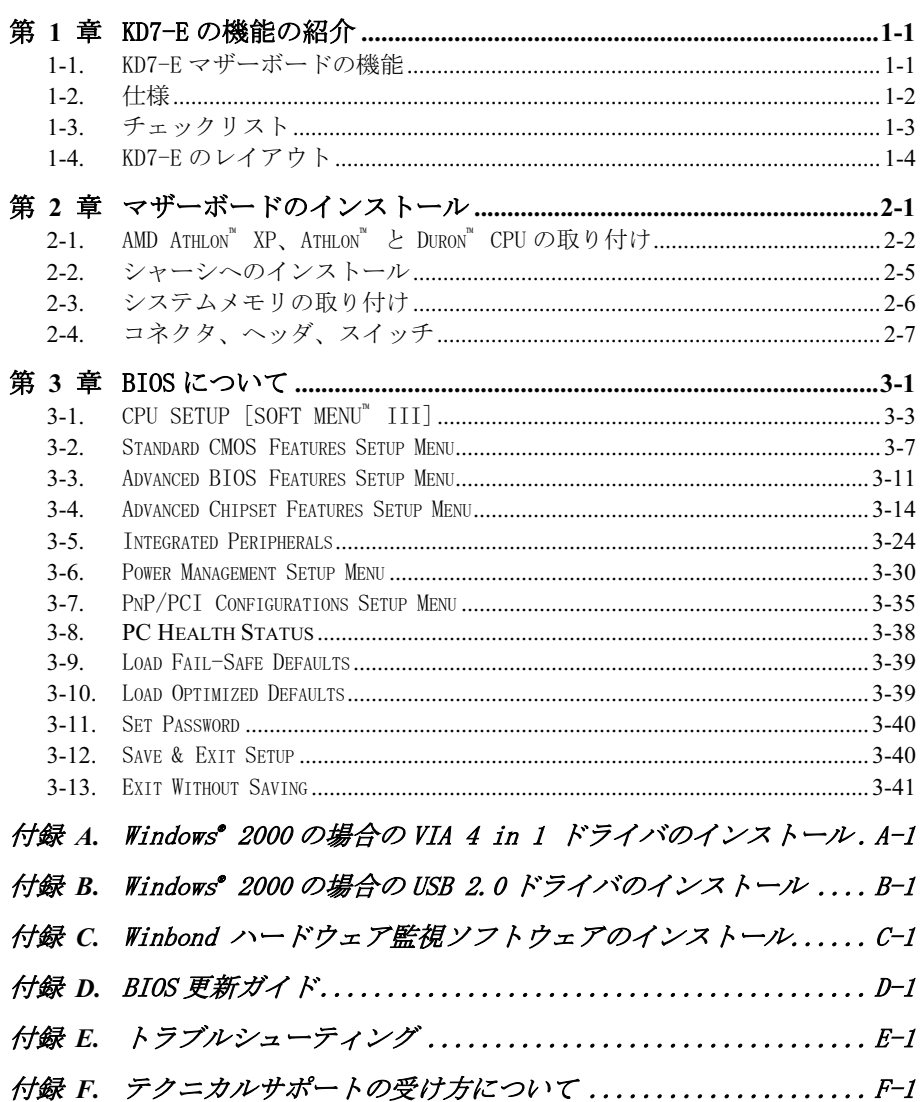

# 第 1 章 KD7-E の機能の紹介

# 1-1. KD7-E マザーボードの機能

このマザーボードは、AMD Socket A Athlon™ XP、Athlon™ および Duron™ プロセッサ用に設計 されたものです。最高 3 GB (バッファなし)または 3.5 GB (予約済み)のメモリ、スーパーI/0 およびグリーン PC 機能を搭載した AMD Socket-A 構造をサポートします。

KD7-E は、VIA KT333 と VT8235 チップセットを使用して、PC 100/PC 133 SDRAM から PC 1600/PC 2100/PC 2700 DDR SDRAM へと革命的な移行を果たし、システムとメモリバスの速度を 100 MHz から 166 MHz へ上げています。その 200/266/333 MHz メモリインターフェイスは、現在市販さ れている幅広い PC 1600/PC 2100/PC 2700 DDR SDRAM メモリデバイスをサポートします。

VIA KT333 はシステムバスコントローラ、またはノースブリッジであり、システム全体の性能には欠くことのできない高速なシステム要素を内蔵しているだけでなく、プロセッサに対するシス テムインターフェイスも含んでいます。KT333 システムコントローラの重要な機能には、266 MHz Athlon システムバス、333 MHz DDR メモリサブシステム、AGP 4X (1.5V)モードのグラフィックスインターフェイス (AGP 2.0 準拠)、33 MHz/32 ビットの PCI バスインターフェイス (PCI 2.2準拠)、およびアービタなどが含まれています。

DDR SDRAM は最新のメモリ標準です。最大の変換バンド幅を提供するだけでなく、データトラン ザクションの遅延も大幅に改善しています。この機能によって、特にマルチメディア環境アプリ ケーションを使用した、システム性能と速度が向上しています。

KD7-E は、Ultra DMA 133 機能を組み込んでいます。つまり、システム全体の性能を高めながら、 より高速な HDD スループットを提供しているのです。Ultra DMA 133 は、IDE デバイスの最新の 標準です。この標準は、性能とデータ統合を共に増すことによって、既存の Ultra DMA 33 テクノロジを向上させています。この新しい高速インターフェイスは、Ultra DMA 66 バーストデータ転送速度をほぼ 2 倍の 133 Mbytes/秒にまで高めています。その結果、現在の PCI ローカルバ ス環境を使用して、最大のディスク性能が実現しています。もう一つの利点は、Ultra DMA 66、 Ultra DMA 100、Ultra DMA 133 のどれかを通して、システムに 4 つの IDE デバイスを接続でき るということです。これによって、コンピュータシステムを拡張する柔軟性が得られます。

KD7-E は、ユーザーに AMD Socket A Athlon™ XP、Athlon™ および Duron™ システムを構築する ための、高い柔軟性を提供します。提供されるのは、166 MHz/166 MHz CPU とメモリバスの組み 合わせのオプションです。

KD7-E は内臓ハードウェア監視機能(詳細については、*付録 C* を参照してください)を使用して、 安全なコンピュータ環境を保証いたします。

ユーザーマニュアル

# 1-2. 仕様

## 1. CPU

- AMD-K7 Athlon / Athlon XP Socket A 200/266/333MHz FSB プロセッサをサポート
- AMD-K7 Duron Socket A 200 MHz FSB プロセッサをサポート

# 2. チップセット (VIA KT333 と VT8235):

- Ultra DMA 33、Ultra DMA 66、Ultra DMA 100、Ultra DMA 133 IDEプロトコルをサポート
- 電力制御インターフェイス(Advanced Configuration and Power Management Interface) (ACPI)をサポート
- 加速式グラフィックスポート(Accelerated Graphics Port)コネクタが AGP 4X (1.5V) モー ドの(側波帯)デバイスをサポート
- 200 MHz/266 MHz/333 MHz (100 MHz/133 MHz/166 MHz ダブルデータレート)メモリバス設定 をサポート
- **高速ユニバーサルシリアルバス (USB 2.0) をサポート**

# 3. メモリ(システムメモリ)

- 4つの 184 ピン DIMM ソケット
- 2つの DIMM DDR 333 (最大 2 GB) をサポート
- 3つの DIMM Un-buffered DDR 200/266 (最大 3 GB) をサポート
- 4つの DIMM Registered DDR 200/266 (最大 3.5 GB) をサポート

# 4. システム BIOS

- 容易にプロセッサのパラメータを設定できる SOFT MENU<sup>™</sup> III
- Award PnP (プラグアンドプレイ) BIOS が、APM および DMI (デスクトップ管理インターフ ェイス)をサポート。
- ACPI (電力制御インターフェイス) (Advanced Configuration Power Interface) をサポ ート。
- AWARD BIOS による Write-Protect Anti-Virus 機能

# 5. 内部 I/O コネクタ

- $\bullet$  1 x AGP, 6 x PCI スロット
- フロッピーポートが最高 2.88 MB までサポート
- 2 x Ultra DMA 33/66/100/133 コネクタ
- $2 \times$  USB ヘッダ、
- 1 x IrDA TX/RX ヘッダー

### 6. 背面パネル I/O

- 1 x PS/2 キーボード、1 x PS/2 マウス
- 2 x シリアルポートコネクタ、1 x パラレルポートコネクタ
- $\bullet$  2 x USB

## 7. その他

- ATX フォームファクタ
- ハードウェア監視:ファン速度、電圧、CPU およびシステムの環境温度を含む
- ウェークオン LAN、モデムをサポートしますが、ATX 電源 5V スタンバイ電源は、少なくと も 720mA の電流を提供できる必要があります。そうでないと、機能が正常に機能しないこ とがあります。
- このマザーボードは 66 MHz/100 MHz/133 MHz の標準バス速度をサポートし、特定の PCI、 プロセッサおよびチップセット仕様により使用されています。これらの標準バス速度以上 の速度は、固有コンポーネント仕様が原因で保証されていません。
- 本書に記載されている仕様および情報は予告なしに変更されることがあります。

#### 注意

本書に記載されているブランド名および商標は各所有者に帰属しています。

# 1-3. チェックリスト

パッケージの内容をご確認下さい。不良品や不足しているアイテムがあるときには、リセラーま たはディーラへお問い合わせ下さい。

- 1つの ABIT KD7-E マザーボード。
- マスタおよびスレーブの Ultra DMA 133、Ultra DMA 100、Ultra DMA 66 または Ultra DMA 33 IDE デバイス用の 80-ワイヤ/40 ピンリボンケーブル x1
- ☑ 3.5" フロッピーディスクデバイス用リボンケーブル1本
- **☑** ブラケット付き USB ケーブル(x1)
- **☑** ユーザーマニュアル X 1冊
- サポートドライバ、ユーティリティ CD X 1
- リヤ I/O シールドブラケット(x1)

# 1-4. KD7-E のレイアウト

\*赤いマークはピン1の位置

を示しています。

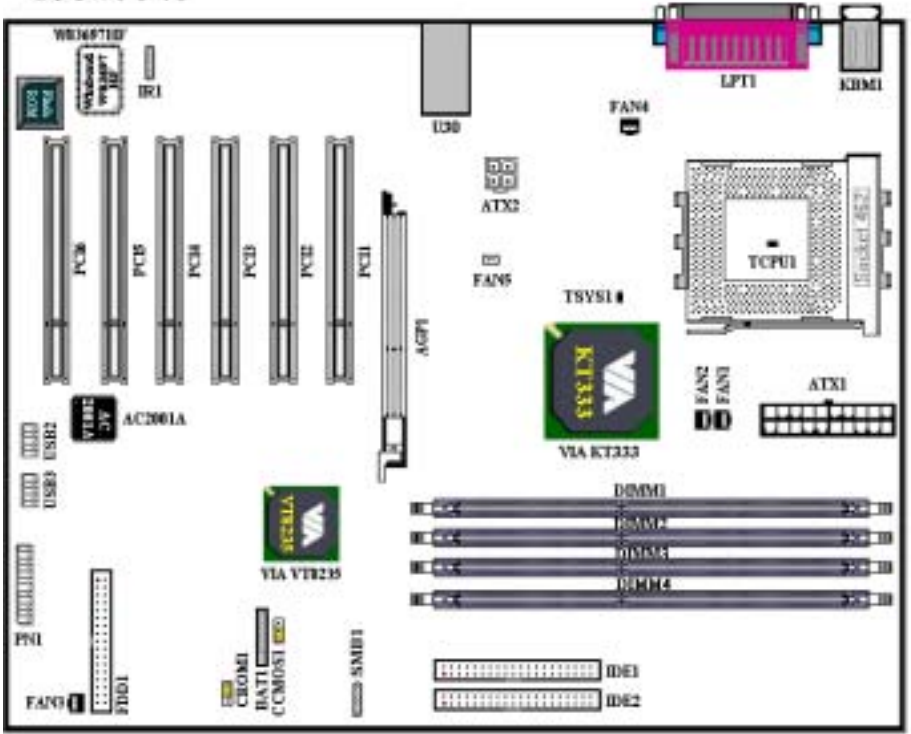

図 1-1. KD7-E のコンポーネントの位置

# 第2章 マザーボードのインストール

KD7-E は従来のパーソナルコンピュータの標準的な装備を備えているだけでなく、将来のアップ グレードに適合する多くの柔軟性も備えています。この章ではすべての標準装備を順に紹介し、 将来のアップグレードの可能性についてもできるだけ詳しく説明します。このマザーボードは現 在市販されているすべての AMD Socket A Athlon™ XP、Athlon™ および Duron™ プロセッサに対 応しています(詳しくは第 1 章の仕様をご覧ください)。

この章は次のように構成されています。

- 2-1. AMD Socket A Athlon™ XP、Athlon™および Duron™ CPU のインストール
- 2-2. マザーボードのインストール
- 2-3. システムメモリのインストール
- 2-4. コネクタ、ヘッダ、スイッチの取付け

#### 奥奥奥奥 インストールの前に スター 奥奥奥奥

マザーボードをインストールしたり、コネクタを外したり、またはカードを外したりする前に、 電源ユニットの電源を OFF にするか、電源ユニットのコンセントを外してください。ハードウェ アに不必要な損傷を与えるのを避けるため、マザーボードのハードウェアの設定を変更する場 も、マザーボードのその部分に供給される電源を OFF にしてください。

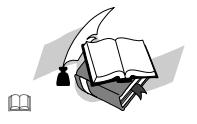

#### 初心者の方にも分かりやすい説明

本書は初心者の方にも自分でマザーボードを装着していただけるように作成されています。マザ ーボードを装着するときに陥りやすい問題も本書で詳しく説明してあります。本書の注意をよく お読みになり、説明にしたがって作業を進めてください。

#### 図表と写真

本章には、多くのカラー製図、図表、写真が含まれており、CD-Title に格納されている PDF フ ァイルを使用して本章をお読みになることをお勧めします。カラー表示により、図表はより見や すくなっています。ダウンロード用の版として、3 MB 以上のサイズのファイルはダウンロード が困難なため、グラフィックスと写真解像度をカットして、マニュアルのファイルサイズを縮小 しています。この版の場合、マニュアルを CD-ROM からではなく、当社の Web サイトからダウ ンロードした場合、グラフィックや写真を拡大すると、画像がゆがむことがあります。

ユーザーマニュアル

# 2-1. AMD Athlon<sup>™</sup> XP、Athlon<sup>™</sup> と Duron<sup>™</sup> CPU の取り付け

#### 注意

- プロセッサから熱を放散させるために、ヒートシンクと冷却ファンの取り付けが必要とな ります。これらのアイテムを取り付けないと、プロセッサが加熱して故障する原因となり ます。
- AMD Socket A プロセッサは操作中にかなりの熱を発生するため、このプロセッサ用に特 別に設計された大型のヒートシンクを使用する必要があります。さもなければ、加熱して、 プロセッサが破損する可能性があります。
- プロセッサファンとその電源ケーブルが正しく取り付けられていない場合、ATX 電源ケー ブルをマザーボードに絶対に接続しないでください。これで、プロッセサの破損を防ぐこ とができます。
- 取り付けの支持に関する詳細情報は、プロセッサの取り付けマニュアル、またはプロセッ サに付属するその他のドキュメントをご覧ください。

AMD Socket A Athlon™ XP、Athlon™ および Duron™ プロセッサは、Socket 7 Pentium® プロセッサと同様に簡単にインストレーションできます。"Socket A"ZIF (Zero Insertion Force)ソケ ットを使用しているため確実にプロセッサを固定できます。図 2-1 にソケット A がどのようなも のかが示されています。またレバーの開き方をご覧下さい。ピン数はソケット 7 よりも多くなっ ています。そのため Pentium タイプのプロセッサをはめることはできません。

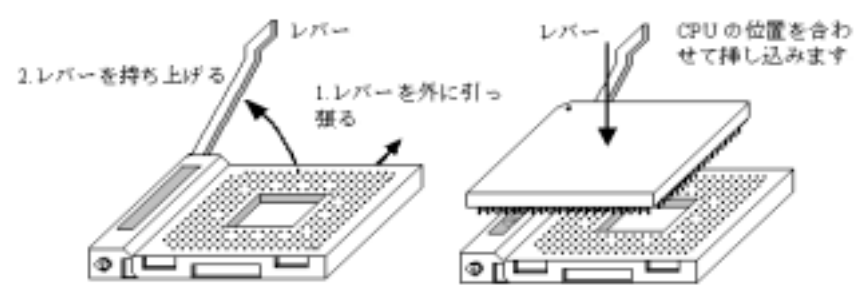

図2-1.ソケット A およびそのレバー 図2-2.ソケット Aへの CPU の取り付け の間け方

レバーを持ち上げるとき、ソケットのロックを緩める必要があります。レバーをいっぱいに持ち 上げると、プロセッサを挿し込むことができるようになります。次に、プロセッサのピン 1 をソ ケットのピン 1 に合わせます。間違った方向に挿し込むと、プロセッサを簡単に挿し込めないば かりか、プロセッサのピンもソケットに完全に入っていきません。その場合、向きを変えて、簡 単にそして完全にソケット Aに挿し込める位置を探してください。図2-2をご覧ください。また、 プロセッサ温度検出サーミスタの高さをチェックして(お使いのマザーボードにこのコンポーネ ントがある場合)、プロセッサをソケット A にゆっくり差し込んでください。最後に、プロセッ サの端とソケット A の端が並行になっているかチェックする必要があります。傾いていてはいけ ません。

上の操作が終了したら、レバーを元に位置まで押し下げ、ソケットにしっかり固定されているか 確認します。これで、プロセッサの取り付けは完了しました。

## ヒートシンクを取り付ける際のヒント

プロセッサは操作中にかなりの熱を発生するため、AMD が安全であると承認したヒートシンクを 使用し、プロセッサの温度を標準の操作温度以下に抑えるようにしてください。ヒートシンクは 大きくて重いので、固定プレートには強い圧力がかかります。ヒートシンクをプロセッサとその ソケットに取り付けるとき、充分な注意を払って固定プレートを両側のプロセッサのソケットフ ックに固定してください。これに注意を払わないと、固定プレートが PCB の表面を傷つけて回路 を破損したり、ソケットのフックを壊したり、プロセッサの上部のダイスを壊す原因となります。

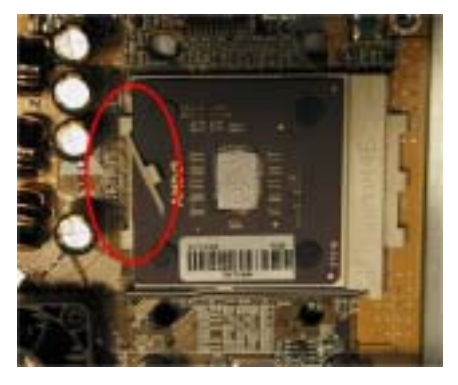

以下で触れる順序に従って操作してください。逆 の順序では絶対に行わないでください。逆で行う と、左の写真のような位置に取り付けられます。 CPU ソケットの設計上、左側のフックは右側のフ ックほどの強度はありません。この指示に従うこ とで、プロセッサとソケットが破損するのを防ぐ ことができます。

#### 注意

シャーシ構造上の問題を考慮して、ヒートシ ンクキットを追加したり取り除く前に、常に シャーシからマザーボードを取り外すように してください。

ヒートシンクキットを取りうけるための正しい手順:

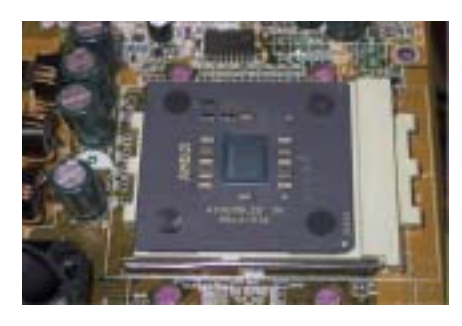

まず、プロセッサをプロセッサソケットに取り付 けます。

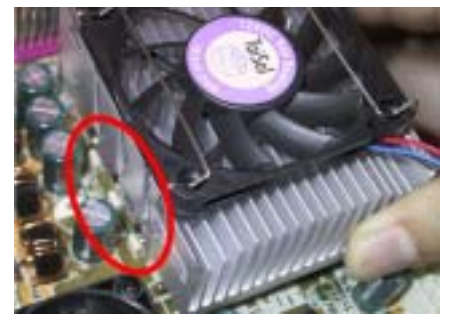

ヒートシンクの左側の固定プレートを、プロセッ サソケットの左側の固定フックに挿入します。し っかり固定されているか確認してください。左の 写真をチェックしてください。

ユーザーマニュアル

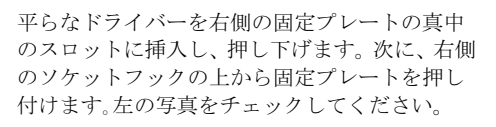

左の写真をチェックしてください。ヒートシンク を取り付けた状態です。

ヒートシンク全体をつかんで軽くゆすり、ヒート シンクの右底がソケットの右側に触れないこと を確認してください(一番下の写真をご覧くださ い)。触れるようであると、プロセッサのダイス はヒートシンクに正しく接続していないことに なります。この状態で操作すると、プロセッサが 破損する可能性があります。ヒートシンクファン の電源ケーブルをマザーボードの CPU ファンヘ ッダに取り付けるのを忘れないでください。

マザーボードをシャーシに再び取り付けてくだ さい。

### 上の手順がすべて完了したら、ATX の電源ケーブ ルをマザーボードに接続します。

異なるタイプのヒートシンクキットをお使いの 場合、ヒートシンクに付属するマニュアルを参照 してください。左の写真は、他のタイプのヒート シンク固定プレートの設計を示しています。取り 付ける順序はこの場合も同じで、右側から左側に 行います。これを忘れないでください。

# 固定プレートに 3 つの穴のあるヒートシンクを お求めになることを強く推奨します。このタイプ のヒートシンクが最高の安定性を実現し、ソケッ トの固定フックが壊れたり傷んだりする原因と なることはありません。

左の写真は、ソケットの右側に取り付けられてい るヒートシンクの右底の状態を示しています。こ の状態で、プロセッサのダイスはヒートシンクに 正しく取り付けられていません。このままコンピ ュータを起動すると、直ちにプロセッサが破損す る原因となります。ヒートシンクの取り付けが完 了したら、このプレートを必ずチェックしてくだ さい。

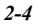

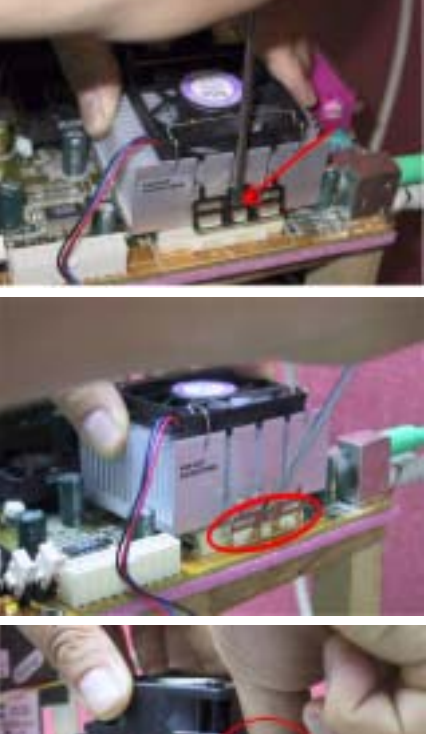

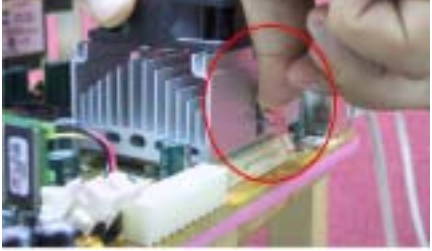

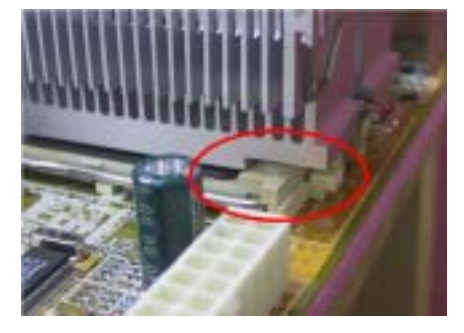

# 2-2. シャーシへのインストール

ほとんどのコンピュータシャーシには、マザーボードを安全に固定し、同時に回路のショートを 防ぐ多数の穴のあいた基板があります。マザーボードをシャーシの基板に固定するには次の 2 つの方法があります。

- スタッドを使用する
- スぺーサーを使用する

スタッドとスペーサーについては下の図を参照してください。いくつか種類がありますが、たい ていは下のような形をしています。

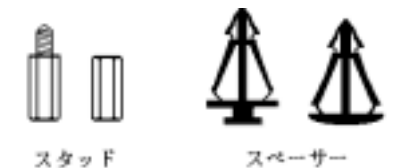

図 2-3. スタッドとスペーサーの略図

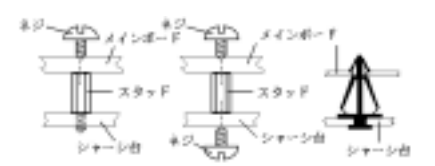

図2-4. マザーボードを固定する方法

原則的に、マザーボードを固定する最善の方法 はスタッドを使用することです。スタッドを使 用できない場合にのみ、スペーサーを使ってボ ードを固定してください。マザーボードを注意 して見ると、多くの取り付け穴が空いているの がわかります。これらの穴を基板の取り付け穴 の位置に合わせてください。位置をそろえた時 にネジ穴ができたら、スタッドとネジでマザー ボードを固定できます。位置をそろえてもスロ ットしか見えない場合は、スペーサーを使って マザーボードを固定します。スペーサーの先端 をもってスロットに挿入してください。スペー サーをすべてのスロットに挿入し終えたら、マ ザーボードをスロットの位置に合わせて挿入し てください。マザーボードを取り付けたら、す べてに問題がないことを確認してからコンピュ

ータのケースをかぶせてください。図 2-4 はスタッドかスペーサを使ってマザーボードを固定す る方法を示しています。

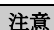

マザーボードの取り付け穴と基板の穴の位置が合わず、スペーサーを固定するスロットがな くても心配しないでください。スペーサーのボタンの部分を切り取って、取り付け穴に挿入 してください。(スペーサーは少し硬くて切り取りにくいので、指を切らないよう注意して ください。)こうすれば回路のショートを心配せずにマザーボードを基板に固定できます。 回路の配線が穴に近いところでは、マザーボードの PCB の表面とネジにすき間を置くためプ ラスチックのバネを使用しなければならない場合があるかもしれません。その場合、ネジが プリント回路の配線またはネジ穴付近の PCB の部分に接触しないよう注意してください。ボ ードを傷つけたり、故障の原因になったりすることがあります。

ユーザーマニュアル

# 2-3. システムメモリの取り付け

このマザーボードは 4 つの 184 ピン DDR DIMM サイトを提供、メモリを拡張しています。DDR SDRAM DIMM ソケットは 8 M x 64 (64 MB)、16M x 64 (128 MB)、32 M x 64 (256 MB)、64 M x 64 (512 MB)、128 M x 64 (1024 MB)または倍密度 DDR SDRAM DIMM モジュールをサポートします。最小 メモリは 64 MB で、最大メモリは 3 GB (バッファなし、PC 1600 および PC 2100) / 2 GB (バ ッファなし、PC 2700)または 3.5 GB (予約済み、PC 1600 および PC 2100)。システムボードに は、4 つのメモリモジュールソケットがあります(合計 8バンク)。メモリアレイを作成するには、 次の規則に従う必要があります。

- これらのモジュールに対して、DIMM1 から DIMM4 まで順に差し込むようにお勧めします。
- 単一密度および倍密度の DDR DIMMS をサポートしています。

| バンク                       | メモリモジュール               | 総メモリ                   |
|---------------------------|------------------------|------------------------|
| バンク 0.1                   | 64 MB, 128 MB, 256 MB, | 64 MB $\degree$ 1 GB   |
| (DDR DIMM1)               | 512 MB, 1024 MB        |                        |
| バンク 2.3                   | 64 MB, 128 MB, 256 MB, | 64 MB $\degree$ 1 GB   |
| (DDR DIMM2)               | 512 MB, 1024 MB        |                        |
| バンク 4.5                   | 64 MB, 128 MB, 256 MB, | 64 MB $\degree$ 1 GB   |
| (DDR DIMM3)               | 512 MB, 1024 MB        |                        |
| バンク 6, 7                  | 64 MB, 128 MB, 256 MB, | 64 MB $\degree$ 1 GB   |
| (DDR DIMM4)               | 512 MB, 1024 MB        |                        |
| バッファなしDDR DIMM 用の総システムメモリ |                        | 64 MB $\degree$ 3 GB   |
| (PC 1600/PC 2100)         |                        |                        |
| 予約済み DDR DIMM 用の総システムメモリ  |                        | 64 MB $\degree$ 3.5 GB |
| (PC 1600/PC 2100)         |                        |                        |
| バッファなしDDR DIMM 用の総システムメモリ |                        | 64 MB $\degree$ 2 GB   |
| (PC 2700)                 |                        |                        |

表 2-1. 有効なメモリ構成

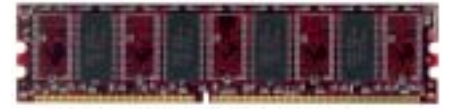

14.3-5. PC1600/PC2100/PC2700 DDR モジュールとコンボーネントのマーク 一般的に、マザーボードへの DDR SDRAM モジュ ールの取り付けは簡単に行えます。184 ピン PC 1600、PC 2100、PC 2700 DDR SDRAM の外観につ いては、図 2-5 を参照してください。

DIMM はソケットに直接挿入します。挿入する 時、うまく合っていないようであれば、無理に

装着することは止めてください。メモリモジュールを損傷する恐れがあります以下に DDR DIMM を DDR DIMM ソケットに取付ける手順を紹介します。

ステップ 1. メモリモジュールを取付ける前に、電源を切り、AC 電源ケーブルを外して、完全 に電源が切り離されていることを確認してください。

ステップ 2. コンピュータケースカバーを取り外します。

ステップ 3. いかなる電子部品に対してもそれらに触れる前に塗装のされていないケースの広 い金属部分に触れて、体に溜まった静電気を放電します。

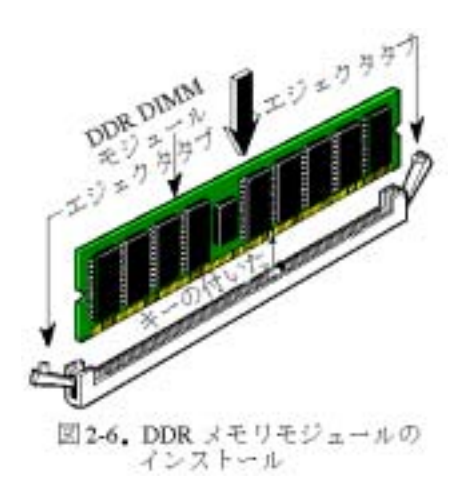

ステップ 4. 184 ピンメモリを DDR DIMM ソケッ トに当てます。

ステップ 5. 図のように、DDR DIMM をメモリ拡 張スロットに挿入します。図 2-6 でメモリモジュ ールにキーノッチ(keyed)があることを良く見て ください。これは、DDR DIMM が誤った方向に装 着できないようにするためのものです。方向が誤 っていないのを確認し、ソケット奥までしっかり と押し込んでください。イジェクタタブを内側に 閉じて、切り欠き部分に入るのを確認します。

ステップ 6. DDR DIMM の装着が完了したら、ケ ースカバーを元に戻します。または、次のセクシ ョンで説明する手順にしたがって、ほかのデバイ スやアドオンカードをインストールしてくださ い。

## 注意

DDR DIMM モジュールを DDR DIMM ソケットにインストールするときには、イジェクトタブを しっかりと DDR DIMM モジュールに固定してください。

外観から PC 1600、PC 2100 および PC 2700 DDR SDRAM モジュールを区別するのは簡単ではあり ません。これらのモジュールを識別する唯一の方法は、DDR SDRAM モジュールのステッカーを見 ることです。ステッカーを調べると、DDR SDRAM がどんな構造をしているかがわかります。

# 2-4. コネクタ、ヘッダ、スイッチ

どのコンピュータの内部も、多くのケーブルおよびプラグの接続が必要です。これらのケーブル およびプラグは通常 1 対 1 でマザーボード上のコネクタに接続されます。接続する場合、ケーブ ルの方向性に注意してください。また、もしあればコネクタの第 1 ピンの位置にも注意してくだ さい。第 1 ピンの重要性については以下に説明します。

以下に全てのコネクタ、ヘッダおよびスイッチについてどのように接続するか紹介します。ハー ドウェアをインストールする前に、この章を最後までお読みください。

図 2-7 は次のセクションで紹介する全てのコネクタとヘッダを示しています。この図を参照して それぞれのコネクタやヘッダの位置を確認してください。

ここで説明する全てのコネクタ、ヘッダおよびスイッチはお使いのシステム構成に依存します。 いくつかの機能は周辺機器によって接続したり、設定したりする必要があります。該当するアド オンカードがない場合はその分について無視してください。

ユーザーマニュアル

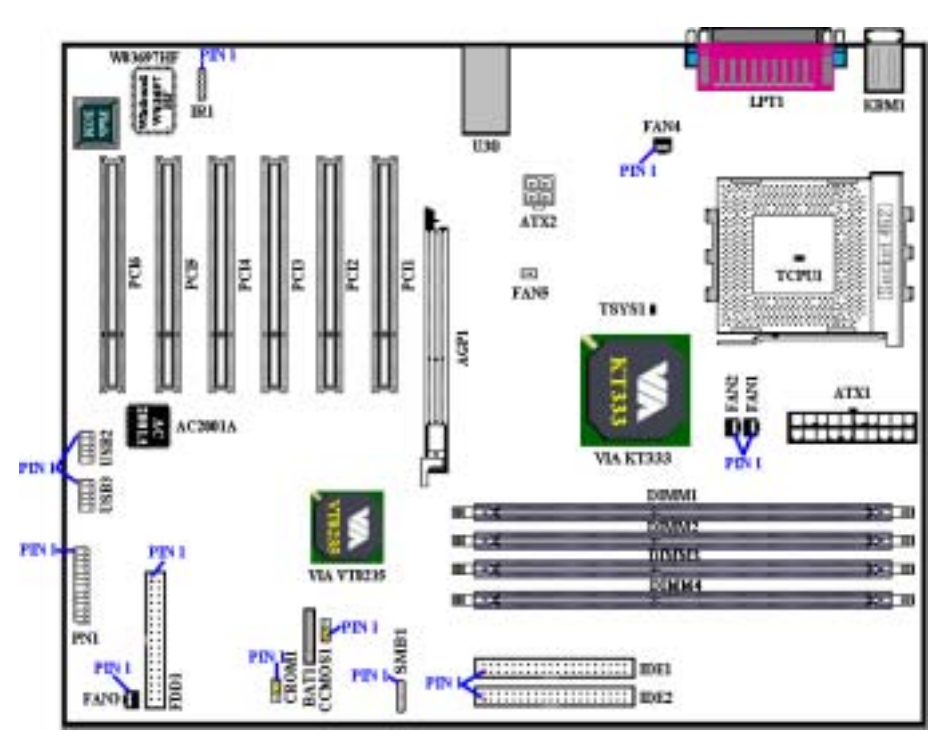

図 2-7. KD7-E のコネクタとヘッダー

最初に、KD7-E の使用しているヘッダをご覧いただき、それぞれの機能を確認ください。

# (1). ATX1 および ATX2: ATX 電源入力コネクタ

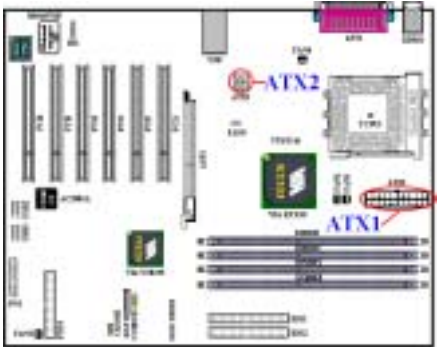

KD7-E には、通常のメインボード電源設計とは 異なる方法で設計された、2 つの電源供給コネ クタ(ATX1 と ATX2)が搭載されています。Pentium® 4 プロセッサ用に設計された電源装置 だけでなく、汎用設計の ATX 電源装置をこれに 接続することができます。このメインボードは 重い負荷のかかったシステムに対しては最低 300W, 20A +5VDC の容量で、またいくつかの特 殊機能をサポートする場合は最低 720mA +5VSB で、新設計の ATX12V1 +12VDC 電源をサポートで きます。

ATX 電源装置から出るコネクタを ATX1 と ATX2 コネクタに接続します(汎用設計の ATX電源装置は ATX12V1コネクタを装備していないため、ATX2 コネクタには何も接続する必要はありません)。ATX 電源装置から出るコネクタを ATX1 と ATX2 コネクタの端にしっかり押し込み、正しく接続されていることを確認してください。

ATX<sub>1</sub>

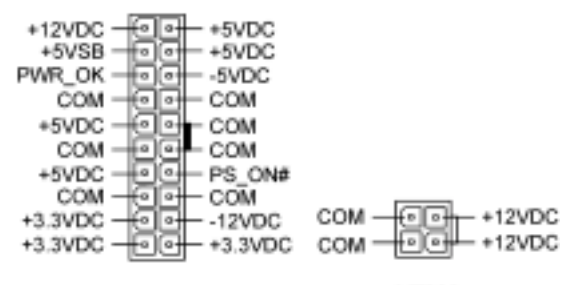

# ATX2

注意: ピンの位置と向きに注意してください。

警告

電源コネクタが ATX 電源に正しく接続されていないと、電源やアドオンカードの故障の原因 になることがあります。

AC 電源コードの一方の端は ATX 電源に接続し、他端(AC プラグ)は壁の電源コンセントに接 続します。電源コンセントに接続する場合は丸い穴が中央になるように注意してください。 右側のスロットはグランドワイヤスロットと呼ばれており、左側のスロットより長くなって います。左側のスロットはライブワイヤスロットと呼ばれています。極性を検査する検電器 をライブワイヤスロットに挿入すると、検電器は点灯します。また、電圧を測定する電圧メ ーターを使うと、ライブワイヤスロットのほうが電圧の高いことが分かります。

AC プラグの極性を逆にすると、コンピュータ装置の寿命に影響を及ぼしたり、コンピュータ シャーシが静電気を帯びたりすることがあります。したがって、コンピュータと電源コンセ ントを接続するには、安全のため 3 線の AC プラグを使用するようお勧めします。

#### (2). FAN1、FAN2、FAN3、FAN4 および FAN5ヘッダ

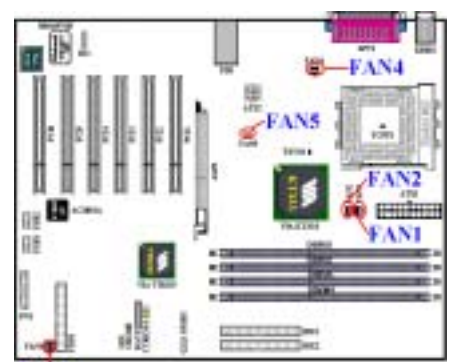

プロセッサファンから出るコネクタを FAN1 ま たは FAN2(これらの 2 つのファンヘッダには、 ファンの回転速度を検出できる感知信号が搭載 されています)という名前のヘッダに接続し、 フロントシャーシファンから出るコネクタをヘ ッダ FAN3 に接続します。電源ファンまたはバッ クシャーシファンから出るコネクタを FAN4 ヘ ッダに接続し、ノースブリッジファンから出る コネクタを FAN5 という名前のヘッダに接続し ます。

安定して動作させるために、また過熱によりプ ロセッサが破損しないように、プロセッサファ ンをプロセッサに必ず取り付けてください。コ

FAN3

ンピュータシャーシの内部温度が高くなりすぎないように、シャーシファンも取り付けてくださ い。

ユーザーマニュアル

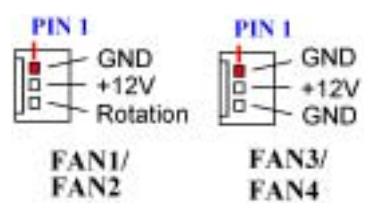

注意: ピンの位置と向きに注意してください。

# (3). TCPU1 & TSYS1: 温度サーミスタ

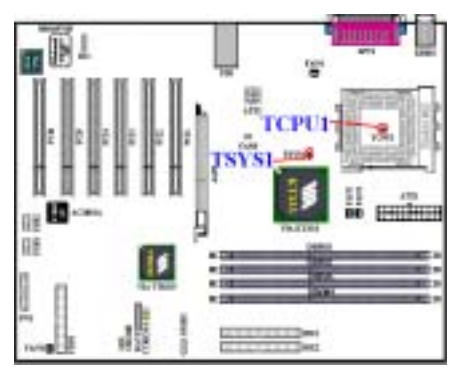

TCPU1 は CPU 温度を検出するために使用されて います。TSYS1 はシステムの環境温度を検出す るために使用されます。BIOS またはハードウェア監視アプリケーションのメイン画面の読み取 り値を表示することができます。

(4). SMB1: システム管理バス (SM-Bus)コネクタ

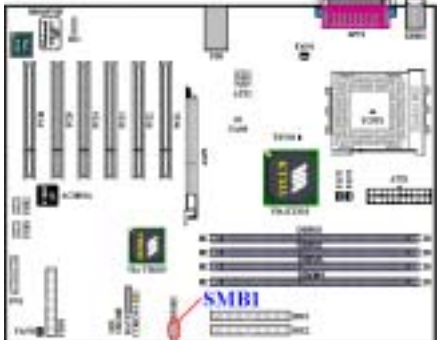

 $\sqrt{B}$  SMBCLK u) – No Pin  $3 \Box$ - GND - SMBDATA  $\leftarrow$ s ∎)— +5V

このコネクタはシステム管理バス(SM バス)用に 予約されています。SM バスは I<sup>2</sup>C バスの特定の 実装です。 I<sup>2</sup>C はマルチマスタバスですが、これ は複数のチップを同じバスに接続すると、デー タ転送を初期化することにより各チップがマス タとして振舞うことを意味します。複数のマス タがバスを同時にコントロールしようとすると、 調整手順がどのマスタが優先権を持っているか を決定します。SM バスを利用するデバイスを接 続することができます。

SMB1

注意: ピン位置とその方向に注意してください。

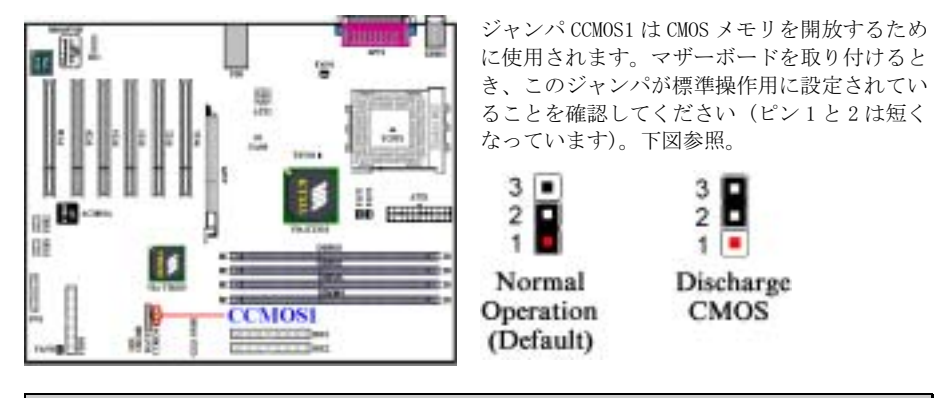

注意

CMOS をクリアする前に、まず電源をオフにする必要があります (+5V スタンバイ電源を含 む)。そうしないと、システムが異常動作を起こすことがあります。

BIOS をアップデートした後起動する前に、まず CMOS をクリアしてください。それから、ジ ャンパをそのデフォルトの位置に差し込みます。その後、システムを再起動し、システムが 正常に動作することを確認できます。

# mit g. **GB CROM1** ٠ . 2 2 3 з **Strapping from Strapping from** boot ROM Hardware

(6). CROM1: S2K mode select Header

CPUとノースブリッジの間のS2Kバスオペレーティン グモードを、左図のように設定できます。ジャンパ CROM1をブートROM (デフォルト)からのストラッピン グに設定すると、S2K バスのタイミングは内部ブート ROMにより制御され、BIOS のオプション "CPI Fast Command Decode"を有効にすることができます。これ により、システムパフォーマンスは向上します。ジャ ンパがハードウェアからのストラッピングに設定する と、S2KバスのタイミングはCPUハードウェアにより 制御され、システムはより高い柔軟性を獲得します。

注意: ピン位置とその方向に注意してください。

(Default)

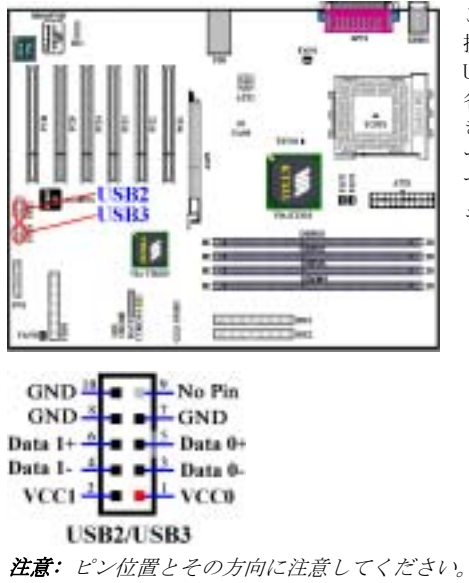

(7). USB2 および USB3 ヘッダ: その他の USB プラグヘッダ

これらのヘッダは、追加の USB ポートプラグに 接続するためのものです。各コネクタは2つの USB プラグを追加することができます。これは、 各コネクタから 4 つの追加 USB プラグを使用で きることを意味します。特殊 USB ポート拡張ケ ーブルを使用してそれに接続することができま す(金属プレートに付属するケーブルは、コンピ ュータシャーシの背面パネルに固定できます)。

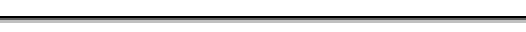

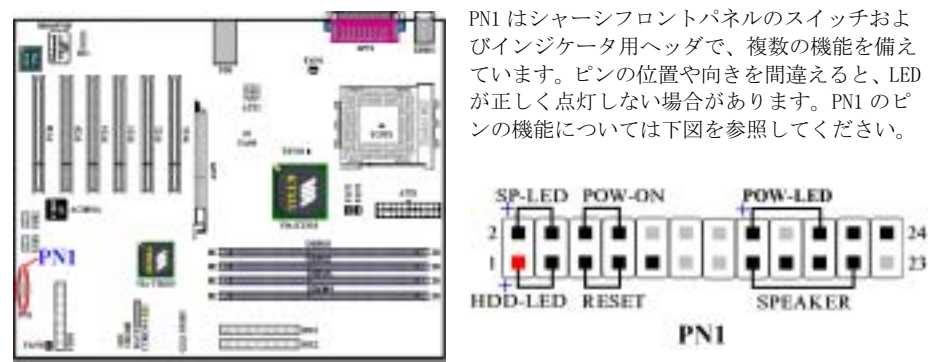

(8). PN1 ヘッダ: シャーシフロントパネルのインジケータおよびスイッチ用ヘッダ

注意: ピン位置とその方向に注意してください。

# PN1(ピン 1 および 3): HDD LED ヘッダ

このヘッダにはケースフロントパネルの HDD LED からのコードを接続します。接続する方向を間 違えると、LED ライトは正しく点灯しません。

注意:HDD LED ピンの位置と向きに注意してください。

# PN1 (ピン 5 および 7): ハードウェアリセットスイッチヘッダ

このヘッダにはケースフロントパネルのリセットスイッチのコードを接続します。リセットボタ ンを 1 秒以上押すと、システムはリセットします。

## PN1(ピン 15-17-19-21): スピーカーヘッダ

このヘッダにはシステムスピーカーのコードを接続します。

### PN1(ピン 2 および 4): サスペンド LED ヘッダ

このヘッダには 2 線のサスペンド LED のコードを接続します。接続する方向を間違えると、LED ライトは正しく点灯しません。

注意:サスペンド LED ピンの位置と向きに注意してください。

# PN1(ピン 6 および 8): パワーオンスイッチヘッダ

このヘッダにはケースフロントパネルのパワーオンスイッチのコードを接続します。

### PN1(ピン 16-18-20): パワーオン LED ヘッダ

ピン 1 から 3 まで向きがあります。このヘッダには 3 線のパワーオン LED コードを接続します。 マザーボードの各コネクタに正しいピンが接続していることを確認してください。接続する方向 を間違えると、LED ライトは正しく点灯しません。

注意:パワーオン LED ピンの位置と向きに注意してください。

PN1 の各ピンの機能については表 2-2 を参照してください。

#### Table 2-2. PN1 ピンの機能リスト

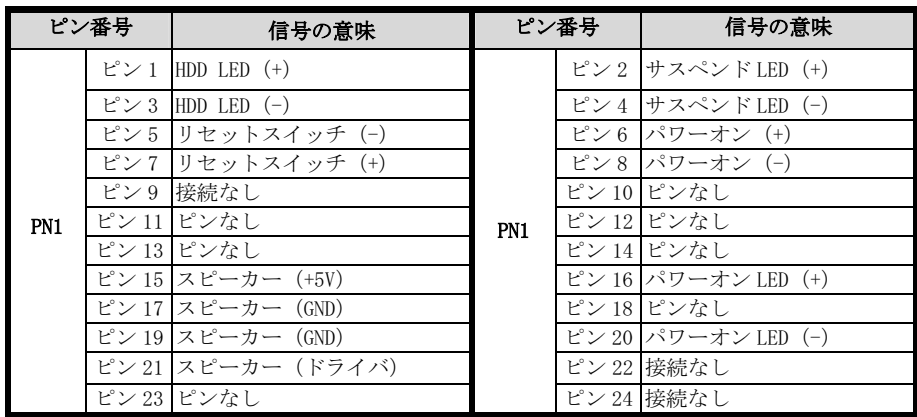

# (9). IR1: IR ヘッダ(赤外線)

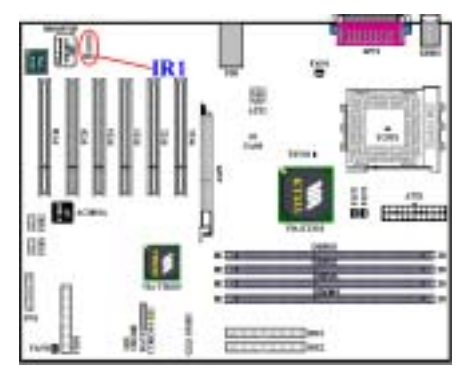

ピン 1 から 5 まで向きがあります。IR キットや IR デバイスのコネクタは IR1 のヘッダに接続し てください。このマザーボードは標準の IR 転送速度をサポートしています。

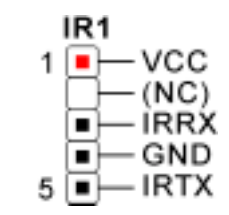

注意:パワーオン LED ピンの位置と向きに注意してください。

### (10). FDD1 コネクタ

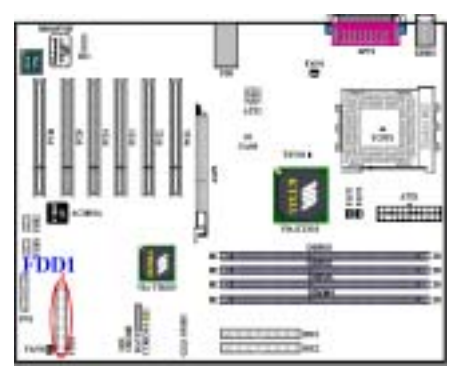

この 34 ピンコネクタは、"フロッピーディスク ドライブ FDD) ネクタ"と呼ばれ、360K, 5.25", 1.2M, 5.25", 720K, 3.5", 1.44M, 3.5", 2.88M, 3.5"などの FDD を接続することができ ます。また3モードのFDDにも対応しています。

FDD ケーブルは 34 本の信号線と 2 台までの FDD を接続するためのコネクタとマザーボードに接続するためのコネクタが付いています。ケーブ ルの片端を FDC1 繋いでから、FDD 側のコネクタ を接続してください。通常はシステム上に1台 のフロッピーディスクしかインストールしません。

### 注意

ケーブルの赤い線は 1 番ピンを示しています。ピン1と FDD1 同じ側に来ることを確かめてか ら、ワイヤーコネクタを FDD1 コネクタに差し込んでください。

# (11). IDE1 および IDE2 コネクタ

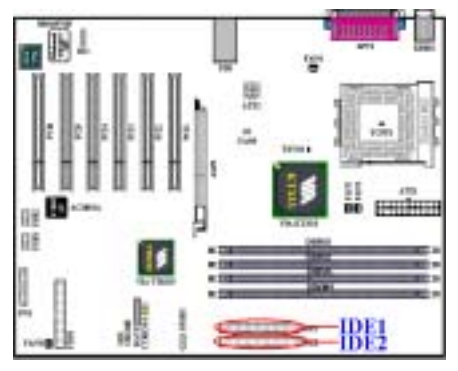

このマザーボードは 2 つの IDE ポート(IDE1 & IDE2)を提供して、Ultra DMA 66 リボンケーブルにより Ultra DMA 133 モードに最高 4 つの IDEデバイスを接続します。各ケーブルには、40 ピ ン 80コンダクタと 3つのコネクタが付いている ので、マザーボードに 2 台のハードドライブを 接続することができます。リボンケーブルの長 い方の端にある信号端子(青いコネクタ)をマザ ーボードの IDE ポートに接続し、リボンケーブルの短いほうの端にある他の 2 つの端子(グレ ート黒いコネクタ)をハードドライブのコネク タに接続します。

1 つの IDE チャンネルを通して 2 台のハード ドライブを一緒に接続したい場合、2 番目のドライブを最初のマスタドライブの後でスレーブモ ードに構成する必要があります。ジャンパ設定については、ドライブのマニュアルを参照してく ださい。IDE1 に接続されている最初のドライブは、IDE1 に接続されている最初のドライブは、 一般に「一次マスタ」と、2 番目のドライブは「一次スレーブ」と呼ばれています。IDE2 に接 続されている最初のドライブは「2次マスタ」と、2番目のドライブは「2次スレーブ」と呼ば れています。

CD-ROM のような、従来型の低速デバイスを同じ IDE チャンネルのハードドライブに接続するこ とはおやめください。統合システムの性能が落ちることになります。

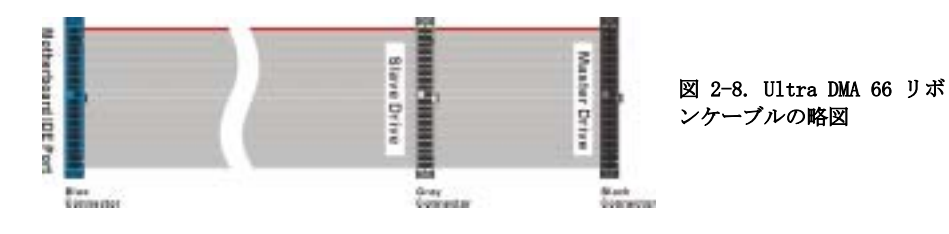

注意

- ハードディスクドライブのマスターまたはスレーブの状態は、ハードディスク自体に設定 されます。ハードディスクドライブのユーザーズマニュアルを参照してください。
- IDE1 から IDE2 に Ultra DMA 100 & Ultra DMA 133 デバイスを接続するには、Ultra DMA 66 ケーブルが必要となります。
- ワイヤの赤いマークは、一般にピン 1 の場所を示します。ワイヤコネクタを IDE コネク タに挿入する前に、ワイヤピン 1 を IDE コネクタのピン 1 に合わせる必要があります。

ユーザーマニュアル

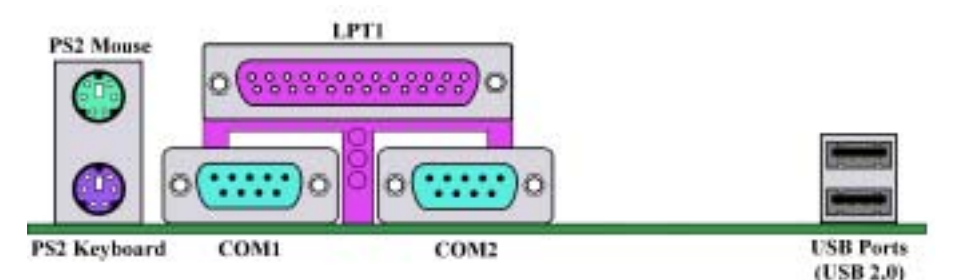

図 2-9. KD7-E バックパネルコネクタ

図 2-9 は KD7-E のバックパネルにあるコネクタの位置を示しています。これらのコネクタはデバ イスの外側からマザーボードへ接続するためのものです。以下に、これらのコネクタに接続すべ きデバイスについて説明します。

# (12). PS/2 キーボードコネクタ

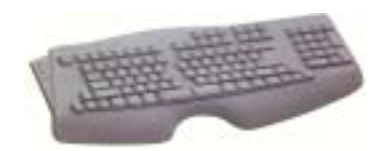

PS/2 キーボードのコネクタをこの 6 ピン Din コネクタ に接続します。AT キーボードを使用する場合は、コン ピュータショップにて変換コネクタをお求めの上、接 続してください。互換性上、PS/2 キーボードのご利用 をお薦めします。

# (13). PS/2 マウスコネクタ

PS/2 マウスをこの 6 ピン Din コネクタに接続します。

# (14). シリアルポート COM1 & COM2 ポートコネクタ

このマザーボードは 2 つの COM ポートを提供しており、外付けモデムやマウスその他のシリアル 機器を接続できます。

COM1 と COM2 に接続する外部装置は自由に決めることができます。各 COM ポートには一度に1台 の装置しか接続できません。

### (15). パラレルポートコネクタ

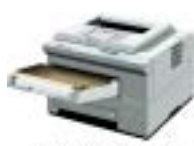

**Laser Printer** 

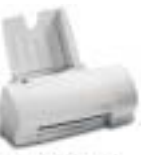

Inkjet Printer

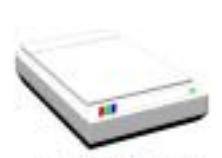

**EPP/ECP Seanner** 

このパラレルポートは一般 にプリンタを接続するため、 "LPT" ポートとも呼ば れます。このポートのプロト コルをサポートする EPP/ECP スキャナなど他の機器を接 とも可能です。

### (16). USB ポートコネクタ

このマザーボードは 2 つの USB ポートを提供しています。それぞれの USB 機器をケーブルを介し てここに接続してください。

USB 機器を利用される前に、ご使用になるオペレーティングシステムがこの機能をサポートして

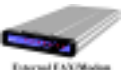

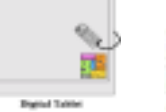

いることを確認し、必要であればそれぞれのド ライバをインストールしてください。詳細は、 それぞれの USB 機器のマニュアルを参照してく ださい。

**Isternal FAX/Mod** 

注意

本章には多くのカラー画像やダイアグラムが掲載されておりますので、CD-Title に保管され ている PDF ファイルをご覧いただきますよう強くお勧めします。

ユーザーマニュアル

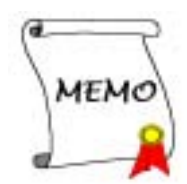

# 第 3 章 BIOS について

BIOS はマザーボードの Flash Memory チップに保存されるプログラムです。このプログラムはコ ンピュータの電源を OFF にしても消去されません。同プログラムはブートプログラムとも呼ば れ、ハードウェア回路が OS と交信するための唯一のチャネルです。その主な機能はマザーボー ドやインタフェースカードのパラメータの設定を管理することです。これには、時間、日付、ハ ードディスクなどの簡単なパラメータや、ハードウェアの同期、デバイスの動作モード、CPU SOFT MENU™ III 機能、CPU 速度などの比較的複雑なパラメータの設定が含まれます。これらのパラメ ータが正しく設定された場合のみ、コンピュータは正常に動作します。

#### 操作がわからない場合は BIOS 内のパラメータを変更しないでください。

BIOS 内のパラメータはハードウェアの同期化はデバイスの動作モードの設定に使用されま す。パラメータが正しくないと、エラーが発生して、コンピュータはクラッシュしてしまい ます。コンピュータがクラッシュすると、起動できないこともあります。BIOS の操作に慣れ ていない場合は BIOS 内のパラメータを変更しないようお勧めします。コンピュータが起動で きない場合は、第2章の「CMOS クリアジャンパ」のセクションを参照して CMOS データを一 旦消去してください。

コンピュータを起動すると、コンピュータは BIOS プログラムによって制御されます。BIOS はま ず必要なすべてのハードウェアの自動診断を実施し、ハードウェア同期のパラメータを設定し て、すべてのハードウェアを検出します。これらのタスクが終了しない限り、コンピュータの制 御は次レベルのプログラムである OS に渡りません。BIOS はハードウェアとソフトウェアが通信 する唯一のチャネルなので、システムの安定性および最適なシステムパフォーマンスのための重 要な要素です。BIOS が自動診断と自動検出操作を終了すると、次のメッセージが表示されます。

#### PRESS DEL TO ENTER SETUP

メッセージが表示されてから 3~5 秒以内に Del キーを押すと、BIOS のセットアップメニューに アクセスします。セットアップメニューに入ると、BIOS は次のメニューを表示します。

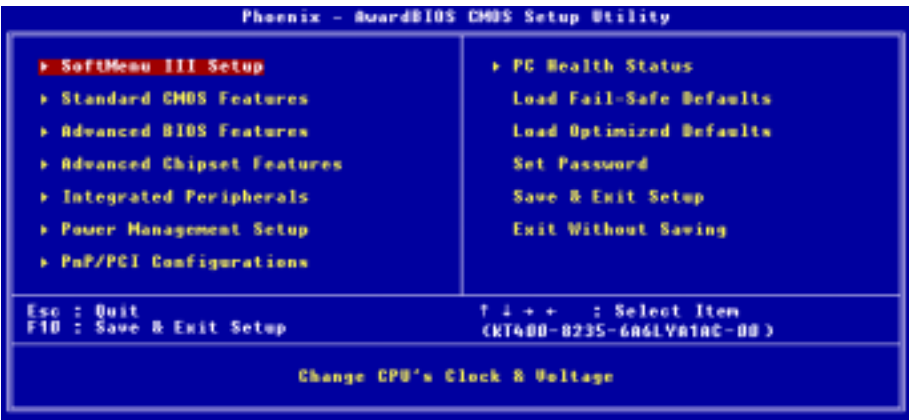

図 3-1. CMOS Setup Utility

ユーザーマニュアル

図 3-1 の BIOS 設定のメインメニューにはいくつかのオプションがあります。この章では以下そ れらのオプションについて順に解説してゆきますが、その前にファンクションキーの機能につい て簡単に説明します。

- BIOS Setup を終了するには、Esc キーを押します。
- メインメニューで確定または変更するオプションを選択するには ↑↓→←(上、下、左、 右)を使用してください。
- BIOS のパラメータを設定し、それらのパラメータを保存して BIOS のセットアップメニュー を終了する場合は F10 キーを押してください。
- アクティブなオプションの BIOS のパラメータを変更するには、Page Up/Page Down か+/ -キーを押します。

#### 注意

BIOS のバージョンが定期的に変更されるため、スクリーンショットの一部は画面に表示され るものと同じでないこともあります。しかし、本書でサポートされているほとんどの機能は 動作します。新しいマニュアルがリリースされているかを調べるために、ときどき当社の WEB サイトにアクセスすることをお勧めします。ここで、新たに更新された BIOS 項目をチェッ クすることができます。

#### コンピュータ豆知識:CMOS データ

"CMOS データが消えた"というようなことをお聞きになったことがありませんか?CMOS と は、BIOS パラメータを保存しておくメモリのことです。CMOS からはデータを読み込んだり、 データを保存したりすることができます。CMOS はコンピュータの電源を切ってもデータを保 持できるように、電池でバックアップされています。したがって、電池切れや電池不良によ り電池を交換しなければならなくなったときに、CMOS のデータが失われてしまいます。あら かじめ CMOS データの内容を書き留めてコンピュータに貼り付けておくなどして、保管してお いてください。

KD7-E

# 3-1. CPU SETUP [SOFT MENU™ III]

CPU はプログラム可能なスイッチ (CPU SOFT MENU™ III) によって設定できます。これは従来の 手動によるハードウェアの設定に代わるものです。この機能を使えばインストールがいっそう容 易になります。ジャンパやスイッチの設定を必要とせずに CPU のインストールができます。CPU はその仕様に合った設定が必要です。最初のオプションで<Enter>キーを押すと、そのオプショ ンに対して変更可能なすべての項目が表示されます。

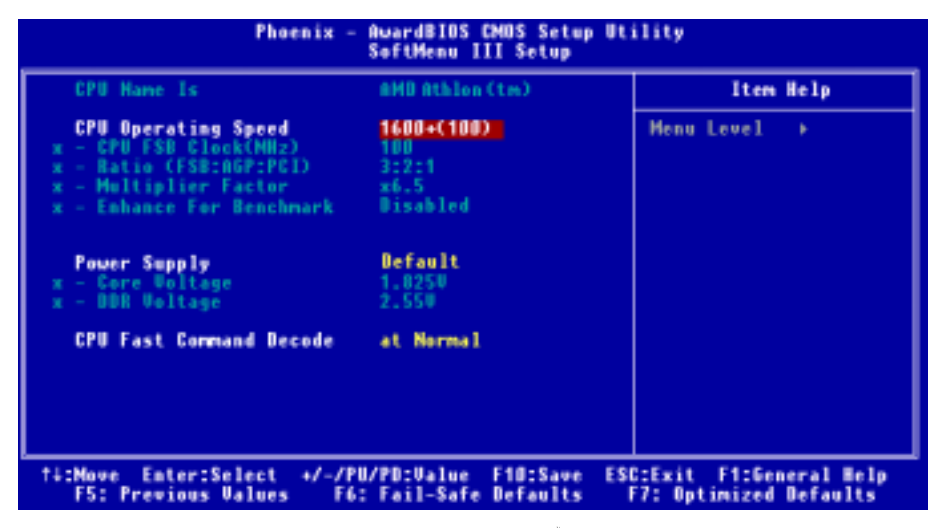

図 3-2. CPU SOFT MENU™ III

#### CPU Name Is:

- ➤ AMD Athlon (tm) XP
- ➤ AMD Athlon (tm)
- $\blacktriangleright$  AMD Duron (tm)

#### CPU Operating Speed:

このオプションは CPU 速度を設定します。CPU の種類と速度に従って CPU 速度を選択してくださ い。AMD Athlon™ XP、Athlon™ 、Duron™ プロセッサの場合、次の設定を選択できます(この例 は AMD Athlon<sup>™</sup> XP プロセッサ用です)。

 $\blacktriangleright$ User Define  $\blacktriangleright$ 1500+ (266)  $\blacktriangleright$ 1600+ (266)  $\blacktriangleright$ 1700+ (266)  $\blacktriangleright$ 1800+ (266)  $\blacktriangleright$ 1900+ (266)  $\blacktriangleright$  2000+ (266)  $\blacktriangleright$  2100+ (266)  $\blacktriangleright$  2200+ (266)  $\blacktriangleright$  2400+ (266)  $\blacktriangleright$  2600+ (266)  $\blacktriangleright$  2700+ (333)  $\blacktriangleright$ 2800+ (333)

#### 注意

このアイテムは、異なるタイプのプロセッサを取り付けたときに異なって表示されることが あります。ここに示す図は、ほんの一例です。

ユーザーマニュアル

#### ユーザが外部クロックとクロック倍数を指定する場合:

#### ➤ User Defined

#### $2222$  警告 2222

# クロック倍数や外部クロックの設定を間違えると、CPU が破損する恐れがあります。

間違った倍率設定や外部クロック設定を行うと CPU を壊す恐れがあります。PCI バスや、プ ロセッサなどに対して規定以上の速度の周波数を設定すると、メモリが不安定になったり、 システムのハングアップ、ハードディスクのデータの蒸失、VGA 機能の不安定動作、また拡 張カードの不安定動作などが発生し得ます。非規定スペックの設定動作をさせることはこの 説明する所の意図ではありません。これらの機能は、エンジニアリングテストの目的で使わ れ、通常使用を目的としたものではありません。

通常の操作で仕様を超えて設定した場合、システムが不安定になり、システムの信頼性に影 響が出ることがあります。また、仕様外の設定に対しては安定性や互換性の保証はできませ ん。マザーボードのコンポーネントに問題が生じた場合の責任を負うことはできません。

このオプションの設定を完了するとき、ポストは実際の実行速度がユーザーのセットアップ した速度と同じであるかどうかをチェックしません。

#### ✏ CPU FSB Clock (MHz) (CPU FSB クロック (MHz)):

ここで、CPU FSB クロック速度を上げることができます。これは、CPU FSB クロック速度 を個別に上げることができることを意味します。100 から 250 までの DEC (10 進数) 番 号を使用することができますが、デフォルトの設定は 100 です。この設定を変更して CPU FSB クロック速度を上げることができます。標準のバス速度を上回る CPU FSB 速度はサ ポートされていますが、 CPU 仕様が原因で保証されていません。

#### ✏ Ratio(FSB:AGP:PCI)(比 (FSB:AGP:PCI)):

次の 3 つのオプション、3:2:1 → 4:2:1 → 5:2:1 が設定できます。このアイテムによっ て、プロセッサのフロントサイドバス(FSB)、AGP、および PCI クロックを設定することが できます。これは、設定されたプロセッサの FSB クロックに関連付けられています。多く のオプションが利用可能で、希望するデバイダ比を選択することが可能です。設定が 3:2:1 の場合、AGP クロックは 3 で割り2を掛けたプロセッサの FSB クロックになります。 PCI クロックは、3 で割り1を掛けたプロセッサの FSB クロックになります。

注意: プロセッサの FSB 周波数によっては、デフォルト値も変化することがあります。

#### ✏ Multiplier Factor(マルチプライヤファクタ):

いくつかの選択肢があります。

 $\blacktriangleright$ x5  $\blacktriangleright$ x5.5  $\blacktriangleright$ x6  $\blacktriangleright$ x6.5  $\blacktriangleright$ x7  $\blacktriangleright$ x7.5  $\blacktriangleright$ x8  $\blacktriangleright$ x8.5  $\blacktriangleright$ x9  $\triangleright x9.5 \rightarrow x10$   $\triangleright x10.5 \rightarrow x11$   $\triangleright x11.5 \rightarrow x12$   $\triangleright x12.5 \rightarrow x13$   $\triangleright x13.5$  $\triangleright x14$   $\triangleright x15$   $\triangleright x16$   $\triangleright x16.5$   $\triangleright x17$   $\triangleright x18$   $\triangleright x19$   $\triangleright x20$   $\triangleright x21$  $\blacktriangleright$  x22.5

#### ■ Enhance For Benchmark (ベンチマーク用に拡張):

次の2つのオプション、Disabled(使用しない)→ Enabled(使用する)が設定できま

す。デフォルトは Disabled (使用しない)です。このアイテムは、プロセッサとシステ ムパフォーマンスを向上することができます。

通常、CPU 速度やクロック倍数の設定で"User Define (ユーザー指定)"のオプションは使用 しないでください。このオプションは今後、仕様が未知の CPU をセットアップするためのもので す。現在の CPU の仕様はすべてデフォルト設定の中に含まれています。CPU の全パラメータに非 常に精通している場合を除き、外部クロックやクロック倍数を自分で指定するのは非常に危険で す。

#### 無効なクロック設定による起動の問題の解決方法:

通常、CPU のクロック設定に問題がある場合、起動することはできません。その場合はシステム を OFF にしてから再起動してください。CPU は自動的に標準のパラメータを使用して起動しま す。BIOS の設定に入って CPU のクロックを設定し直してください。BIOS の設定に入れない場合 は、数回(3-4 回)システムの電源を入れ直すか、"INSERT"キーを押したままシステムを ON に してください。システムは自動的に標準のパラメータを使って起動します。その後、BIOS の設 定に入って新しいパラメータを設定してください。

### CPU を交換する場合:

このマザーボードは、ジャンパや DIP スイッチをいっさい構成することなく、ソケットに CPU を差し込んだ後にシステムの電源をオンにできるように設計されています。しかし、CPU を交換 する場合、普通は電源装置の電源を(機械的に)オフにし、CPU を交換してから、SOFT MENU<sup>™</sup> III を通して CPU のパラメータをセットアップする必要があります。ただし、新しい CPU が古い CPU (同じブランドで同じ種類)より遅い場合 、当社では CPU の交換操作を正常に完了するための メソッドを 2 つ提供しています。

- メソッド 1: そのブランドに対する最低速度の CPU をセットアップします。電源装置の電源を (機械的に)オフにして、CPU を交換します。システムの電源を再びオンにし、SOFT MENU™ III を通して CPU のパラメータをセットアップします。
- メソッド 2: CPU を交換の時に CCMOS ジャンパを使って以前の CPU のパラメータを消去します。 この後 BIOS の設定に入って CPU のパラメータをセットアップできます。

#### 注意

パラメータを設定して BIOS 設定を終了後、システムが正しく再起動することを確認するま で、リセットボタンを押したり、電源を OFF にしたりしないでください。BIOS が正しく読み 込まれず、パラメータが失われ、CPU SOFT MENU<sup>™</sup> III に再び入ってパラメータをすべて設定 し直さなければならない場合があります。

#### 電源気候コントローラ:

このオプションにより、デフォルトとユーザー定義の電圧を切り替えることができます。

► Default(デフォルト): システムは CPU の種類を検出し、適切な電圧を自動的に選択し ます。有効になっているとき、オプション"Core 電圧"は CPU によって定義される現在の電圧設定を示し、変更されることが ありません。現在の CPU の種類と電圧設定が検出されない限り、 または正しくない限り、この CPU のデフォルトの設定を使用し て変更しないようにお勧めします。

ユーザーマニュアル

► User Defined(ユーザー定義):このオプションによって、ユーザーは電圧を手動で選択するこ とができます。上矢印および下矢印キーを使用することによっ て、"Core Voltage"(Core 電圧)、"DDR Voltage"(DDR 電 圧)オプション一覧の値を変更することができます。

#### CPU Fast Command Decode (CPU 高速コマンドデコード):

次の 3 つのオプションが指定できます: at Normal (標準で) → to Fast or at Fast (高速に または高速で)→ to Normal (標準に)。これは、ユーザーがどんな状態を選択しているかに 依存します。このアイテムを"at Fast (高速で) " から "to Normal (標準に) "に設定す ると、システムを再ブートして POST プロセスを終了するとき、状態は新しい設定に変わります (ここでは、to Normal)。その後、BIOS メニューを再び表示すると、このアイテムは"at Normal (標準で) "を表示し、<Enter>キーを押すと、3 つのオプション: at Normal (標準で) → to Fast (高速に)を表示し、デフォルトの設定が at Normal (標準で)になります。このアイテム を "at Normal (標準で) " から "to Fast (高速に) "に設定し、前に述べた手順を同じよ うに実行すると、このアイテムは"at Fast (高速で)"を表示し、<Enter>キーを押すと、3つ のオプション: at Fast (高速で) → to Normal (標準に)を表示し、デフォルトの設定が at Fast (高速で)になります。CPUデコードアドレスが高速または標準の速度になっている場合、アイ テムを選択することができます。最大の安定性を得るには、to Normal (標準に)を選択するよ うにお勧めします。性能を向上させたい場合は、to Fast (高速に)を選択することができます。 メインボードの"CROM1" と呼ばれるジャンパをピン 1 およびピン 2 ショートに設定すると、こ のアイテムがこのメニューに表示されます。

# 3-2. Standard CMOS Features Setup Menu

ここには、日付、時間、VGA カード、FDD、HDD などの BIOS の基本的な設定パラメータが含まれ ています。

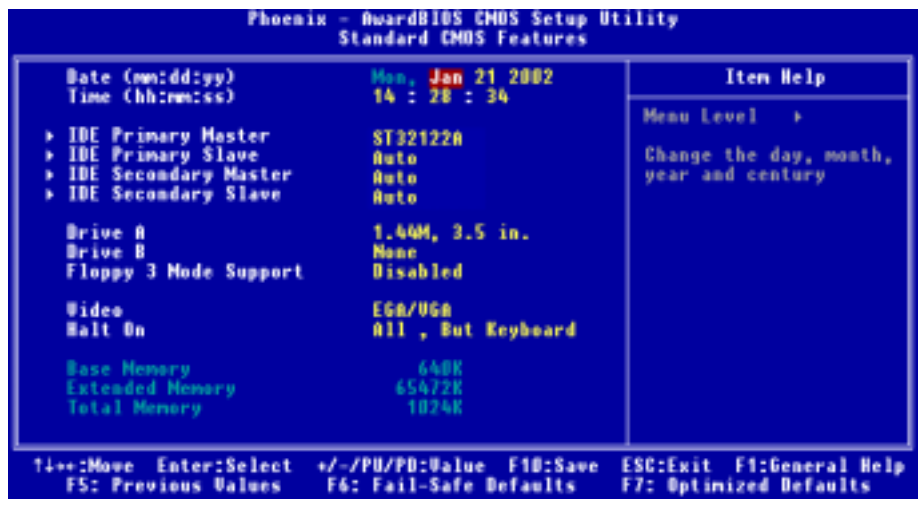

#### 図 3-3A. Standard CMOS Setup

#### Date (mm:dd:yy) (日付):

このアイテムでは月 (mm)、日 (dd)、年 (yy) などの日付情報を設定します。

#### Time (hh:mm:ss) (時間):

ここのアイテムでは時 (hh)、分 (mm)、秒 (ss)などの時間情報を設定します。

# IDE Primary Master / Slave and IDE Secondary Master / Slave:

このアイテムにはオプションを持つサブメニューがあります。どのようなオプションがあるかは、 図 3-3B をご覧ください。

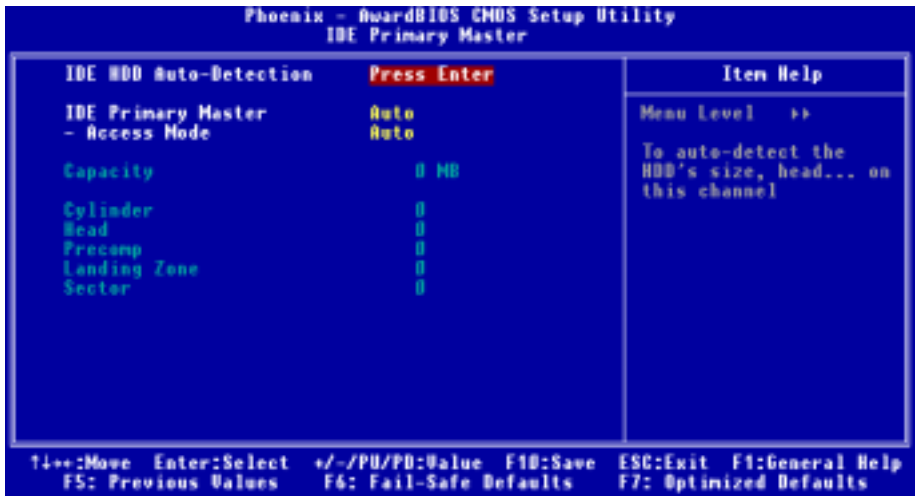

図 3-3B IDE Primary Master Setup 画面

#### IDE HDD Auto-Detection:

Enter キーを押すと、ハードディスクドライブの詳しいパラメータをすべて BIOS が自動的に検 出します。自動的に検出されたら、このメニューの中のほかのアイテムに正しい値が表示されま す。

#### 注意

- **新しい IDE HDD はフォーマットをしないことには読み書きができません。基本的な HDD** のセットアップ方法は、FDISK を起動し、その後 Format を実行することです。最近のほ とんどの HDD はローレベルフォーマットを工場出荷時に行っているため、それを行う必要 はまずないでしょう。ひとつ注意しなくてはならないことは、プライマリ IDE HDD のパー ティションには FDISK コマンドにおいてアクティブ設定をする必要があることです。
- **◎** すでに初期化されている古い HDD を使用する場合は、正しいパラメータが検出されない場 合があります。低レベルフォーマットを行うか、手動でパラメータを設定した上で HDD が作動するかどうかを確認してください。

### IDE Primary Master(IDE1 次マスタ):

次の3つのオプション、None(なし) ➡ Auto(自動) ➡ Manual(手動)が設定できます。デフォ ルトは Auto(自動)です。Auto を選択すると、使用している HDD の種類を BIOS が自動的にチェッ クします。各パラメータについて十分な知識がある方以外は、これらのパラメータを手動で変更 することはおやめください。またパラメータを変更するときには、必ず HDD の説明書をよくお読 みください。

#### ✏ Access Mode:

以前の OS では容量が 528 MB までの HDD しか対応できなかったため、528 MB を超える空間に ついては利用できませんでした。AWARD BIOS はこの問題を解決する機能を備えています。OS の種類によって、CHS、LBA、Large、Auto の4つのモードから選択できます。CHS  $\rightarrow$  LBA  $\rightarrow$ Large  $\rightarrow$  Auto

サブメニューの HDD 自動検出オプション (IDE HARD DISK DETECTION) はハードディスクのパ ラメータおよびサポートされているモードを自動的に検出します。

#### $\triangleright$  CHS:

通常のノーマルモードは 528 MB までのハードディスクに対応します。このモードはシリ ンダ (CYLS)、ヘッド、セクタで示された位置を使ってデータにアクセスします。

#### ➤ LBA (Logical Block Addressing) mode(LBA (論理ブロックアドレス指定)モード):

初期の LBA モードは容量が 8.4 GB までの HDD に対応できます。このモードは異なる方法 を用いてアクセスするディスクデータの位置を計算します。シリンダ (CYLS)、ヘッド、 セクタをデータが保存されている論理アクセスの中に翻訳します。このメニューに表示さ れるシリンダ、ヘッド、セクタはハードディスクの実際の構造に反映するのではなく、実 際の位置の計算に使用される参照数値に過ぎません。現在ではすべての大容量ハードディ スクがこのモードをサポートしているためこのモードを使用するようお勧めします。当 BIOS は INT 13h 拡張機能もサポートしているので、LBA モードは容量が 8.4 GB を超える ハードディスクドライブにも対応できます。

#### ➤ Large mode:

ハードディスクのシリンダ (CYL) 数が 1024 を超えていて DOS が対応できない場合または OS が LBA モードに対応していない場合にこのモードを選択してください。

#### ➤ Auto(自動):

BIOS が HDD のアクセスモードを自動的に検出し、設定します。

#### ✏ Capacity(キャパシティ):

HDD のサイズを表示します。この値は初期化したディスクのチェックプログラムで検出され るサイズよりも若干大きくなりますので注意してください。

#### 注意

以下のアイテムは、Primary IDE Master を Manual に設定すると設定可能となります。

#### ✏ Cylinder(シリンダ):

シャフトに沿って直接重ねられたディスクで、ある特定の位置にある全トラックにより構成 される同心円状の「スライス」を「シリンダ」と呼びます。ここでは HDD のシリンダの数を 設定できます。最小値は 0、最大値は 65535 です。

ユーザーマニュアル

### $\equiv$  Head(ヘッド):

ヘッドとはディスク上に作成した磁気パターンを読み取るための小さい電磁コイルと金属棒 のことです (読み書きヘッドとも呼びます) 。ここでは読み書きヘッドの数を設定できます。 最小値は 0、最大値は 255 です。

#### ✏ Precomp:

最小値は 0、最大値は 65535 です。

#### ✏ Landing Zone:

これはディスクの内側のシリンダ上にある非データエリアで、電源が OFF のときにヘッドを 休ませておく場所です。最小値は 0、最大値は 65535 です。

#### ✏ Sector(セクタ):

ディスク上のデータを読み書きする際の、記憶領域の最小単位です。通常セクタはブロック や論理ブロックに分けられています。ここではトラックあたりのセクタ数を指定します。最 小値は 0、最大値は 255 です。

### Driver A & Driver B(フロッピードライバ A & フロッピードライバ B):

ここにフロッピーディスクドライブをインストールした場合、サポートするフロッピードライブ の種類を選択できます。次の6つのオプションが指定できます: None  $\rightarrow$  360K, 5.25 in.  $\rightarrow$  1.2M, 5.25in.  $\rightarrow$  720K, 3.5 in.  $\rightarrow$  1.44M, 3.5 in.  $\rightarrow$  2.88M, 3.5 in.

# Floppy 3 Mode Support:

Disabled → Driver A → Driver B → Both の 4 つのオプションが用意されています。デフォ ルト設定は Disabled です。3モードのフロッピーディスクドライブ (FDD)は日本のコンピュー タシステムで使用されている 3 1/2" ドライブです。このタイプのフロッピーに保存されてい るデータにアクセスする必要がある場合は、このモードを選択してください。もちろん、フロッ ピードライブも 3 モードをサポートしていなければなりません。

### Video(ビデオ):

ビデオアダプタの VGA モードを選択します。次の 4 つのオプションが指定できます:EGA/VGA CGA 40 → CGA 80 → MONO<sub>c</sub> デフォルトは EGA/VGA です。

#### Halt On:

システムを停止させるエラーの種類を選択できます。次の 5 つのオプションが指定可能です:All Errors  $\rightarrow$  No Errors  $\rightarrow$  All, But Keyboard  $\rightarrow$  All, But Diskette  $\rightarrow$  All, But Disk/Key<sub>o</sub> デフォルトは All, But Keyboard です。

右下のボックスにはシステムメモリのリストが表示されます。表示されるのはシステムの基本メ モリ、拡張メモリ、およびメモリの合計サイズです。これらはブート時に自動的に検出されます。
# 3-3. Advanced BIOS Features Setup Menu

各アイテムではいつでも <Enter> を押すと、そのアイテムのすべてのオプションを表示できま す。

## 注意

Advanced BIOS Features Setup メニューはあらかじめ最適な条件に設定されています。この メニューの各オプションについてよく理解できない場合はデフォルト値を使用してくださ い。

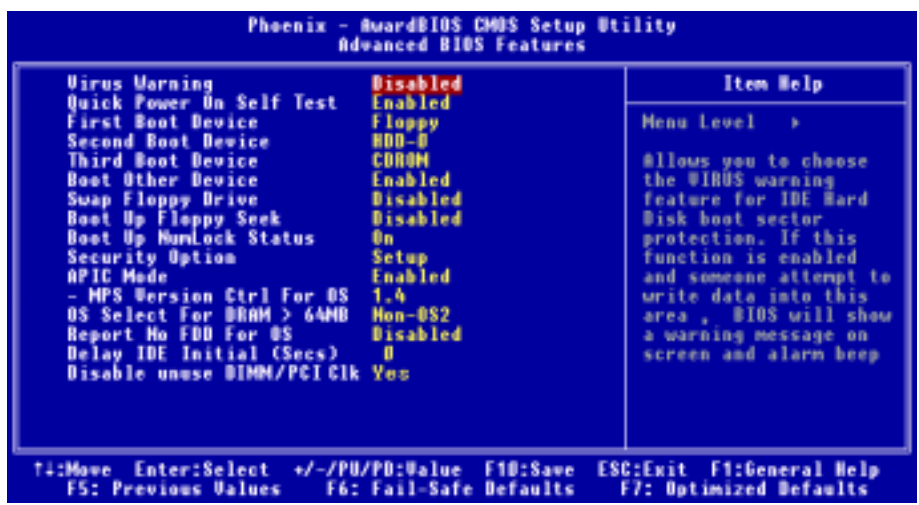

## 図 3-4. 拡張 BIOS 機能セットアップの画面

### Virus Warning:

次の 2 つのオプション、Enabled(使用する)または Disabled(使用する)が設定できます。デフォ ルトは Disabled(使用しない)です。この機能を使用すると、ソフトウェアやアプリケーション からブートセクタやパーティションテーブル対して書込みアクセスがある度に、ブートウィルス がハードディスクにアクセスしようとしているとして警告を出します。

### Quick Power On Self Test:

次の 2 つのオプション、Enabled(使用する)または Disabled(使用する)が設定できます。デフォ ルトは Enabled(使用しない)です。コンピュータに電源を投入すると、マザーボードの BIOS は システムとその周辺装置をチェックするために一連のテストを行ないます。「有効」に設定する と、BIOS はブートプロセスを簡略化して、立ち上げの速度を優先します。

ユーザーマニュアル

## First Boot Device (第 1 ブートデバイス):

コンピュータをブートすると、BIOS はフロッピーディスクドライブ A、LS120, ZIP100 デバイス、 ハードディスクドライブ C, SCSI ハードディスクドライブ、CD-ROM など、これらのアイテムで 選択した順番で OS を読み込もうとします (デフォルトは CD-ROM です)。

次の 11 のオプション、Floppy(フロッピー) → LS120 → HDD-0 → SCSI → CDROM → HDD-1 → HDD-2 → HDD-3 → ZIP100 → LAN → Disabled(使用しない) → Back to Floppy(フロッピー に戻る)が設定できます。デフォルトは Floppy(フロッピー)です。

#### Second Boot Device (第 2 ブートデバイス):

First Boot Device の説明を参照してください。デフォルトは HDD-0 です。

## Third Boot Device (第 3 ブートデバイス):

First Boot Device の説明を参照してください。デフォルトは CDROMです。

### Boot Other Device(他のブートデバイス):

次の 2 つのオプション、Disabled(使用する)または Enabled(使用する)が設定できます。デフォ ルトは Enabled(使用しない)です。デフォルトの設定は Enabled.です。この項目は、BIOS が、 上記の First,Second,Third の 3 つのブート機器以外のデバイスからブートすることを設定しま す。「無効」に設定しますと、上記で設定した 3 つの機器からのみブートします。

## Swap Floppy Drive(フロッピードライブの交換):

このアイテムは Disabled (無効) または Enabled (有効) に設定できます。デフォルトは Disabled です。この機能を使用すると、コンピュータのケースを開けずに、フロッピーディスクドライブ のコネクタの位置を交換したのと同じ効果が得られます。これによりドライブ A: をドライブ B: として、ドライブ B: をドライブ A: として使用できます。

#### Boot Up Floppy Seek (起動フロッピーシーク):

次の 2 つのオプション、Enabled(使用する)または Disabled(使用する)が設定できます。デフォ ルトは Disabled(使用しない)です。コンピュータを起動するとき、BIOS はシステムが FDD で あるかそうでないかを検出します。この項目を「有効」に設定するとき、BIOS がフロッピード ライブを検出しないと、フロッピーディスクドライブのエラーメッセージが表示されます。この 項目が無効になっていると、BIOS はこの検査をスキップします。

#### Boot Up NumLock Status:

- ➤ On: 起動後、数字キーパッドは数字入力モードで動作します。(デフォルト)
- **►** Off: 起動後、数字キーパッドはカーソル制御モードで動作します。

#### Security Option:

このオプションは System と Setup に設定できます。デフォルトは Setup です。Password Setting でパスワードを設定すると、不正なユーザーによるシステム(System)へのアクセスを、または コンピュータ設定(BIOS Setup)の変更を拒否します。

- ►SETUP: Setup を選択すると、BIOS 設定にアクセスする場合だけパスワードが求められま す。正しいパスワードを入力しないと、BIOS セットアップメニューに入ることが できません。(デフォルトの設定)
- ➤SYSTEM: System を選択すると、コンピュータを起動する度にパスワードが求められます。 正しいパスワードが入力されない限り、システムは起動しません。

セキュリティを無効にするにはメインメニューで「Set Password」を選択するとパスワードの入 力を求められますので、何も入力せずに Enter キーを押してください。この場合はシステムがブ ートした後、自由に BIOS セットアップに入ることができます。

## 注意

パスワードは忘れないでください。パスワードを忘れた場合、コンピュータのケースを開け て、CMOS のすべての情報をクリアにしてからシステムを起動してください。この場合、以前 に設定したすべてのオプションはリセットされます。

## APIC Mode (APIC モード):

2つのオプション、Disabled (無効)または Enabled (有効)を使用することができます。Enabled に設定した場合、次の項目を選択することが可能になります。「無効」に設定すると、システム はすべてのデバイスに対しデフォルトの 6 つの PCI IRQ を使用しますが、PCI IRQ の数は増え ません。

#### **■ MPS Version Ctrl For OS (OS 用の MPS バージョン コントロール):**

このオプションは、MPS のどのバージョンをマザーボードが使用するかを指定します。 3 つのオプション、1.1 → 1.4 → 無効を使用することができます。MPS はMulti-Processor Specification(マルチプロセッサ仕様)の略語です。デュアルプロセッサを実行するために 古い OS を使用している場合、このオプションを 1.1 に設定してください。

#### OS Select For DRAM > 64MB:

次の2つのオプション、Non-OS2 (非-OS2)または OS2 が設定できます。デフォルトは Non-OS2 (非 -OS2)です。システムメモリが 64MB を超えると、BIOS と OS の通信方法は OS の種類によって異 なります。OS/2 を使用している場合は OS2 を、他の OS の場合は Non-OS2 を選んでください。

### Report No FDD For OS (OS に対するレポート番号 FDD):

次の 2 つのオプション、Enabled(使用する)または Disabled(使用する)が設定できます。デフォ ルトは Disabled(使用する)です。フロッピードライブのない、一部の古い Windows オペレーテ ィングシステム(例えば、Windows® 95)を実行しているときは、このアイテムを Enabled(使用 する)に設定します。それ以外の場合は、Disabled(使用する)に設定します。

#### Delay IDE Initial (Secs):

このアイテムは、古いモデルや特定のタイプの HDDやCD-ROMをサポートするために使用します。 これらの装置を初期化したり、作動させるまでには新しいタイプの装置を使用する場合よりも時 間がかかります。BIOS はシステムブート時にこれらの装置を検出しませんので、これらの装置 に合った値に調整してください。値を高くすると、装置への遅延時間が長くなります。最小値は

ユーザーマニュアル

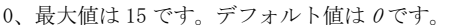

#### Disable unused DIMM/PCI Clk (未使用 DIMM/PCI Clk を無効にする):

次の2つのオプションが指定できます: Yes (はい)または No (いいえ)。デフォルト設定は Yes (はい)です。オプションを Yes (はい)に設定しているとき、システムは未使用の DIMM と PCI スロットを自動的に検出し、クロック信号のこれらの未使用スロットへの送信を停止します。こ のオプションを No (いいえ)に設定しているとき、システムは常にすべてのスロットにクロッ ク信号を送信します。

注

アダプタによっては、システムにより自動的に検出されず、誤動作の原因となるものもあり ます。この場合、このオプションを no (いいえ)に設定してください。問題を解決すること ができます。

# 3-4. Advanced Chipset Features Setup Menu

Advanced Chipset Features Setup メニューはマザーボード上のチップセットのバッファ内容を 変更するにの使用されます。バッファのパラメータはハードウェアと密接な関係があるため、設 定が正しくないと、マザーボードが不安定になったり、システムが起動しなくなったりします。 ハードウェアについてあまり詳しくない方は、デフォルトを使用してください(Load Optimized Defaults オプションを使用するなど)。このメニューでは、システムを使用していてデータが 失われてしまう場合に限って変更を行うようにしてください。

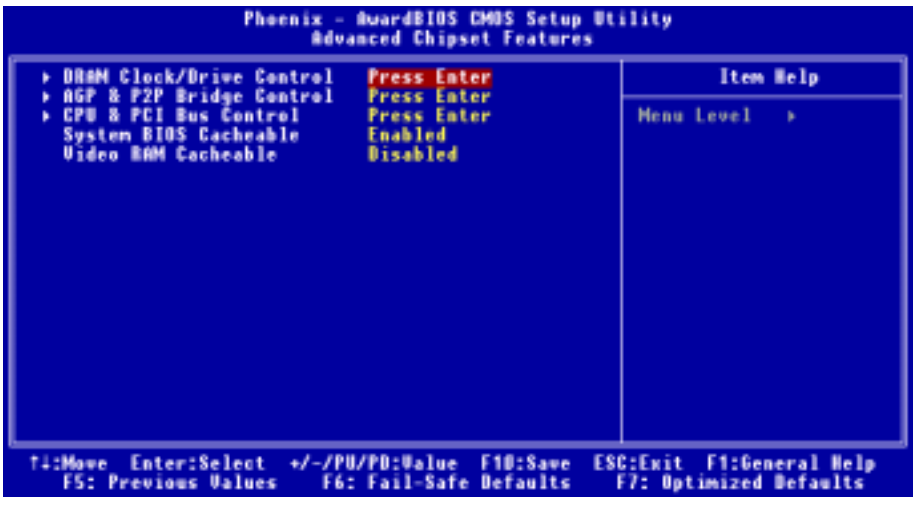

図 3-5A. Advanced Chipset Features Setup 画面

アイテム間を移動するには PgUP, PgDn, +, -キーを使用します。設定が終了したら、Esc キー を押すとメインメニューに戻ります。

注意

このメニューのパラメータは、システムデザイナや専門技師、および十分な知識を有するユ ーザ以外の方は変更しないでください。

# DRAM Clock/Drive Control (DRAM クロック/ドライブコントロール):

この項目により、DRAM パラメータに関する複数の項目を設定することができます。各項目の機 能が分からない場合、デフォルトの設定のままにしてください。間違った設定を行うと、システ ムが不安定になったり、データが消失したり、起動できなくなることもあります!

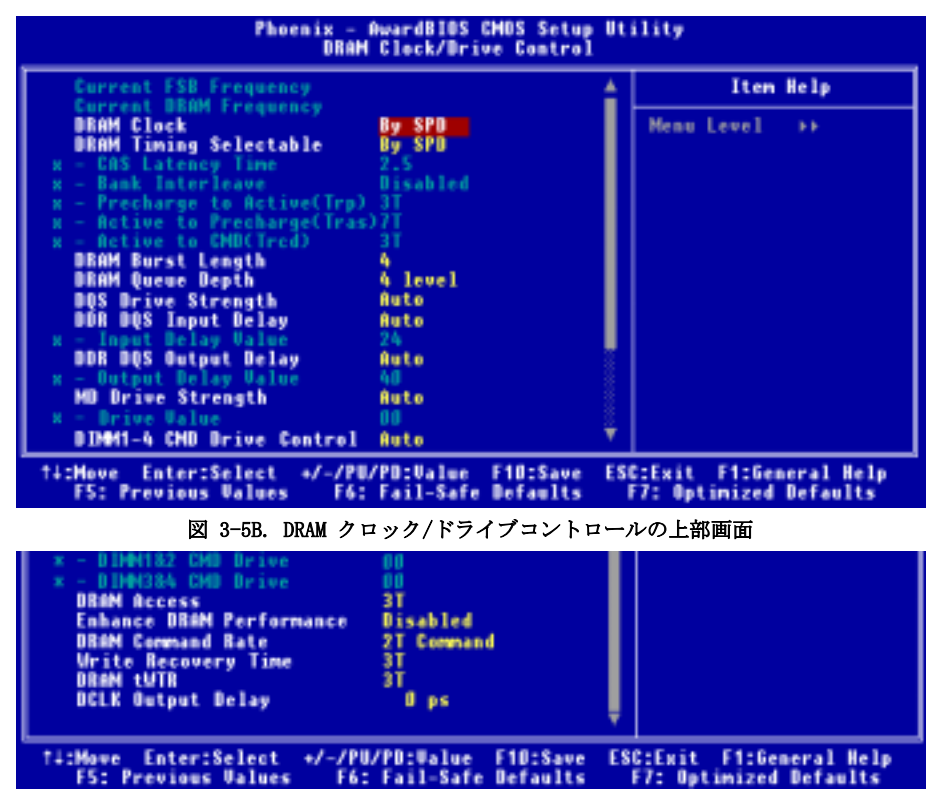

図 3-5B. DRAM クロック/ドライブコントロールの下部画面

## Current FSB Frequency (現在の FSB 周波数):

この項目は、現在のシステムの前方バス速度を表示します。

#### Current DRAM Frequency (現在の DRAM 周波数):

この項目は、現在の DRAM バス速度を表示します。

#### DRAM Clock (DRAM クロック):

次の4つのオプション、By SPD (SPD による) → 100 MHz → 133 MHz → 166 MHz が設定でき ます。デフォルトは By SPD (SPD による)です。DRAM の実行速度を設定することができますが、 お使いの DRAM モジュールが設定速度をサポートしていない場合、システムは不安定になったり 起動することができなくなります。「SPD による」に設定する場合、BIOS は DRAM モジュール SPD データを読み込み、格納されている値に DRAM 実行速度を自動的に設定します。

#### 注意

異なるタイプの DDR SDRAM を取り付けている場合、このアイテムの表示と異なることがあり ます。ここでは、一例を示しています。

## SPD とは何か?

SPD (Serial Presence Detect) は多くの SDRAM/DDR SDRAM DIMM モジュールで利用できる機 能で、BIOS がシステムを適切に構成して SDRAM 性能プロフィールに簡単に適合できるよう にすることにより、業界全体の互換性問題を解決します。

SPD デバイスは小さなシリアル EEPROM チップで、DIMM モジュールのサイズ、速度、電圧、 ドライブの強さ、レイテンシータイミング、行および列アドレスの数に関するさまざまな情 報を格納します。POST 中に BIOS がこれらのパラメータを読み取るとき、CMOS 拡張チップ セット機能画面の値を自動的に調整して、最大の信頼性と性能を実現します。

SPD がない場合、BIOS (または、ユーザー) は DIMM のパラメータに関して仮定する必要が あります。多くのユーザーは、非 SPD SDRAM DIMM を使用している場合、各自のシステムが 起動しないことに気づいています。SDRAM と DDR SDRAM DIMM は高速のクロック速度で動作 しているため、エラーが起こる余地はあまりありません。SDRAM と DDR SDRAM DIMM のパラ メータに関する間違った BIOS を仮定すると、深刻な結果が引き起こされることもあります (例えば、起動できないまたは致命的な例外エラー)。

#### DRAM Timing Selectable(選択可能な DRAM タイミング):

4 つのオプション、Manual (手動) → By SPD → Turbo → Ultra を使用することができます。 デフォルトの設定は By SPD です。By SPD に設定すると、BIOS は DRAM モジュール SPD データ を読み取り、保存されている値を自動的に設定します。「手動」に設定すると、ユーザーは次の 5 つの項目を使用して調整することが可能になります。

#### **■ CAS Latency Time (CAS レイテンシー時間):**

4 つのオプション、1.5 → 2 → 2.5 → 3 を使用することができます。デフォルトの設定は 2.5 です。SDRAM 仕様に従い、SDRAM CAS (カラムアドレスストローブ) レイテンシータイム を選択することができます。

#### ✏ Bank Interleave (バンクインタリーブ):

3 つのオプション、無効(Disabled) → 2 バンク(Bank) → 4 バンク(Bank)を使用すること

ができます。デフォルトの設定は無効(Disabled)です。SDRAM モジュール構造によって、"4 バンク(Bank)"設定は最高の性能を提供することができます。間違った設定を選択すると、 コンピュータシステムは安定した方法で実行されません。SDRAM モジュールの詳細について は、SDRAM モジュールのメーカーにお問合せください。

#### ✏ Precharge to Active (Trp) (プリチャージからアクティブへ (Trp)):

2 つのオプション、2T または 3T を使用することができます。デフォルトの設定は 3T です。 Trp タイミング値 (プリチャージ時間 – プリチャージコマンドからバンクをアクティブに できるまでの時間)。

#### ✏ Active to Precharge (Tras) (アクティブからプリチャージへ (Tras)):

2 つのオプション、6T または 7T を使用することができます。デフォルトの設定は 7T です。 Tras タイミング値 = アクティブから同じバンクのプリチャージまでの最小バンクアクティ ブ時間

#### ✏ Active to CMD (Trcd) (アクティブから CMD へ (Trcd)):

2 つのオプション、2T または 3T を使用することができます。デフォルトの設定は 3Tです。 Trcd タイミング値 = RAS から CAS レイテンシー + rd/wr コマンド遅延。

#### DRAM Burst Length(DRAM バースト長):

DDR SDRAM モジュールはバーストモードを提供します。バーストモードとは、2、4 または 8 ロケ ーションのプログラム可能な READ (読み込み)または WRITE (書き込み) バースト長に対する自 動プリチャージ機能を意味します。

これは、バースト長を 8 に設定すると、プリチャージするためにアドレスバスがサイクル当り 8 バイトにアクセスすることを意味します。

#### DRAM Queue Depth (DRAM キュー深度):

3 つのオプション、2 レベル → 4 レベル → 3 レベルを使用することができます。デフォル トの設定は 4 レベルです。この項目は DRAM キュー深度を設定して、最大のメモリスループッ トに適合させることができます。

#### DQS Drive Strength (DQS ドライブ強度):

次の4つのオプションが指定できます: Auto (自動) → Low (低) → Medium (中) → High (高)。デフォルトは Auto (自動) です。このアイテムは DDR SDRAM に送信されたデータの DOS 信号ドライブ強度を調整することができます。さらに多くの DDR SDRAM DIMM を取り付ける場合、 これを High (高)に設定する必要があります。

#### DDR DQS Input Delay (DDR DQS 入力遅延):

2 つのオプション、Auto (自動) または Manual (手動) を使用することができます。デフォル トの設定は Auto です。Manual に設定すると、次の項目を使用することができます。

#### ✏ Input Delay Value (入力遅延値):

この項目により、メモリのデータ入力ストローブ遅延時間を調整することができます。この セクションに HEX 番号を打ち込むことができます。最小の番号は 0000 で、最大の番号は

ユーザーマニュアル

00FF です。

### ■ DDR DQS Output Delay (DDR DQS 出力遅延):

2 つのオプション、Auto (自動) または Manual (手動) を使用することができます。デフォ ルトの設定は「自動」です。「手動」に設定すると、次の項目を使用することができます。

#### ✏ Output Delay Value (出力遅延値):

この項目により、メモリのデータ出力ストローブ遅延時間を調整することができます。この セクションに HEX 番号を打ち込むことができます。最小の番号は 0000 で、最大の番号は 00FF です。

### MD Drive Strength (MD ドライブ強度):

次の2つのオプションが指定できます: Auto (自動) または Manual (手動) 。デフォルトは Auto (自動)です。Manual (手動)に設定すると、次のアイテムが利用できます。

### ✏ Driver Value ドライブ値:

このアイテムにより、メモリデータのドライブ強度を調整することができます。このセクション には、16 進数の数字を入力できます。最小の数字は 0000 で、最大の数字は 00FF です。

#### DIMM1-4 CMD Drive Control (DIMM1-4 CMD ドライブコントロール):

次の2つのオプションが指定できます: Auto (自動)または Manual (手動)。デフォルトは Auto (自動)です。このアイテムにより、自動または手動方式を使用して、DIMM1 から DIMM4 コマン ドのドライブ強度をコントロールすることができます。Manual(手動)に設定すると、次のアイ テムが利用できます。

#### ✏ DIMM1&2 CMD Drive (DIMM1&2 CMD ドライブ):

このアイテムにより、メモリデータのドライブ強度を調整することができます。このセクシ ョンには、16 進数の数字を入力できます。最小の数字は 0000 で、最大の数字は 00FF です。 DDR SDRAMに送信されたコマンドのドライブ強度を調整します(この調整は DIMM 1および DIMM 2 専用です)。これは、設定する DDR SDRAM 仕様と数によって決まります。さらに多くの DDR SDRAM DIMM を取り付ける場合、これを高い値に設定する必要があります。

#### ✏ DIMM3&4 CMD Drive (DIMM3&4 CMD ドライブ):

このアイテムにより、メモリデータのドライブ強度を調整することができます。このセクシ ョンには、16 進数の数字を入力できます。最小の数字は 0000 で、最大の数字は 00FF です。 DDR SDRAMに送信されたコマンドのドライブ強度を調整します(この調整は DIMM 3および DIMM 4 専用です)。これは、設定する DDR SDRAM 仕様と数によって決まります。さらに多くの DDR SDRAM DIMM を取り付ける場合、これを高い値に設定する必要があります。

#### DRAM Access (DRAM アクセス):

次の2つのオプション、2T → 3T が設定できます。デフォルトは 3T です。このアイテムにより、 DRAM のアクセスタイムサイクルを選択することができます。2T では、3T よりも速い DRAM のア クセスタイムを提供することができます。3T が全般的な DRAM 設定です。

### Enhance DRAM Performance (拡張 DRAM パフォーマンス):

次の2つのオプション、Disabled(使用しない)または Enabled(使用する)が設定できます。 デフォルトは Disabled (使用しない)です。このアイテムは、DRAM のパフォーマンスを向上す ることができます。

#### DRAM Command Rate (DRAM コマンド率):

2 つのオプション、2T コマンドまたは 1T コマンドを使用することができます。デフォルトの 設定は「2T コマンド」です。ホスト(ノースブリッジ)が希望するメモリアドレスを配置する とき、コマンドの待ち状態を処理します。システム互換性を実現するためにこれを「2T コマン ド」に、またはシステム性能を向上させるために「1T コマンド」に設定します。

#### Write Recovery Time (書き込み回復時間)

次の2つのオプションが指定できます: 2T または 3T。デフォルトは 3Tです。これは、2つの 書き込み時間の間の期間です。

#### DRAM tWTR:

次の 2 つのオプションが指定できます: 1T または 3T。デフォルトは 3T です。これは、内部 WRITE (書き込み)から READ (読み込み)コマンドの遅延時間です。

#### DCLK Output Delay (DCLK 出力遅延):

次の8つのオプションが指定できます: 0 ps → 150 ps → 300 ps → 450 ps → 600 ps → 750 ps  $\rightarrow$  900 ps  $\rightarrow$  1050 ps。デフォルトは 0 ps です。ノースブリッジは出力信号を DRAM モジュ ールのクロックバッファに送信し、それからクロックバッファは信号をノースブリッジにフィー ドバックします。設定した値は DCLK 出力信号の遅延時間に影響を与えます。このアイテムは DRAM モジュールの安定性に影響を与えるため、0 ps に設定するようにお勧めします。

ユーザーマニュアル

# AGP & P2P ブリッジコントロール:

この項目により、AGP パラメータに関する複数の項目を設定することができます。各項目の機能 が分からない場合、デフォルトの設定のままにしてください。間違った設定を行うと、システム が不安定になったり、起動できなくなることもあります!

| Phoenix - AwardBIOS CMOS Setup Utility<br>AGP & P2P Bridge Control                                                                                                    |                                                                              |                         |  |
|----------------------------------------------------------------------------------------------------|------------------------------------------------------------------------------|-------------------------|--|
| AGP Aperture Size                                                                                                    | 64H                                                                          | Item Help               |  |
| AGP Data Transfer Rate<br><b>AGP Fast Urite</b><br>AGP Read Synchronization<br><b>Enhance AGP Performance</b><br><b>AGP Master 1 US Urite</b><br>#GP Master 1 US Read                  | 43<br>Disabled<br>Disabled<br>Disabled<br><b>Disabled</b><br><b>Disabled</b> | Menu Level<br><b>BB</b> |  |
| Enter:Select +/-/PU/PO:Value F1O:Save<br><b>TitMove</b><br><b>ESC:Exit</b><br><b>FitGeneral Help</b><br><b>F5: Previous Values</b><br>F6: Fail-Safe Defaults<br>F7: Optimized Defaults |                                                                              |                         |  |

Figure 3-5C. AGP & P2P Bridge Control 画面

## AGP Aperture Size (AGP アパチャサイズ):

次の 7 つのオプションが指定できます: 256M → 128M → 64M → 32M → 16M → 8M → 4M → Back to 256M (256M に戻る)。デフォルトは 64M です。このオプションは、AGP デバイスにより使用 されるシステムメモリの量を指定します。アパチャは、グラフィックスメモリアドレススペース 専用の PCI メモリアドレス範囲の一部分です。アパチャ範囲に達したホストサイクルは、変換さ れずに AGP に転送されます。AGP 情報については、www.agpforum.orgをご覧ください。

### AGP Data Transfer Rate (AGP データの転送速度):

次の2つのオプションが指定できます: 4X → 2X. デフォルトは 4Xです (AGP 4X アダプタをイ ンストールした後、AGP 3.0 仕様をサポートする AGP 4X アダプタをインストールすると、この アイテムは非表示になります)。

#### 注意

ここで 2X モードとは、AGP 4X アダプタを使用しているのに、ソフトウェアまたはアプリケ ーション AGP 関連の設定を介して 2X モードに設定していることを意味します。

# AGP Fast Write (AGP 高速書き込み):

2 つのオプション、Disabled (無効)または Enabled (有効)を使用することができます。デフォ

ルトの設定は Disabledです。お使いの AGP アダプタがこの機能をサポートできる場合、「**有効**」 を選択することができます。そうでない場合は、「無効」を選択します。

#### AGP Read Synchronization (AGP 読み込み同期):

2 つのオプション、無効(Disabled)または有効(Enabled)を使用することができます。デフォル トの設定は無効(Disabled)です。データを読み込むときに、この項目は AGP 同期を制御すること ができます。システム性能を改善するとき、それを有効(Enabled)に設定することができます。 ビデオ形式のファイルを再生するときに問題が発生する場合、この項目を無効(Disabled)に設定 してください。

## Enhance AGP Performance (拡張 AGP パフォーマンス):

次の 2 つのオプション、Disabled (使用しない)または Enabled (使用する)が設定できます。 デフォルトは Disabled(使用しない)です。このアイテムは、APG ディスプレイパフォーマンス を向上することができます。

## AGP Master 1 WS Write (AGP マスタ 1 WS 書き込み):

2 つのオプション、Enabled (有効)または Disabled (無効) を使用することができます。デフ ォルトの設定は Disabled です。このオプションは、AGP バスに書き込んでいるとき単一遅延を 実行します。これを「有効」に設定するとき、システムにより 2 つの待ち状態が使用され、安 定性がさらに増します。

#### AGP Master 1 WS Read (AGP マスタ 1 WS 読み取り):

2 つのオプション、Enabled (有効)または Disabled (無効) を使用することができます。デフ ォルトの設定は Disabled です。このオプションは、AGP バスを読み込んでいるとき単一遅延を 実行します。これを「有効」に設定するとき、システムにより2つの待ち状態が使用され、安 定性がさらに増します。

# CPU & PCI Bus Control (CPU & PCI バスコントロール):

この項目により、PCI パラメータに関する複数の項目を設定することができます。各項目の機能 が分からない場合、デフォルトの設定のままにしてください。間違った設定を行うと、システム が不安定になります。

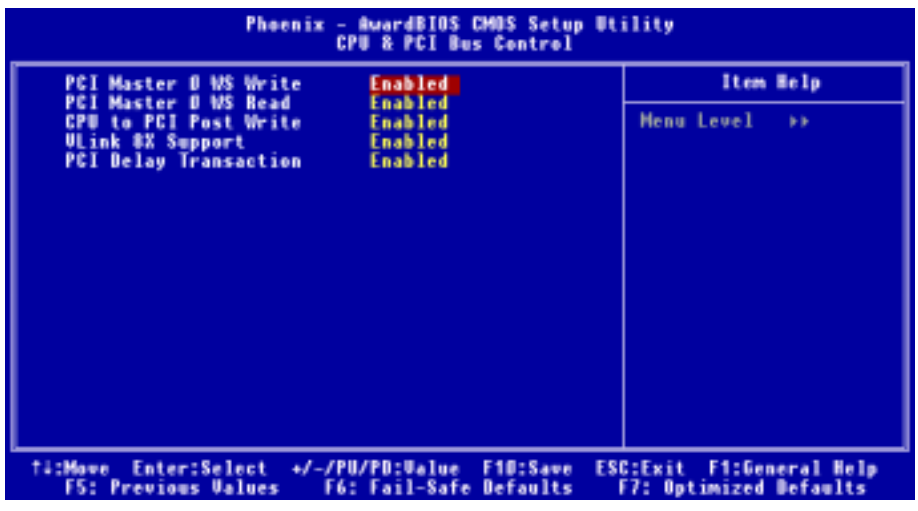

図 3-5D.CPU & PCI バスコントロール画面

### PCI Master 0 WS Write:

次の 2 つのオプションが指定できます: Enabled(使用する) Disabled(使用しない)。デ フォルト設定は Enabled(使用しない)です。Enabled(使用する)に設定されているとき、PCI バスへの書き込みは、PCI がデータ受信の準備ができると(直ちに)ゼロの待ち状態を実行しま す。Disabled(使用しない)に設定されていると、システムはデータを PCI バスに書き込む前に 1 の待ち状態を実行します。

## PCI Master 0 WS Read:

次の 2 つのオプションが指定できます: Enabled(使用する) Disabled(使用しない)。デ フォルト設定は Enabled(使用する)です。Enabled(使用する)に設定されていると、PCI バス への読み込みは、PCI バスがデータ転送の準備ができると(直ちに)ゼロの待ち状態で実行され ます。Disabled(使用しない)に設定されていると、システムはデータを PCI バスに書き込む前 に1の待ち状態を実行します。

## CPU to PCI Post Write:

次の2つのオプションが指定できます: Disabled (使用しない) → Enabled (使用する)。デ フォルト設定は Enabled(使用する)です。Enabled(使用する)に設定しているとき、PCI ポス ト書き込みバッファを有効にして、PCI マスター読み込み待ち時間を最小限にします。

## VLink 8X Support (VLink 8X サポート):

次の 2 つのオプションが指定できます: Disabled(使用しない)または Enabled(使用する)。 デフォルトは Enabled(使用する)です。このアイテムにより、ノースブリッジとサウスブリッ ジの間で Vlink バスデータ転送が可能になります。

## PCI Delay Transaction (PCI 遅延トランザクション):

2 つのオプション、Disabled (無効) または Enabled (有効) を使用することができます。デフ ォルトの設定は Disabled です。チップセットは 32 ビット Post 書き込みバッファを埋め込み、 遅延トランザクションサイクルをサポートします。「有効」を選択すると、PCI 仕様バージョン 2.1 に対する準拠をサポートします。

## ここで、拡張チップセット機能のセットアップメニューに戻ります:

## System BIOS Cacheable:

Disabled (使用しない)か Enabled (使用する)のどちらかに設定します。デフォルトは Enabled (使用する)です。Enabled に設定すると、L2 キャッシュを使用するので、システム BIOS の実 行速度が向上します。

## Video RAM Cacheable:

Disabled(使用しない)か Enabled(使用する)のどちらかに設定します。デフォルトは Disabled (使用する)です。Enabled を選択すると、L2 キャッシュを使用するので、ビデオ RAM の実行速 度が向上します。互換性の問題が生じないかどうか VGA アダプタのマニュアルをチェックしてく ださい。

# 3-5. Integrated Peripherals

このメニューで、オンボード I/O デバイス、I/O ポートアドレスおよびその他のハードウェア 設定を変更することができます。

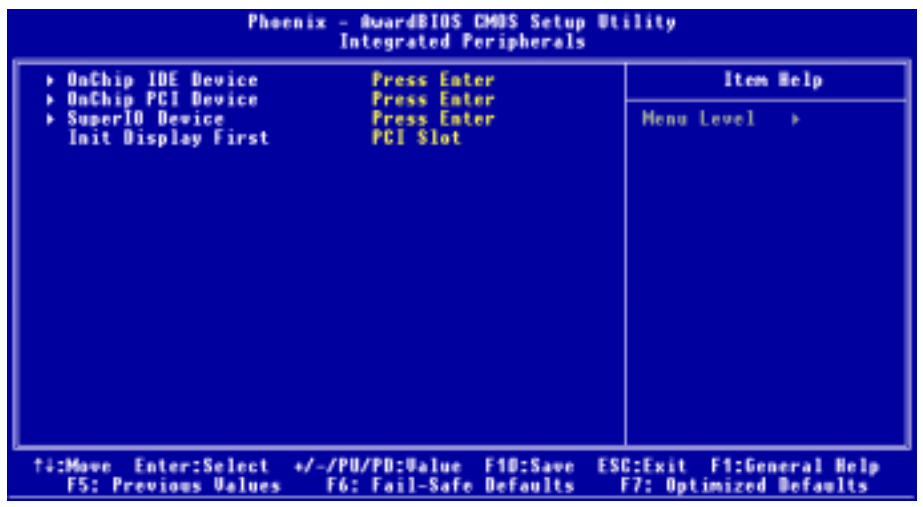

## 図 3-6A.統合された周辺装置メニューのデフォルト画面

# OnChip IDE デバイス:

この項目では、OnChip IDE デバイスのパラメータに関する項目を設定することができます。

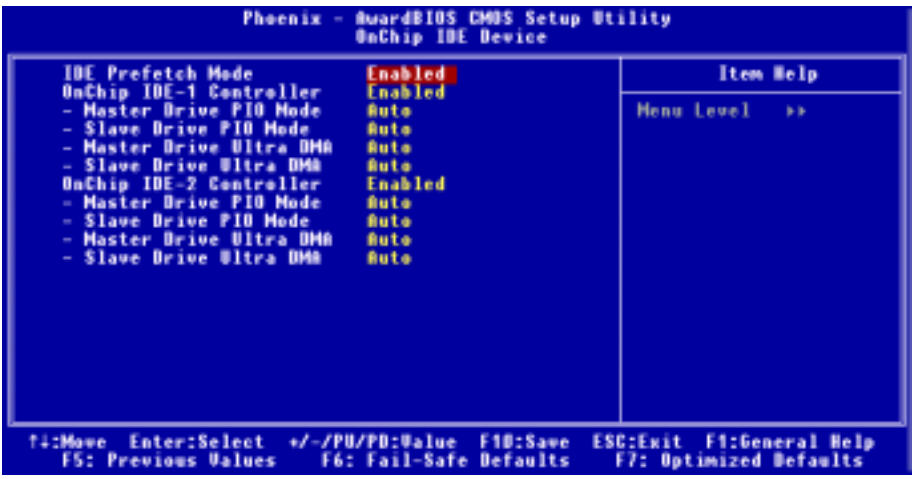

図 3-6B.オンチップ IDE デバイス画面

## IDE Prefetch Mode (IDE 先取りモード):

2 つのオプション、無効(Disabled)または有効(Enabled)を使用することができます。デフォル トの設定は有効(Enabled)です。オンボード IDE ドライブインターフェイスは、高速ドライブア クセスを先取りするための IDE 先取りをサポートします。プライマリまたはセカンダリアドイ ン IDE インターフェイスおよびその両方を取り付ける場合、インターフェイスが先取りをサポー トしていない場合、このフィールドを*無効(Disabled)*に設定してください。

#### Onboard IDE-1 Controller (オンボード IDE-1 コントローラ):

オンボード IDE 1 コントローラは、Enabled (有効) または Disabled (無効) として設定する ことができます。

#### ✏ Master Drive PIO Mode (マスタドライブ PIO モード):

►自動: BIOS はそのデータ転送速度を設定するために、IDE デバイスの転送モードを次度検 出することができます(デフォルト)。そのデータ転送速度を設定するために、IDE デバイスの 0 から 4 まで PIO モードを選択することができます。

#### ✏ Slave Drive PIO Mode (スレーブドライブ PIO モード):

➤自動: BIOS はそのデータ転送速度を設定するために、IDE デバイスの転送モードを自動検 出することができます(デフォルト)。そのデータ転送速度を設定するために、IDE デバイスの 0 から 4 まで PIO モードを選択することができます。

### ✏ Master Drive Ultra DMA (マスタドライブ Ultra DMA):

Ultra DMA は DMA データ転送プロトコルで、ATA コマンドと ATA バスを利用して、DMA コマンドが 133 MB/秒の最大バースト速度でデータを転送することを可能にします。

- ►無効: Ultra DMA デバイスを使用するときに問題が発生する場合、この項目を「無効」に 設定してみてください。
- **►自動: 「自動」**を選択すると、システムは各 IDE デバイスに対する最適のデータ転送速度 を自動的に判断します (デフォルト)。

## ✏ Slave Drive Ultra DMA (スレーブドライブ Ultra DMA):

- ►無効: Ultra DMA デバイスを使用するときに問題が発生する場合、この項目を「無効」に 設定してみてください。
- ►自動: 「自動」を選択すると、システムは各 IDE デバイスに対する最適のデータ転送速度 を自動的に判断します (デフォルト)。

#### OnChip IDE-2 Controller (オンボード IDE-2 コントローラ):

オンボード IDE 2 コントローラは、Enabled (有効) または Disabled (無効) として設定する ことができます。説明は、「**オンボード IDE-1 コントローラ**」の項目と同じです。上記の説明 を参照してください。

PIO MODE 0 ~ 4 は IDE デバイスデータ転送速度を反映します。「モード」値が高くなればなる ほど、IDE デバイスのデータ転送速度は速くなります。しかし、これはもっとも高い MODE 値を 選択できることを意味しません。まず、IDE デバイスがこの「モード」をサポートしていること を確認する必要があります。そうでないと、ハードディスクは正常に動作することができません。

$$
3-25
$$

ユーザーマニュアル

## OnChip PCI デバイス:

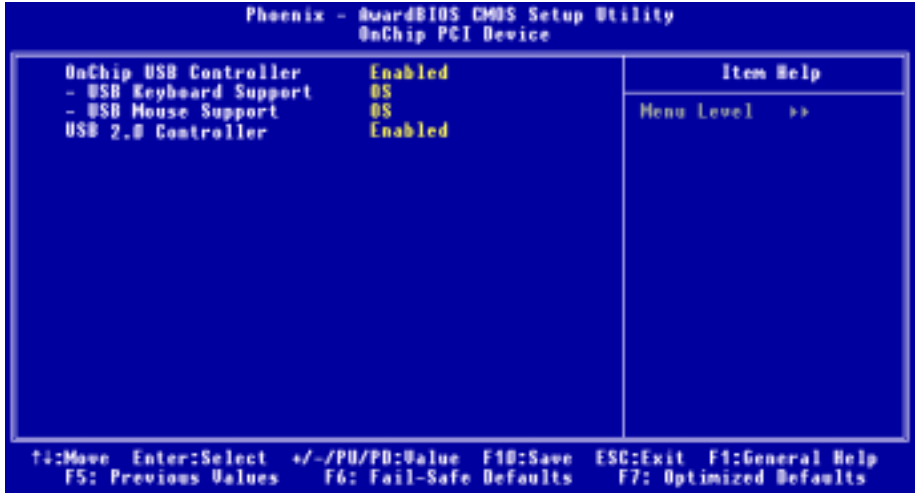

図 3-6C.オンチップ PCI デバイス画面

## OnChip USB Controller(オンチップ USB コントローラ):

次の 2 つのオプションが指定できます: Disabled(使用しない) または Enabled(使用する)。 デフォルトは Enabled(使用する)です。システムがマザーボードに USB デバイスを取り付けて ありそれを使用したい場合、このオプションを使用するに設定する必要があります。より高いパ フォーマンスのコントローラを追加する場合、この機能を Disable(使用しない)に設定する必 要があります。このアイテムを Disable (使用しない)に設定すると、 "USB キーボードサポー ト"および "USB マウスサポート"アイテムは Integrated Peripherals (統合周辺機器) メ ニューで選択できません。

## ✏ USB Keyboard Support (USB キーボードのサポート):

次の 2 つのオプション、OS および BIOS が設定できます。デフォルトは OS です。お使いのオ ペレーティングシステムが USB キーボードをサポートしている場合、これを OS に設定してく ださい。USB キーボードをサポートしないピュア DOS 環境など、いくつかの限られた状況下 では、これを BIOS に設定する必要があります。

## ✏ USB Mouse Support (USB マウスのサポート):

2 つのオプション: OS → BIOS が設定できます。デフォルトの設定は OS です。お使いのオ ペレーティングシステムが USB マウスをサポートしている場合、このオプションを OS に設定 してください。USB マウスをサポートしない純粋な DOS 環境などのいくつかの場合のみ、こ のオプションを BIOS に設定する必要があります。

## USB 2.0 Controller (USB 2.0 のサポート、VIA VT6202):

次の2つのオプション、Disabled (使用しない) → Enabled (使用する)が設定できます。デ フォルトは Enabled(使用しない)です。マザーボードに USB 2.0 デバイスを接続していてオン ボード USB ポートを使用している場合、このアイテムを Enabled (使用する)に設定してくださ い。

# SuperIO Device (スーパー IO デバイス):

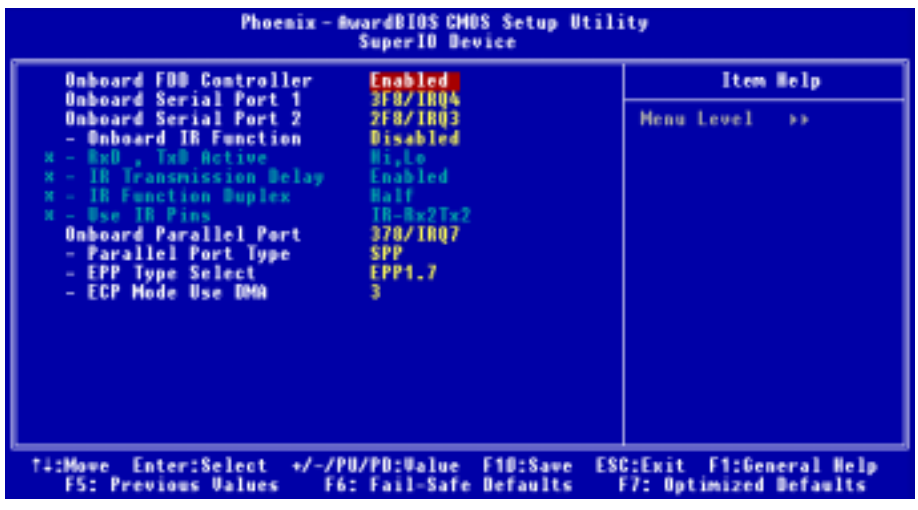

図 3-6D. スーパーIO デバイス画面

### Onboard FDD Controller (オンボード FDD コントローラ):

2 つのオプション、Disabled (無効) または Enabled (有効) を使用することができます。デフ ォルトの設定は Enabled です。このオプションは、オンボード FDD コントローラを有効または 無効にするために使用されます。高い性能のコントローラを追加する場合、この機能を「無効」 にする必要があります。

### Onboard Serial Port 1 (オンボードシリアルポート 1):

この項目により、どの I/O アドレスにオンボードシリアルポート 1 コントローラがアクセスす るかを判断することができます。6 つのオプション、Disabled (無効) → 3F8/IRQ4 → 2F8/IRQ3 → 3E8/IRQ4 → 2E8/IRQ3 → 自動 → 無効に戻るを使用することができます。デフォルトの設 定は 3F8/IRQ4 です。

## Onboard Serial Port 2 (オンボードシリアルポート 2):

この項目により、どの I/O アドレスにオンボードシリアルポート 2 コントローラがアクセスす るかを判断することができます。6 つのオプション、Disabled (無効) 3F8/IRQ4 2F8/IRQ3 → 3E8/IRQ4 → 2E8/IRQ3 → 自動 →無効に戻るを使用することができます。デフォルトの設

ユーザーマニュアル

定は 2F8/IRQ3 です。

「無効」を選択すると、「オンボード IR 機能」の項目は表示されなくなります。

#### **■ Onboard IR Function (オンボード IR 機能):**

3 つのオプション、IrDA → ASKIR (Amplitude Shift Keyed IR) → Disabled (無効) を使 用することができます。デフォルトの設定は Disabled です。

IrDA または ASKIR の項目を選択するとき、次の 2 つの項目が表示されます。

#### ✏ RxD, TxD Active (RxD,TxD アクティブ):

4 つのオプション、Hi, Hi → Hi, Lo → Lo, Hi → Lo, Lo を使用することができます。デ フォルトの設定は Hi, Lo です。伝送/受信極性を高いまたは低いとして設定してください。

#### ✏ IR Transmission Delay (IR 伝送遅延):

2 つのオプション、Enabled (有効) または Disabled (無効) を使用することができます。 デフォルトの設定は Enabled です。SIR が RX モードから TX モードに変更されるとき、IR 伝 送遅延 4 キャラクタ時間 (40 ビット時間) に設定してください。

#### **■ IR Function Duplex (IR機能デュプレックス):**

2 つのオプション、Full (完全) または Half (半分) を使用することができます。デフォル トの設定は Half です。

IR ポートに接続されている IR デバイスの要求する値を選択します。全二重モードでは、同 時双方向伝送を可能にしています。半二重モードでは、同時に一方向だけの転送を可能にし ています。

### ✏ Use IR Pins (IR ピンの使用):

2 つのオプション、RxD2、TxD2 と IR-Rx2Tx2 を使用することができます。デフォルトの設 定は IR-Rx2Tx2 です。「RxD2, TxD2」を選択する場合、マザーボードは COM ポート IR KIT 接 続をサポートする必要があります。そうでないと、「IR-Rx2Tx2」を選択して IR KIT を接続 するためにマザーボードの IR ヘッダを使用することしかできません。デフォルトの設定を ご使用ください。

#### 注意

「RxD, TxD アクティブ」の項目に対する設定も「TX, RX 反転」と呼ばれており、RxD と TxD のアクティビティを決定することを可能にします。当社ではこれを「Hi, Lo」に設定してい ます。お使いのマザーボードがこの項目を表すために「**いいえ**」と「はい」を使用している 場合、これを KD7-E と同じセッティングに設定する必要があります。これは、転送速度と受 信速度に適合させるために、これを「はい、いいえ」に設定する必要があることを意味しま す。そうすることができなかった場合、KD7-E とその他のコンピュータの間で IR 接続を確 立することができません。

## Onboard Parallel Port (オンボードパラレルポート):

4 つのオプション、Disabled (無効) → 378/IRQ7 → 278/IRQ5 → 3BC/IRQ7 を使用することが できます。デフォルトの設定は 378/IRQ7 です。論理 LPT ポート名と物理パラレル(プリンタ)

ポートに対して一致するアドレスを選択してください。

## ✏ Parallel Port Type (パラレルモード):

4 つのオプション、SPP → EPP → ECP → ECP+EPP を使用することができます。デフォル トの設定は ECP+EPP です。オンボードパラレル(プリンタ)ボートに対するオペレーティン グモードを選択してください。SPP (標準のパラレルポート)、EPP (拡張パラレルポート)、 ECP (拡張機能ポート) または ECP プラス EPP.

お使いのハードウェアとソフトウェアが EPP と ECP モードをともにサポートしていること がはっきりしない限り、SPP を選択してください。選択に従って、次の項目が表示されます。

#### ✏ EPP Type Select (EPP タイプの選択):

2つのオプション、EPP1.9 → EPP1.7 を使用することができます。デフォルトの設定は EPP1.7 です。パラレルポートモードに対して選択されるモードが EPP である場合、2 つの EPP モ ードオプションを使用することができます。

#### ✏ ECP Mode Use DMA (ECP モードが DMA を使用):

2 つのオプション、1→ 3 を使用することができます。デフォルトの設定は 3です。オン ボードパラレルポートに対して選択されたモードが ECP または ECP+EPP である場合、選択 した DMA チャンネルは1 (チャンネル 1) または 3 (チャンネル 3) になります。

# ここで統合周辺装置のセットアップメニューに戻る:

## Init Display First (最初の初期化ディスプレイ):

2 つのオプション、PCI Slot (PCI スロット) または AGP を使用することができます。デフォ ルトの設定は PCI Slot です。複数のディスプレイカードをインストールしたとき、PCI ディス プレイカード (PCI スロット)または AGP ディスプレイカード (AGP)を選択して起動画面を表 示することができます。1 枚のディスプレイカードしかインストールしていない場合、BIOS は どのスロット (AGP または PCI) がインストールされているかを検出し、すべては BIOS により 処理されます。

# 3-6. Power Management Setup Menu

コンピュータは正常に動作しているとき、通常モードに入っています。このモードでは、省電力 プログラムがビデオ、I/O ポートとドライブ、およびキーボード、マウス、その他のデバイスの 操作ステータスへのアクセスを監視します。これらは省電力イベントと呼ばれます。これらのイ ベントがどれも設定時間内に起こらない場合、システムは省電力モードに入ります。制御された イベントのどれかが発生すると、システムは直ちに標準モードに戻り、その最高速度で動作しま す。

1. メインメニューから「Power Management Setup」を選んで<Enter>を押してください。次 のスクリーンが表示されます。

| Phoenix - AwardBIOS CMOS Setup Utility<br><b>Power Management Setup</b>                                                                                                    |                                                                                                    |                                                                                                    |  |
|----------------------------------------------------------------------------------------------------|----------------------------------------------------------------------------------------------------|----------------------------------------------------------------------------------------------------|--|
| <b>ACPI Suspend Type</b><br><b>Power On Function</b><br>x - KB Power On Password<br>x - Hot Key Power On<br>Resume by OnChip USB<br><b>Wakeup by PME# of PCI</b><br>Wakeup by Bing<br><b>Wakeup by Alarm</b><br>x Date (of Month)<br>x Resume Time (hh:mm:ss)<br><b>Power Button Function</b><br><b>Run UGABIOS if S3 Resume</b><br><b>Restore On AC Power Loss</b> | S1 (PowerDm-Suspend)<br><b>Button Only</b><br><b>Press Enter</b><br>$Ctr1 + F1$<br><b>Disabled</b><br><b>Disabled</b><br><b>Disabled</b><br><b>Disabled</b><br>16: 0: 0<br>Instant-Off<br><b>Auto</b><br><b>Power Off</b> | Item Help<br>Menu Level<br>- 6<br>When Select Password,<br><b>Please press ENTER key</b><br>to change Password<br>Max 8 numbers. |  |
| Enter:Select<br><b>Ti:Move</b><br><b>F5: Previous Values</b>                                                                                                    | +/-/PU/PO:Value F10:Save<br>F6: Fail-Safe Defaults                                                                                                    | <b>FilGeneral Help</b><br><b>ESC:Exit</b><br>F7: Optimized Defaults                                                              |  |

図 3-7A. Power Management Setup のメインメニュー

2. アイテム間を移動するには PgUP, PgDn, +, ーキーを使用します。設定が終了したら、Esc キーを押すとメインメニューに戻ります。

3. Power Management 機能の設定後、<Esc>キーを押すとメインメニューに戻ります。 以下、このメニューのオプションについて簡潔に説明します。

## ACPI Function (Advanced Configuration and Power Interface Function):

ACPI は、コンピュータの省電力機能およびプラグアンドプレイ機能に関して、オペレーティン グシステムを直接制御します。BIOS は ACPI 機能を完全にサポートします。ACPI 機能を正常に機 能させたい場合、次の 2 つの点に注視する必要があります。1 つは、お使いのオペレーティング システムが ACPI をサポートしなければならないということです。現時点では、Microsoft® Windows®2000、Windows®ME、Windows®XP だけがこれらの機能をサポートしています。2つ目は システムのすべてのデバイスとアドオンカードがハードウェアとソフトウェア(ドライバ)の両 面で ACPI に完全対応していなければならないということです。デバイスやアドオンカードが ACPI に対応しているかどうかは、デバイスまたはアドオンカードのメーカーに問い合わせて確

認してください。ACPI 仕様について詳しくは下のアドレスにアクセスしてください。詳しい情 報が入手できます:http://www.acpi.info/。

- Plug&Play(バスおよびデバイスの検出を含む)および APM 機能。
- 各デバイス、アドインボード(ACPI 対応のドライバが必要なアドインモードもあります)、 ビデオディスプレイ、ハードディスクドライブのパワーマネージメント制御。
- OS がコンピュータの電源を OFF にできるソフトオフ機能。
- 複数の Wakeup イベントに対応(表 3-6-1 を参照)。
- フロントパネルの電源およびスリープモードスイッチに対応。(表 3-6-2 参照)ACPI 対応 の OS の ACPI 設定により、電源スイッチを押しつづける時間に基づくシステム状態を説明 します。

## System States and Power States

ACPI により、OS はシステムおよびデバイスの電源状態の変化をすべて管理します。OS はユーザ ーの設定およびアプリケーションによるデバイスの使用状況に基づいて、デバイスの低電力状態 の ON/OFF を制御します。使用されていないデバイスは OFF にできます。OS はアプリケーション およびユーザー設定の情報に基づいて、システム全体を低電力状態にします。

下の表はある状態からコンピュータを復帰させるデバイスおよびイベントの種類を示していま す。

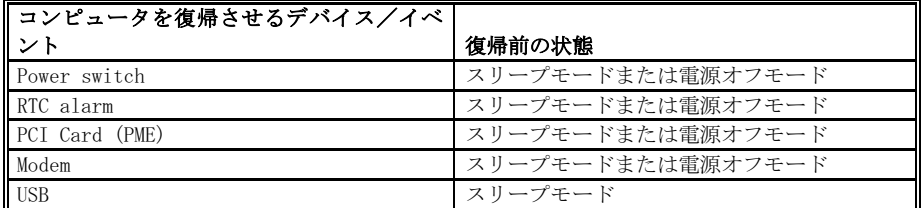

#### 表 3-6-1: 復帰させるデバイスとイベント

表 3-6-2: 電源スイッチを押す効果

| 電源スイッチを押す前の<br>状態 | 電源スイッチを押しつづける時間 | 新しい状態               |
|-------------------|-----------------|---------------------|
| 0 <sup>f</sup>    | 4 秒以下           | Power on            |
| 0n                | 4秒以上            | Fail safe power off |
| 0n                | 4 秒以下           | Soft off/Suspend    |
| Sleep             | 4 秒以下           | Wake up             |

# ACPI Suspend Type:

次の 3 つのオプション、S1 (PowerOn-Suspend) → S3 (Suspend-To-RAM) → Auto が設定できま す。デフォルトは S1 (PowerOn-Suspend)です。POS は「パワーオンサスペンド(Power On Suspend)」 の略で、STR は「サスペンドツーRAM(Suspend To RAM)」の略です。一般的に ACPI には次の6つ の状態があります:System S0 state, S1, S2, S3, S4, S5。以下に S1 の状態について説明しま す。

ユーザーマニュアル

## 状態 S1 (POS) (POS とは Power On Suspend の略です):

システムが S1 スリープ状態に入ったときの動作について説明します。

- CPU はコマンドを実行しません。CPU の複雑な状態は維持されます。
- DRAM の状態は維持されます。
- Power Resources はシステムの S1 状態と互換性のある状態に入ります。System Level リフ ァレンス S0 になるすべての Power Resources は、OFF 状態に入ります。
- デバイスの状態は現在の Power Resource の状態と互換性があります。特定のデバイスが On 状態にある Power Resources だけを参照するデバイスだけが、そのデバイスと同じ状態に 入ります。その他のケースでは、デバイスは D3 (off) 状態に入ります。
- システムを Wake Up させるように設定されたデバイスと、現在の状態からデバイスを Wake Up させることのできるデバイスが、システムを状態 S0 に移行させるイベントを発生させま す。このようなイベントが発生すると、Off に入る前の状態からプロセッサが動作を続行し ます。

S1 状態に移行させるために OS が CPU のキャッシュをフラッシュする必要はありません。

## 状態 S3 (STR) (STR とは Suspend to RAM の略です):

S3 状態は物理的に S2 状態よりも低いもので、電力を保存するように作られています。この状態 での動作は以下のとおりです。

- プロセッサは指令を行いません。プロセッサの複雑な状態は維持されません。
- DRAM の状態は維持されます。
- Power Resources はシステムの S3 状態と互換性のある状態に入ります。System Level リフ ァレンス S0、S1、S2 になるすべての Power Resources は、OFF 状態に入ります。
- デバイスの状態は現在の Power Resource の状態と互換性があります。特定のデバイスが On 状態にある Power Resources だけを参照するデバイスだけが、そのデバイスと同じ状態に 入ります。その他のケースでは、デバイスは D3 (off) 状態に入ります。
- システムを Wake Up させるように設定されたデバイスと、現在の状態からデバイスを Wake Up させることのできるデバイスが、システムを S0 状態に移行させるイベントを発生させま す。このようなイベントが発生すると、Off に入る前の状態からプロセッサが動作を続行し ます。BIOS は内部機能の初期化を行い S3 状態を終了させた後でファームウェアをベクタに 回復させます。BIOS の初期化については、ACPI Specification Rev. 1.0 の 9.3.2 章をご 参照ください。

ソフトウェアとしては、この状態は S2 の状態と機能的に同じです。操作上の違いは、S2 状態で ON にしたままにすると、Power Resource が S3 状態で使用できないことです。このように、追加 デバイスはS3 状態の場合は S2 状態よりも物理的に低い D0, D1, D2, D3 にしなければなりませ ん。同様に、いくつかのデバイスを Wake Up させるイベントは S2 では機能しますが、S3 では機 能しません。

S3 状態ではプロセッサの内部情報が失われるため、S3 状態への移行はオペレーティングソフト ウェアがすべての使用キャッシュを DRAM へフラッシュします。

#### Power On Function (電源オン機能):

次の4つの機能が指定できます: Hot Key (ホットキー) → Password (パスワード) → Mouse (マウス) Button Only(ボタンのみ)。デフォルトは Button Only(ボタンのみ)です。 このアイテムにより、コンピュータの電源をオンにする方法を選択できます。選択するアイテム に応じて、次のアイテムの一部を利用して詳細設定を行うことができます。例えば、このアイテ ムを Password (パスワード)に設定すると、アイテム "KB 電源オンパスワード"によりパスワ ードを入力することができます。このアイテムを Hot Key(ホットキー)に設定すると、アイテ ム "ホットキー雷源オン"により希望するホットキーを選択できます。Mouse (マウス)を選択 すると、マウスの任意のボタンを押してコンピュータの電源をオンにすることができます。

#### **■ KB Power On Password (KB 電源オンパスワード):**

<Enter>キーを押すと、希望するパスワードを入力することができます。入力が完了すると、 設定を保存して BIOS 設定メニューを終了し、コンピュータシステムを再起動する必要があり ます。次にコンピュータをシャットダウンしたとき、電源ボタンを使用してコンピュータの 電源をオンにすることはできません。コンピュータの電源をオンにするには、パスワードを 入力する必要があります。

#### ✏ Hot Key Power On(ホットキー電源オン):

次の 15 のオプションが指定できます: Ctrl+F1 ~ Ctrl+F12、Power(電源)、Wake(呼び起 こし)、 Any Key (任意のキー) 。デフォルトは Ctrl+F1 です。希望するホットキーを選択 して、コンピュータの電源をオンにすることができます。

#### Resume by OnChip USB (OnChip USB による再開):

次の 2 つのオプションが指定できます: Disabled(使用しない) または Enabled(使用する)。 デフォルトは Disabled (使用しない)です。Enabled (使用する)に設定すると、オンチップ USB に影響を与えるすべてのイベントは電源がダウンしたシステムを呼び起こします。

#### Wakeup by PME# of PCI:

次の 2 つのオプションが指定できます: Disabled(使用しない) または Enabled(使用する)。 デフォルトは Disabled (使用しない)です。Enabled (使用する)に設定すると、PCI カード(PME) に影響を与えるすべてのイベントは電源がダウンしたシステムを呼び起こします。

#### Wakeup By Ring (リングによる呼び起こし):

次の2つのアイテム、Disabled(使用しない)または Enabled(使用する)が設定できます。デ フォルトは Disabled (使用しない)です。Enabled (使用しない)に設定するとき、モデムリン グに影響を及ぼすイベントはパワーダウンしたシステムを呼び起こします。

## Wake by Alarm (アラームによる呼び起こし):

次の 2 つのオプションが指定できます: Disabled(使用しない) または Enabled(使用する)。 デフォルトは Disabled (使用しない)です。Enabled (使用する)に設定すると、RTC (リアル タイムクロック)アラームがサスペンドモードからシステムを呼び起こす日と時間を設定できま す。

ユーザーマニュアル

## ✏ Date (of month)/Resume Time (hh:mm:ss) (日付 (月の) / 時間の復元 (hh:mm:ss)):

日付(月)アラームと時間アラーム (hh:mm:ss) を設定することができます。発生するイベ ントはすべて、パワーダウンしたシステムを呼び起します。

## Power Button Function (電源ボタン機能):

このアイテムは Delay 4 Sec か Instant-Off に指定できます。デフォルトは Instant-Off です。 システムが作動中に電源ボタンを 4 秒以上押しつづけると、システムはソフトオフ(ソフトウェ アによるパワーオフ)モードに変わります。これを電源ボタンオーバーライドと呼びます。

## Run VGABIOS if S3 Resume (S3 レジュームの場合 VGABIOS を実行):

次の 3 つのオプションが指定できます: Auto (自動) → Yes (はい) → No (いいえ)。デフ ォルトは Auto(自動)です。このアイテムにより、いつ S3 レジュームをアクティブにするか、 VGA BIOS を開始する必要があるかどうかを選択することができます。

## Restore On AC Power Loss (AC 電源のロス時点に復元):

次の 3 つのオプションが指定できます: Last State (最後の状態) → Power On (雷源オン) → Power Off(電源オフ)。デフォルト設定は Power Off(電源オフ)です。この設定により、電 源障害後にシステムの動作を設定することができます。このアイテムでは、電源が回復したとき にシステム電源状態を設定することが可能です。Power Off(電源オフ)に設定すると、電源が 回復したとき、電源障害前にコンピュータがどんな状態にあったにせよ、システムは常に電源を オフにします。Power On (電源オン)に設定すると、電源が回復したとき、電源障害前にコンピ ュータがどんな状態にあったにせよ、システムは常に電源をオンにします。Last State(最後の 状態)に設定すると、電源が回復したときに、コンピュータは前の電源状態に戻ります。

# 3-7. PnP/PCI Configurations Setup Menu

このメニューで、PCI バスの INT# and IRQ# およびその他のハードウェア設定を変更すること ができます。

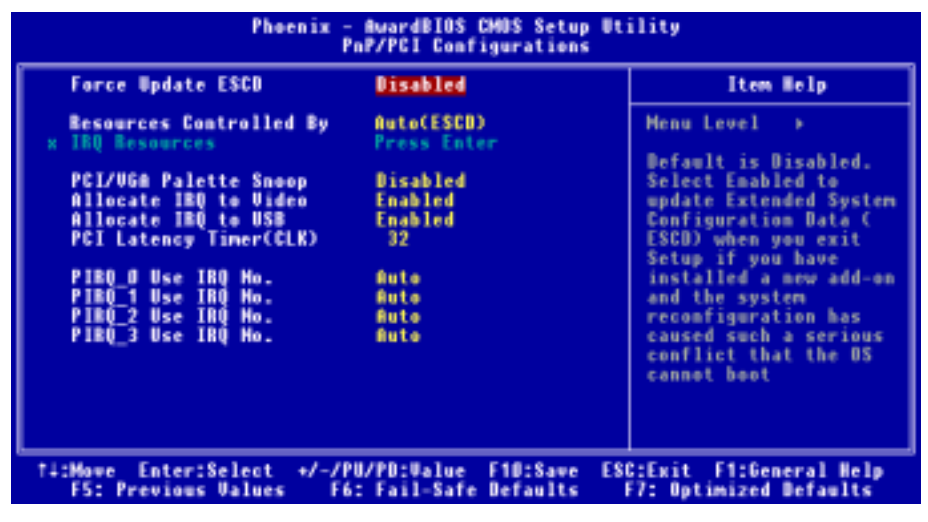

## 図 3-8A.PnP/PCI 構成セットアップメニュー

### Force Update ESCD (ESCD の強制更新):

2 つのオプション、Disabled (無効) または Enabled (有効) を使用することができます。デフ オルトの設定は Disabled です。通常、このフィールドは「無効」にしておいてください。新し いアドオンをインストールした後システム構成が深刻な衝突を引き起こしオペレーティングシ ステムが起動できないためセットアップを終了するとき、有効を選択して拡張システム構成デー タ (ESCD) をリセットします。

## コンピュータ知識:ESCD (拡張システム構成データ)

ESCD には IRQ、DMA、I/O ポート、システムのメモリ情報が含まれています。これは、プラグ アンドプレイ BIOS に特定の仕様であり機能です。

### Resources Controlled By (リソースコントロール元):

リソースを手動でコントロールするとき、割り込みを使用するデバイスの種類に応じて、各シス テムの割り込みを以下の種類のどれかとして割り当てます。

オリジナルの PC AT バス仕様に準拠する旧来のデバイスは、固有の割り込みを要求します。PCI PnP デバイスは、PCI または旧来のバスアーキテクチャ向けに設計されたものであろうと、プラ グアンドプレイ標準に準拠しています。

ユーザーマニュアル

次の 2 つのオプション、Auto (ESCD)(自動(ESCD))または Manual(手動)が設定できます。デフォ ルトは Auto (ESCD)( 自動 (ESCD))です。Award Plug and Play BIOS には、すべてのブートお よびプラグアンドプレイ互換デバイスを自動的に設定する機能が装備されています。Auto (ESCD)を選択すると、BIOS がすべての割り込み要求(IRQ)フィールドを自動的に割り当てるため、 それらのフィールドは選択不可能になります。

## IRQ Resources (IRQ リソース):

割り込みリソースを自動的に割り当てる際に問題が発生する場合、「手動」を選択してどの IRQ をどの PCI デバイスに(またはその逆に)割り当てるかを設定することができます。したの画 面ショットをご覧ください。

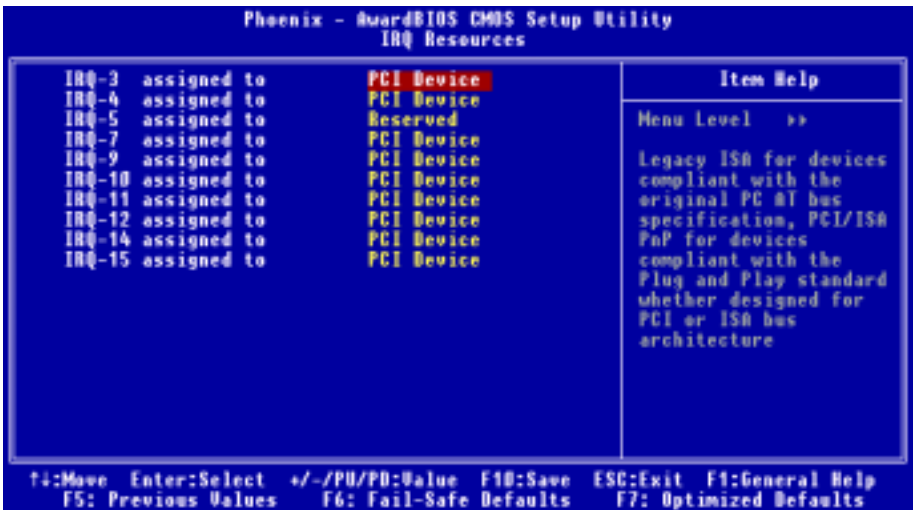

## 図 3-8B.IRQ リソースセットアップメニュー

# ここで PnP/PCI 構成セットアップメニューに戻る

## PCI/VGA Palette Snoop (PCI /VGA パレットスヌープ):

2 つのオプション、Disabled (無効) または Enabled (有効) を使用することができます。デフ ォルトの設定は Disabled です。このオプションにより、BIOS は VGA 状態をプレービューし、 VGA カードの機能コネクタから MPEG カードへ引き渡された情報を修正することができます。 MPEG カードを使用した後、このオプションはディスプレイ反転を黒に設定することができます。

# Allocate IRQ to Video (VGA に対する IRQ の割り当て):

2 つのオプション、Disabled (無効) または Enabled (有効) を使用することができます。デフ ォルトの設定は Enabled です。システムの USB/VGA/ACPI に割り当てられた割り込み要求 (IRQ) ラインを指名してください。選択された IRQ のアクティビティは、常にシステムを呼び起しま す。PCI または AGP VGA に対して IRQ を割り当てたり、または無効に割り当てることができま す。

### Allocate IRQ to USB (USB に対する IRQ の割り当て):

2 つのオプション、Disabled (無効) または Enabled (有効) を使用することができます。デフ ォルトの設定は Enabled です。他の IRQ を解放する必要がある場合、IRQ に対しこの項目を無 効にするように選択することができます。しかし、Windows® 95 の一部の状況では、USB ポート が誤動作を引き起こしたり他の問題を発生する原因となることがあります。

## PCI Latency Timer (CLK)(PCI 待ち時間 (CLK)):

0 から 255 までの DEC (10 進数)数字を利用することができます。このオプションは、VIA 8235 アービターによって PCIイニシエータが PCIバスで複数の連続処理を可能にする時間のコントロ ールを選択します。

## PIRQ 0 は IRQ No. を使用 ~ PIRQ 3 は IRQ No. を使用:

次の 11 のオプション、Auto (自動) → 3 → 4 → 5 → 7 → 9 → 10 → 11 → 12 → 14 → 15 が設定 できます。デフォルトは Auto(自動)です。このアイテムによって、システムは PCI スロット に取り付けられたデバイスの IRQ 番号を自動的に指定することができます。これは、システムが PCI スロット(または、オンボード PCI デバイス)に取り付けられたデバイスの固定 IRQ 番号を 指定できることを意味します。特定のデバイスに対して IRQ を固定したい場合には、これは役に 立つ機能となります。

例えば、ハードディスクを他のコンピュータに移しても Windows® NT or Windows® 2000 を再イ ンストールしたくない場合、新しいコンピュータにインストールされたデバイス用の IRQ を指 定して最初のコンピュータ設定に適合させてください。

この機能は、PCI 構成状態を変更したい場合、それを記録して固定するオペレーティングシステ ムに対するものです。

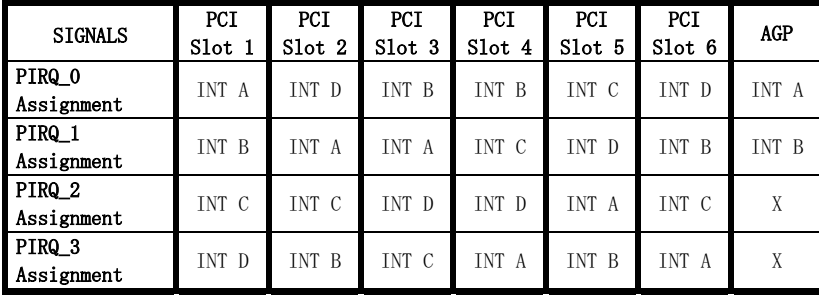

PIRQ (VIA VT8235 チップセットからの信号), INT# (PCI スロット IRQ 信号を意味) のハード ウェアレイアウトとデバイス間の関係については、下の表を参照してください。

## 注意

- PCI スロット 1 は AGP スロットで IRQ 信号を共有。
- PCI スロット2 は PCI スロット3 で IRQ 信号を共有。
- PCI スロット 4 は PCI スロット 6 で IRQ 信号を共有。
- 同時に 1 つの IRQ を共有するこれらの PCI スロットに 2 枚の PCI カードを取り付けたい場 合、OS と PCI デバイスのドライバが IRQ 共有機能をサポートしていることを確認する必要 があります。

# 3-8. PC Health Status

コンピュータシステムの警告および停止温度を設定することができます。また、コンピュータシ ステムのファン速度と電源装置電圧をチェックすることもできます。この機能は、コンピュータ システム内の重要なすべてのパラメータを監視するに当たって、役に立ちます。これを、PC ヘ ルスステータスと呼んでいます。

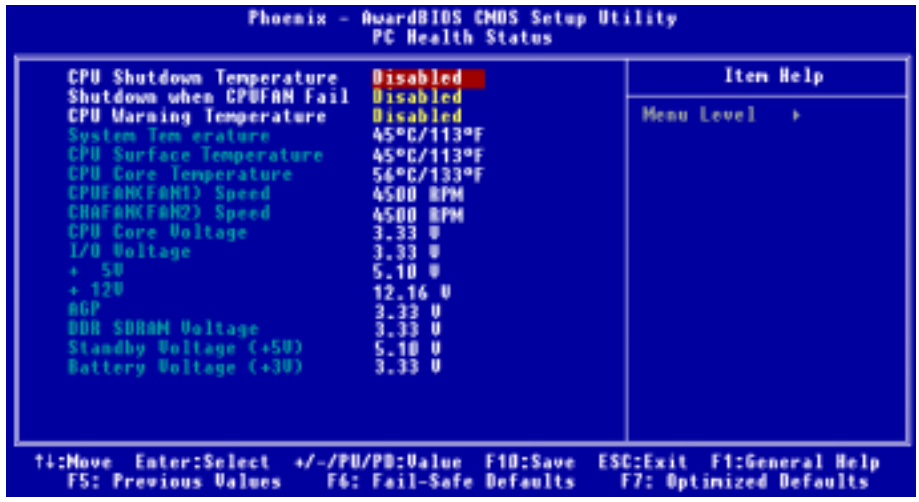

### 図 3-9. PC ヘルスステータスと画面

## CPU Shutdown Temperature (CPU 停止温度):

5 つのオプション、無効(Disabled) 60℃/140℉ 65℃/149℉ 70℃/158℉ 75℃/167 ℉ を利用することができます。既定値の設定は無効(Disabled)です。ここで、プロセッサ停止温 度を設定することができます。プロセッサの温度が設定値を超えると、システムはプロセッサを

過熱から保護するために強制的に停止します。

#### Shutdown when CPUFAN Fail (CPUFAN が失敗した場合の停止):

2 つのオプション、無効(Disabled)または有効(Enabled)を使用することができます。デフォル トの設定は無効(Disabled)です。このオプションを有効(Enabled)に設定している場合、CPUFAN が故障すると、システムはプロセッサが過熱しないように停止します。

#### CPU Temperature Warning (CPU 温度の警告):

8 つのオプション、Disabled (無効) → 50℃/122F → 53℃/127F → 56℃/133F → 60℃/140 ℉ 63℃/145℉ 66℃/151℉ 70℃/158℉ を使用することができます。デフォルトの設 定は Disabled です。ここで、プロセッサの警告温度を設定することができます。プロセッサの 温度が設定値を超えると、システムはアラームメッセージやサウンドを出して、プロセッサが過 熱していることを通知します。

## All Voltages, Fans Speed and Thermal Monitoring(すべての電圧、ファン速度および熱監視):

これらのアイテムは、CPU や環境温度、およびファン速度 (CPU ファンとシャーシファン)の現 在の状態を一覧表示しています。ユーザーが変更することはできません。次のアイテムは、シス テム電源の電圧状態を一覧表示しています。これも、変更することはできません。

#### 注意

温度、ファンの回転速度、電圧を測定するためのハードウェア監視機能を有効にする場合は、 294H から 297H までの I/O アドレスを使用します。ネットワークアダプタ、サウンドカード、 またはこれらの I/O アドレスを使用する可能性のあるアドオンカードが装着されている場合 は、競合を避けるためにアドオンカードの I/O アドレスを調整してください。

# 3-9. Load Fail-Safe Defaults

このオプションで Enter キーを押すと、次のようなメッセージが表示されます。

## Load Fail-Safe Defaults (Y/N)? N

Y を押すと、最適なパフォーマンスを実現するために最も安定した BIOS のデフォルト値が読み 込まれます。

# 3-10. Load Optimized Defaults

このオプションで Enter キーを押すと、次のようなメッセージが表示されます。

## Load Optimized Defaults (Y/N)? N

ユーザーマニュアル

Y を押すと、最適なパフォーマンスを実現するための工場設定値であるデフォルト値が読み込ま れます。

# 3-11. Set Password

Set Password: セットアップメニューに入ることはできますが、オプションを変更することはで きません。この機能を選択すると、画面中央に次のようなメッセージが表示され ます。

#### ENTER PASSWORD:

8文字以内でパスワードをタイプし、Enter キーを押します。古いパスワードは、今回タイプし たパスワードによって CMOS メモリから削除されます。パスワードを確認するために、再度同じ パスワードを入力して Enter キーを押してください。

また Esc キーを押すと、この機能をキャンセルすることができます。

パスワードを無効にするには、パスワードの入力を求められたときに Enter キーを押してくださ い。パスワードを無効にするかどうかを確認するメッセージが表示されます。パスワードが無効 になると、システムがブートして自由に Setup ユーティリティに入ることができるようになりま す。

#### PASSWORD DISABLED.

パスワードを有効にすると、Setup ユーティリティに入るたびに毎回パスワードの入力を求めら れます。これによって、システムの設定を許可されていないユーザから保護することができます。

さらに、システムをリブートするたびに毎回パスワードの入力を求められます。これによって、 コンピュータを許可されていないユーザから保護することができます。

パスワードの種類は、BIOS Features Setup Menu とその Security オプションで指定できます。 Security オプションを System に設定すると、ブート時と Setup に入るときにパスワードの入力 が求められます。Setup に設定すると、Setup に入るときにのみパスワードの入力が求められま す。

# 3-12. Save & Exit Setup

このオプションで Enter キーを押すと、次のようなメッセージが表示されます。

#### Save to CMOS and EXIT (Y/N)? Y

Y を押すと、各メニューで行った変更内容を CMOS に保存します。CMOS はコンピュータの電源を 切ってもデータを維持するメモリ内の特殊なセクションです。次回コンピュータをブートすると、 BIOS は CMOS に保存された Setup の内容でシステムを設定します。変更した値を保存したら、シ ステムは再起動されます。

# 3-13. Exit Without Saving

このオプションで Enter キーを押すと、次のようなメッセージが表示されます。

# Quit without saving (Y/N)? Y

変更内容を保存せずに Setup を終了します。この場合は、以前の設定内容が有効となります。こ れを選択すると、Setup を終了してコンピュータを再起動します。

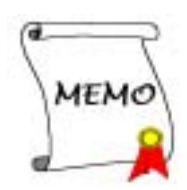

# 付録 A. Windows® 2000 の場合の VIA 4 in 1 ドライバ のインストール

Windows® 2000 をインストールした後、VIA 4 in 1 ドライバをインストールする必要があります。 これを実行するための操作指示を次のセクションで一段階ずつ説明します。

注意

Windows® 2000 をインストールした後、ディスプレイが 640\*480 および 16 色に設定されるた め、画質が悪くなります。最高の画面キャプチャ品質を得るには、VGA ドライバをインスト ールし、トゥルーカラーを使用してデスクトップを 800\*600 に設定してください。

Windows® 2000 オペレーティングシステムを使用している場合、最高のシステム性能を得るに は、Service Pack 2 (SP2)または最新のサービスパックをインストールする必要があります。

注意

## 注意

Windows® 2000 オペレーティングシステムの詳細は、本書では触れていません。Windows® 2000 のインストール、操作、または設定に問題が生じた場合、Windows® 2000 のユーザーズマニュ アルまたは Microsoft® Corporation が提供するその他のデータベースを参照してください。

KT シリーズ CD を CD-ROM ドライブに挿入します。プログラムが自動実行します。実行しない場 合、CD のルートディレクトリで実行ファイルを実行してください。実行されると、以下の画面 が表示されます。

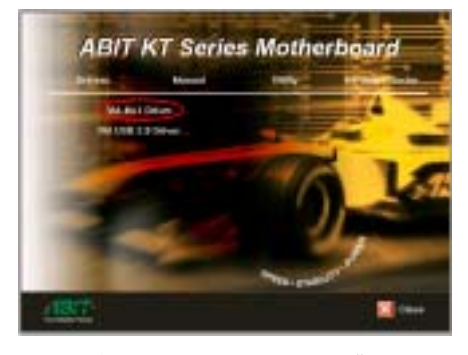

ステップ 1: カーソルを"ドライバ"に移動 して、それをクリックします。それから、"VIA 4in1 ドライバ"をクリックすると、次 の画面が表示されます。

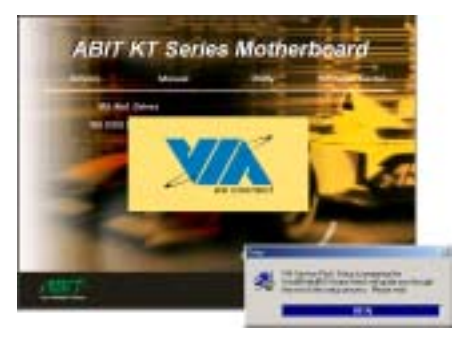

ステップ2: [InstallShield ウィザード]が表 示され、しばらくすると次の画面に移動しま す。

ユーザーマニュアル

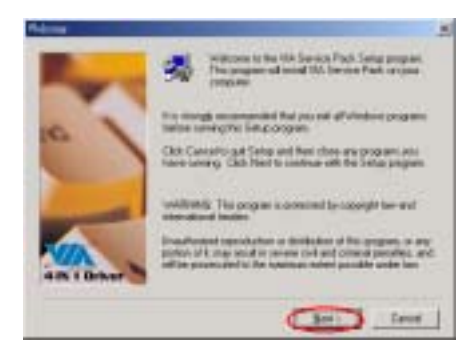

ステップ 3: ようこそ画面とそのダイアログ ボックスが表示されます。[次へ] をクリックし て続行します。

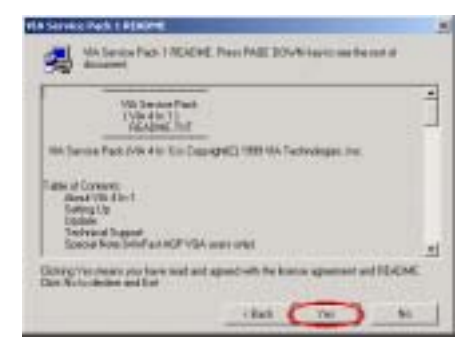

ステップ 4: Service Pack のリードミー画面 が表示されます。[はい] をクリックして続 行します。

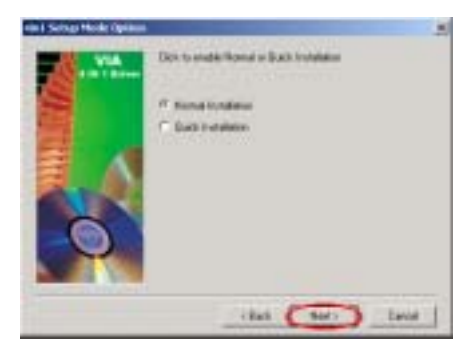

ステップ 5: [標準インストール]または[クイ ックインストール]を選択して、VIA 4-in-1 ドライバをインストールすることができま す。[クイックインストール]モードを選択す

ると、このドライバが最新の 4-in-1 ドライ バを自動的に検出してインストールします。

VIA ドライバをアップグレードしているユー ザーの場合、[クイックインストール]モード を使用して 4-in-1 をインストールするよう お勧めします。このモードでは、必須ドライ バを自動的に検出し更新します。次のステッ プでは、[標準インストール]モード手順を説 明します。

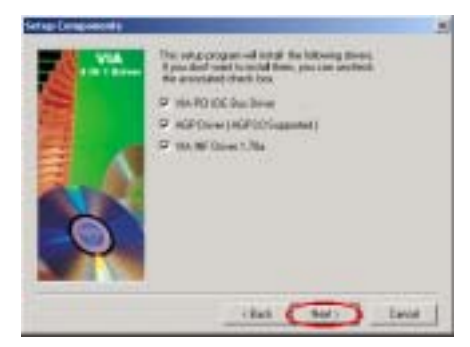

ステップ6:このセットアッププログラムは、 3 種類のドライバをインストールします。イ ンストールしたいドライバをチェックしてください。項目を選択するとき、[次へ] ボ タンをクリックして続行します。

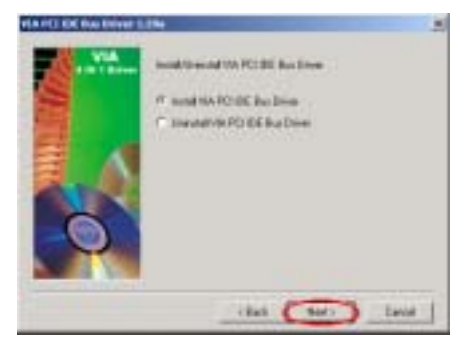

ステップ 7: [VIA PCI IDE バスドライバのイ ンストール"を選択してから、[次へ]ボタン をクリックして続行します。

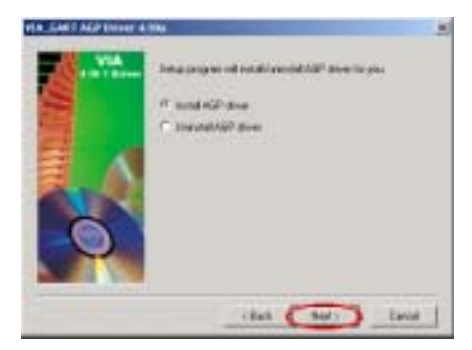

ステップ 8: [AGP 4X/133 ドライバのインス トール]を選択してから、[次へ] ボタンをク リックします。

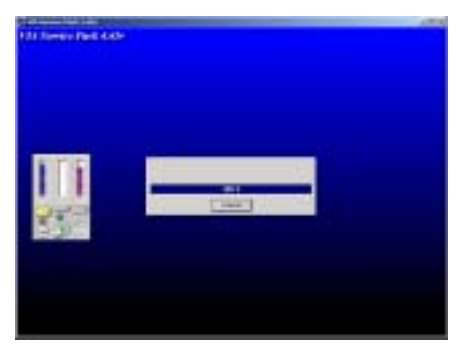

ステップ 9: インストーラが、インストール の進捗パーセンテージを表示します。

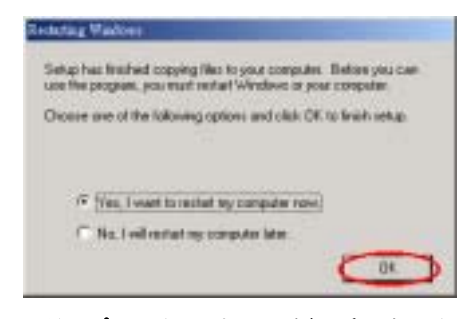

ステップ 10: インストールが完了すると、イ ンストーラはコンピュータを再起動するよ うに求めます。[はい、今コンピュータを再 起動します] を選択するようにお勧めします。 その後、[終了] ボタンをクリックしてコン ピュータを再起動し、ドライバの更新を終了 します。

ステップ 11: システムが再起動し、オペレーティングシステムに入ったら、「デバイス マネー ジャ] をチェックしてデバイスが適切にインストールされていることを確認することができま す。

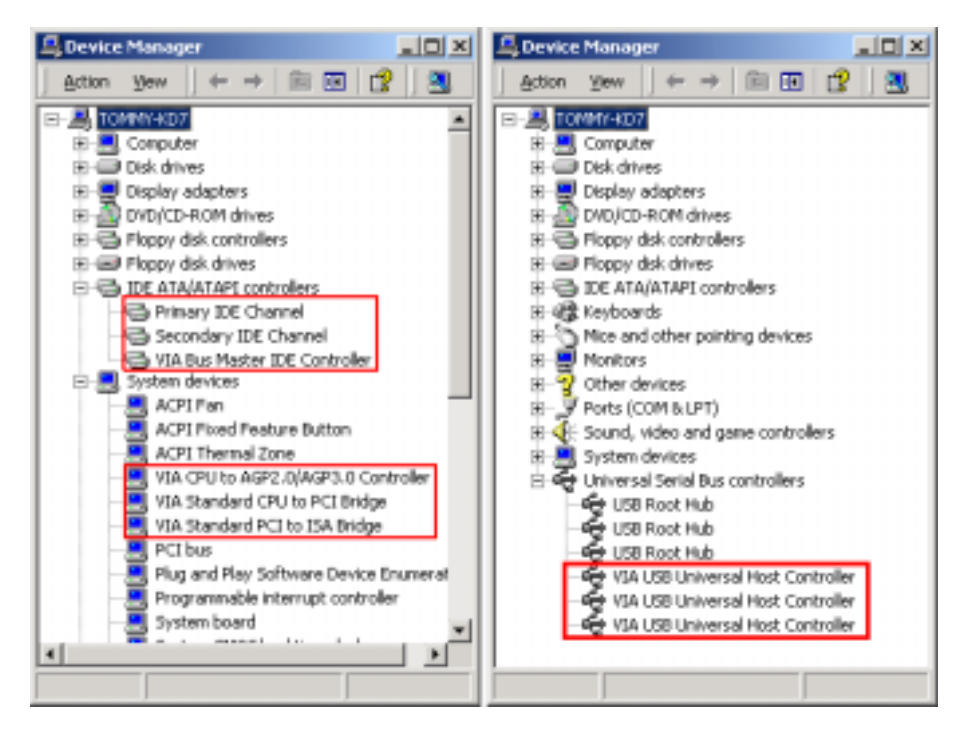
# 付録 B. Windows® 2000 の場合の USB 2.0 ドライバのイ ンストール

VIA チップセットドライバをインストールした後、USB 2.0 ドライバをインストールする必要が あります。これを実行するための操作指示を次のセクションで一段階ずつ説明します。 注意

Windows® 2000 オペレーティングシステムの詳細は、本書では触れていません。Windows® 2000 のインストール、操作、または設定に問題が生じた場合、Windows® 2000 のユーザーズマニュ アルまたは Microsoft® Corporation が提供するその他のデータベースを参照してください。

KT シリーズ CD を CD-ROM ドライブに挿入すると、プログラムが自動実行します。自動実行しな い場合、CD のルートディレクトリで実行ファイルを実行してください。インストールが実行さ れると、以下の画面が表示されます。

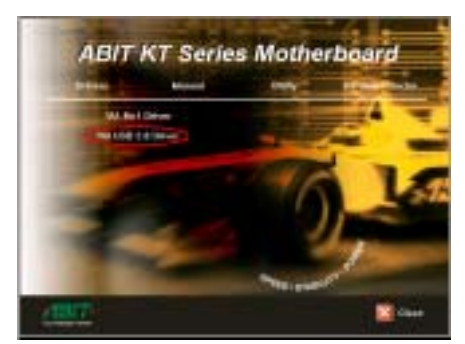

ステップ 1: カーソルを"ドライバ"に移動 して、それをクリックします。それから、[VIA USB 2.0 ドライバ]をクリックすると、次の画 面が表示されます。

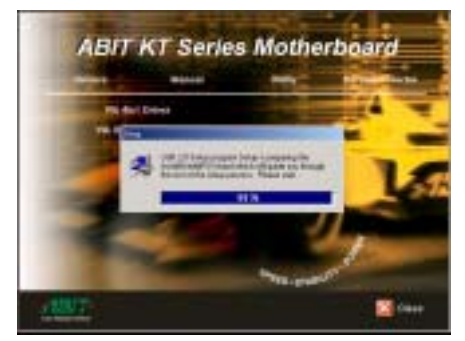

ステップ 2: [InstallShield ウィザード]が 表示され、しばらくすると次の画面に移動し ます。

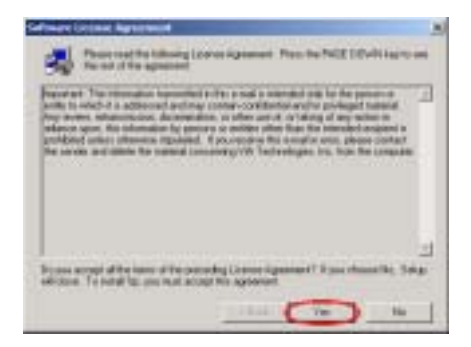

ステップ 3: [ソフトウェア使用許諾契約書] 画面が表示されます。[OK]ボタンをクリック して続行します。

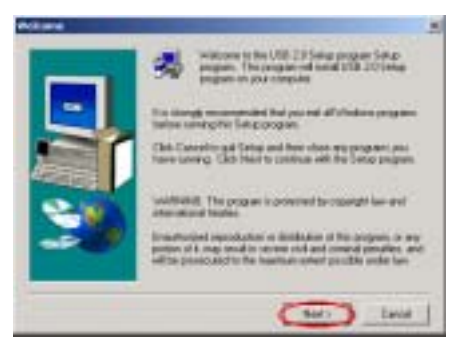

ステップ 4: ようこそ画面とそのダイアログ ボックスが表示されます。[次へ]をクリック

ユーザーマニュアル

#### して続行します。

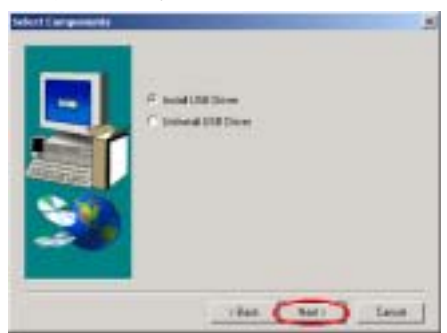

## ステップ 5: [Install USB ドライバ]を選択 し、[次へ] をクリックして続行します。

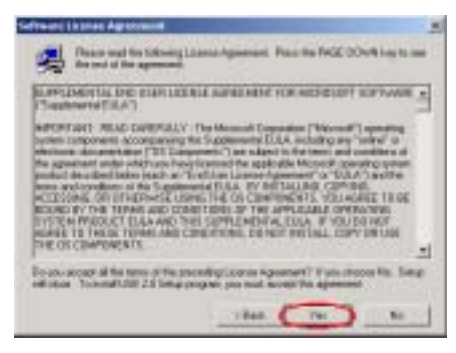

# ステップ 6: [ソフトウェア使用許諾契約書"

画面が表示されます。[OK]ボタンをクリック して続行します。

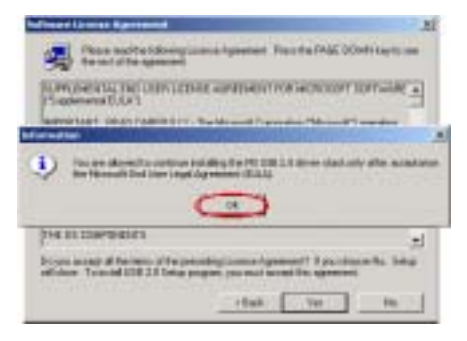

ステップ 7: [情報]画面が表示されます。[OK] ボタンをクリックして続行します。

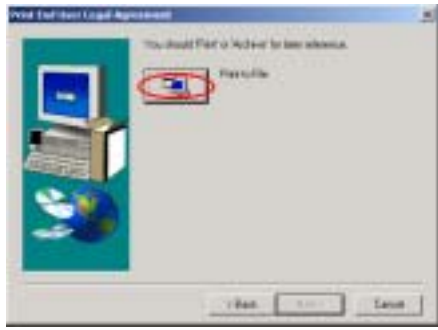

ステップ 8: "エンドユーザーの法的契約書 の印刷"画面が表示されます。[ファイルに 印刷] ボタンをクリックして続行します。

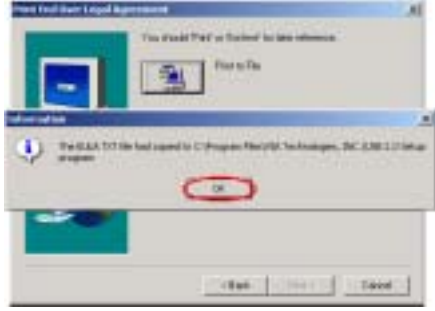

ステップ 9: [情報]画面が表示されます。[OK] ボタンをクリックして続行します。

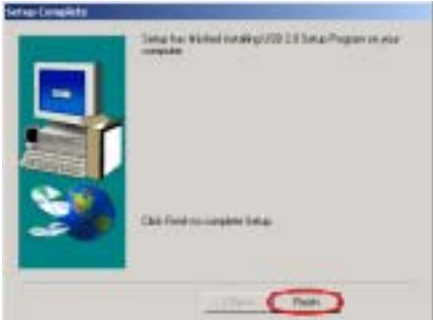

ステップ 10: ドライバのインストールが完了 しました。[終了]ボタンをクリックして、イ ンストールを完了します。

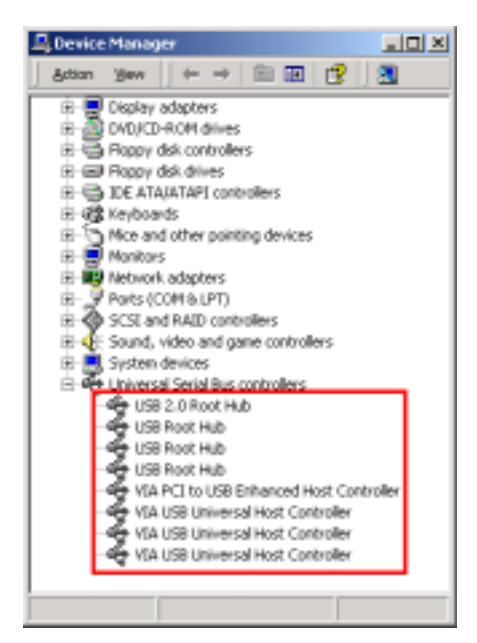

## ステップ 11: ここで[デバイスマネージャ" をチェックすると、デバイスが正しくインス トールされていることが分かります。

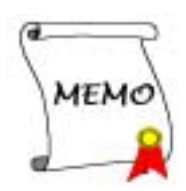

# 付録 C. Winbond ハードウェア監視ソフトウェアのイ ンストール

Winbond ハードウェア監視ソフトウェアは PC 用の自己診断システムです。このソフトウェアは、 電源電圧、CPU とシステムのファン速度、CPU とシステム温度など、いくつかの重要な項目を監 視することによって PC ハードウェアを保護します。エラーは PC にとって致命的な損傷を引き起 こすことがあるため、これらの項目はシステムの操作にとって重要です。どれかの項目がその正 常範囲から外れると、警告メッセージがポップアップ表示され適切な測定をするようにユーザー に促します。

以下で、Winbond ハードウェア監視ソフトウェアのインストール方法とその使用法について説明 いたします。KT シリーズ CD を CD-ROM ドライブに挿入すると、プログラムが自動実行します。 自動実行しない場合、CD のルートディレクトリで実行ファイルを実行してください。インスト ールが実行されると、以下の画面が表示されます。

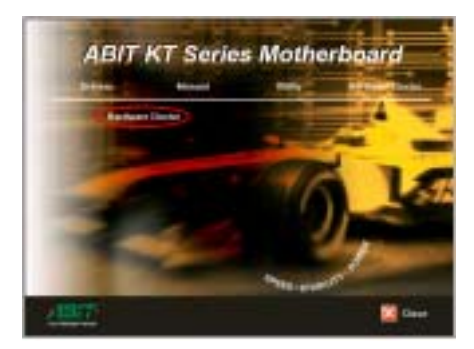

ステップ 1: カーソルを[ハードウェアドクタ ー]に移動して、それをクリックします。そ れから、「KD7-E ハードウェアドクター」をク リックすると、次の画面が表示されます。

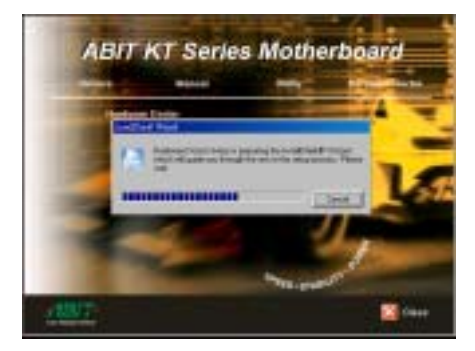

ステップ 2: [ハードウェア監視]ボタンをク

リックして、ハードウェア監視システムユー ティリティのインストールを開始します。

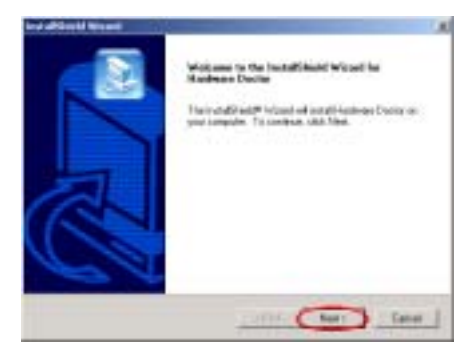

ステップ 3: ようこそ画面とそのダイアログ ボックスが表示されます。「次へ>」ボタンを クリックして続行します。

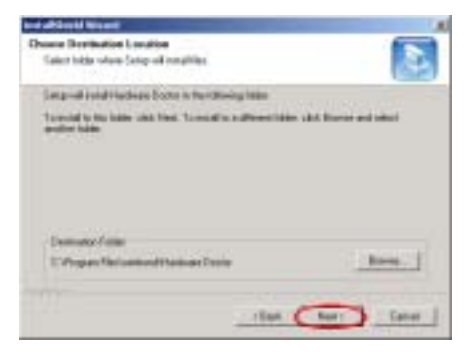

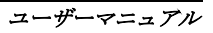

ステップ 4: ドライバをインストールする宛 先を選択することができます。宛先としてデ フォルトのホルダを使用するようにお勧め します。ホルダをチェックした後、[次へ] ボ タンをクリックします。

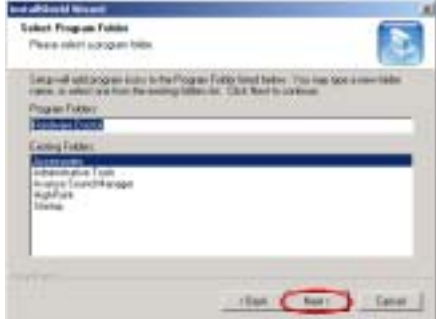

ステップ 5: プログラムホルダの名前を選択 することができます。デフォルトのプログラ ムホルダ名を使用するようにお勧めします。 プログラムホルダ名をチェックした後、[次 へ] ボタンをクリックします。

プログラムがシステムに必要なドライバの インストールを開始します。

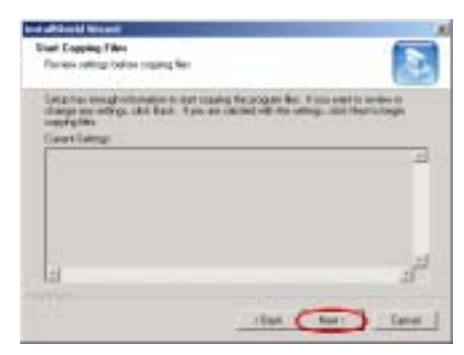

ステップ 6: インストーラは、ファイルをコ ピーする準備が整いました。[次へ] ボタン をクリックして続行します。

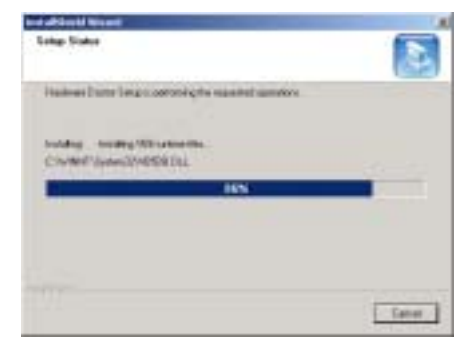

ステップ 7: ウィザードがプログラムファイ ルのインストールを開始します。インストー ラがインストールプロセスのパーセンテージを表示します。

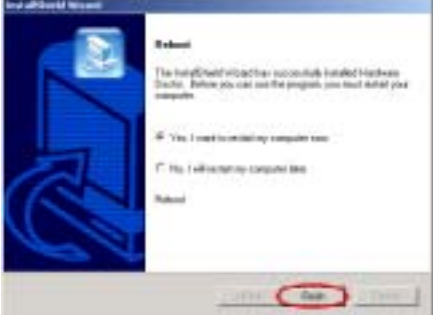

ステップ 8: インストールが完了すると、イ ンストーラはコンピュータの再起動を求め ます。「はい、今コンピュータを再起動しま す] を選択してから、[終了] ボタンをクリ ックし、コンピュータを再起動してドライバ の更新を終了するようお勧めします。

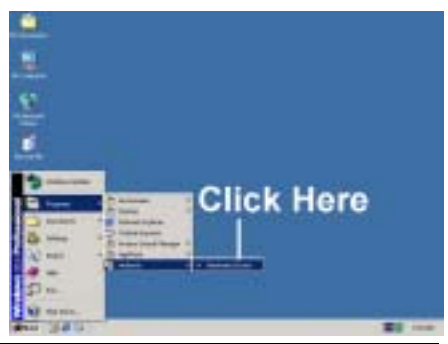

ステップ 9: [スタート] ツールバーからプロ グラムを選択して、[プログラム] を選択す ることができます。[Winbond] → [Hardware Doctor] 5 Hutwar Doctor と呼ばれる項目が 順に表示されます。[Hardware Doctor] をク リックすると、下の画面が表示されます。

ステップ 10: この画面は、ハードウェア監視システム画面を表示しています。表示される情報 は、システム温度、電圧、ファン速度などに関するものです。いくつかの項目では、警告範囲を 設定することが可能になっています。システムに従ってこれらの範囲を設定することにより、値 を最適化することができます。

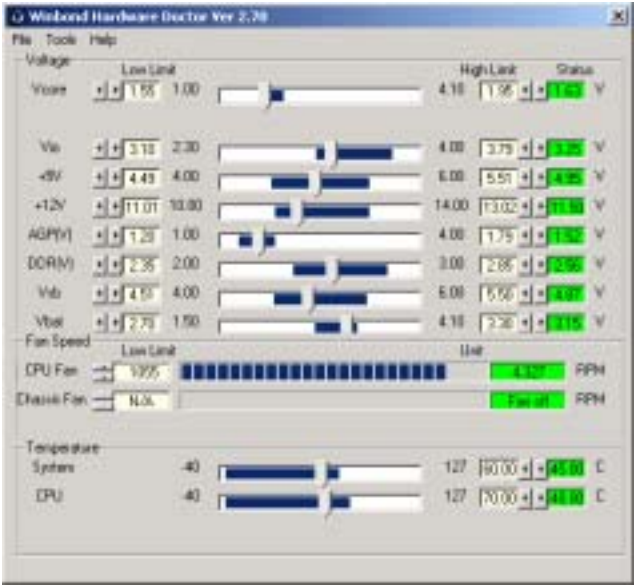

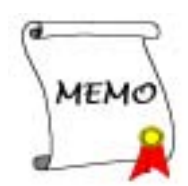

# 付録 D. BIOS 更新ガイド

ここでは、例として SE6 マザーボードを使用します。その他のモデルはすべて、同じプロセスに 従います(下に示すマザーボードの写真は、SX7-533 です)。

1. マザーボードンの PCB バージョン番号を調べます。これは、マザーボードの前面または背面 にあります。各マザーボードには、PCB のさまざまな場所にラベル(バーコードステッカー) を常に貼られており、PCB バージョンを表示しています(下の写真は、例にすぎません)。

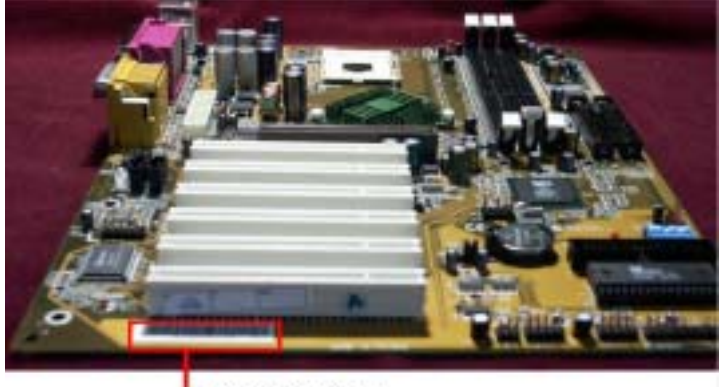

- PCB Version

2. 現在の BIOS ID を調べます。

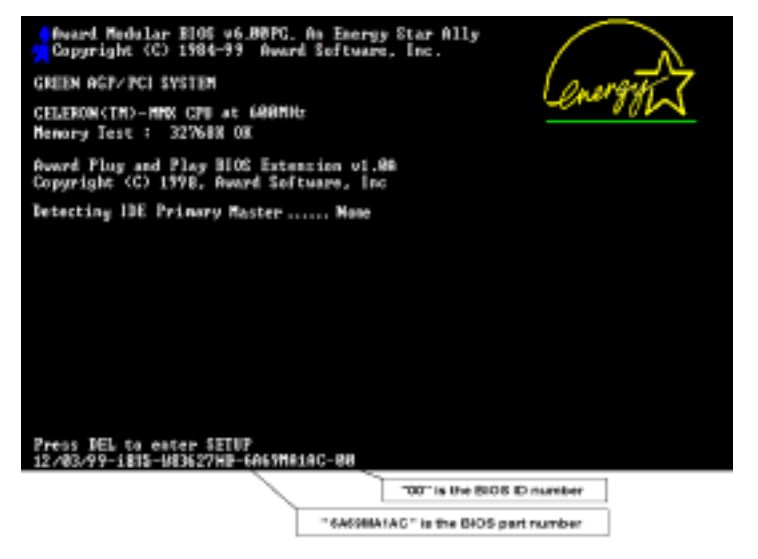

 $D-1$ 

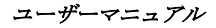

例えば、この場合、現在の BIOS ID は"00"です。すでに最新の BIOS をお使いの場合、更新 アクションは必要ありません。BIOS が最新の BIOS でない場合、次のステップに進んでくだ さい。

3. Web サイトから、正しい BIOS ファイルをダウンロードします。

緑色のライン上で"ダウンロード"ボタンをクリックしてから、ダウンロードセンターに移 動すると、正しい BIOS ファイルを選択して、それをダウンロードすることができます。

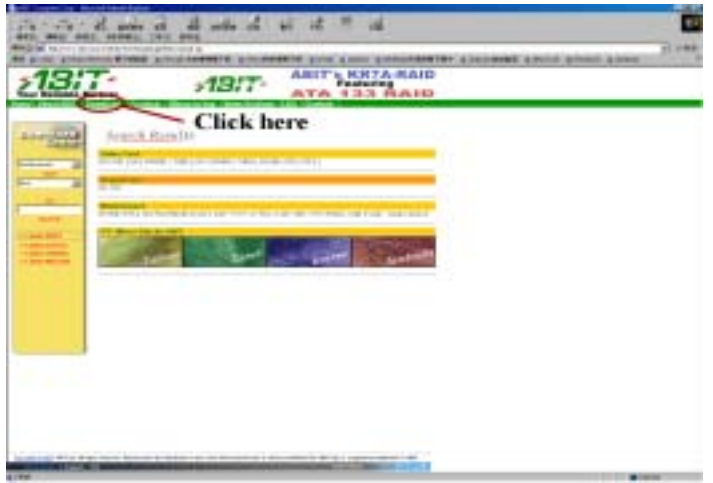

- 4. ダウンロードしたファイルをダブルクリックすると、awdflash.exe と.bin ファイルが自己 解凍します。
- 5. ブート可能なフロッピーディスクを作成し、必要なファイルをディスクにコピーします。

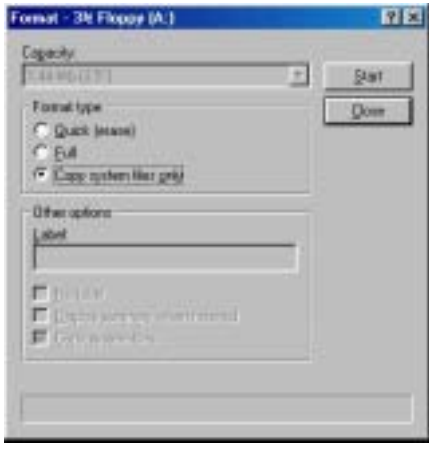

ブート可能なフロッピーディスクは、Explorer または DOS プロンプトモードで作成できます。

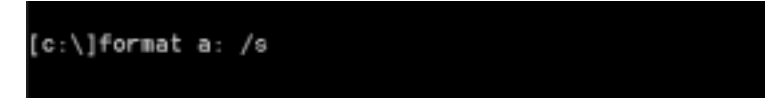

システムをフォーマットしてフロッピーディスクに転送した後、2 つのファイルをディスク にコピーします。1つは BIOS フラッシュユーティリティ "awdflash.exe"で、もう1つは圧 縮解除された BIOS".bin"ファイルです。

6. フロッピーディスクをブートオフします。

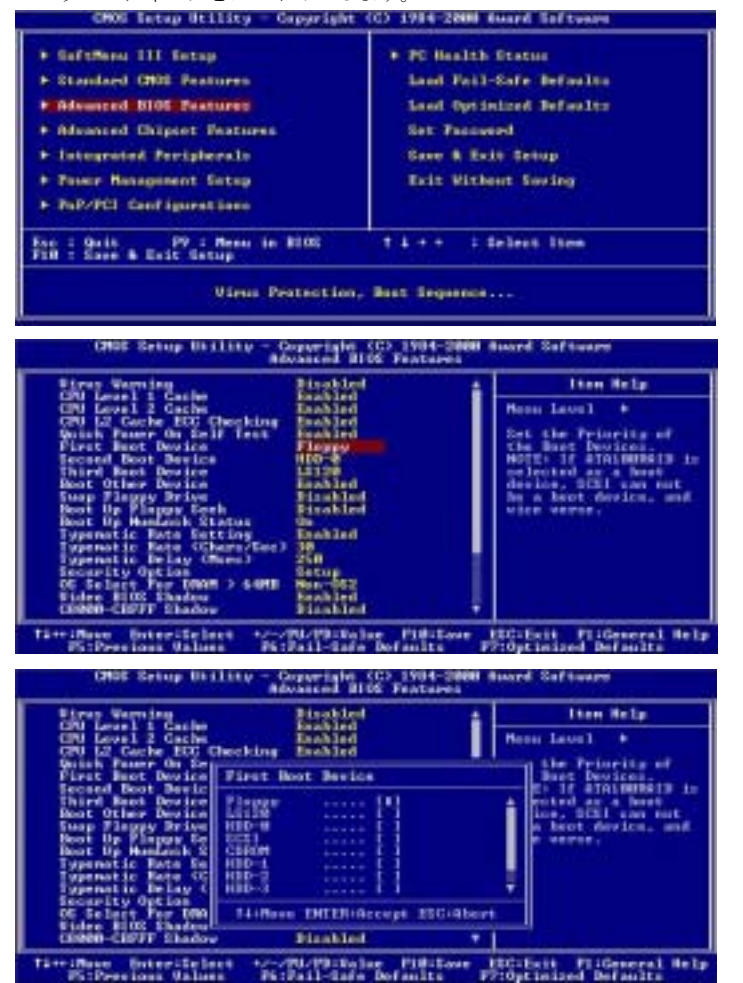

まず、ブートシーケンスを BIOS で "floppy"として設定し、フロッピーディスクをブートオ フします。

7. ピュア DOS モードで、BIOS をフラッシュします。

# A:\>awdflash se6\_sw.bin /cc /cd /cp /py /sn /cks /r\_

フロッピーが正常にブートオフした後、これらの指示に従ってフラッシュユーティリティを 実行します。

#### 注意

"awdflash"の後で上のパラメータを使用し、BIOS をフラッシュするように強く推奨しま す。.bin ファイルの後で、上のパラメータを付けずに"awdflash se6\_sw.bin"とだけ入力 しないでください。

#### 注意

Award フラッシュユーティリティは Windows® 95/98、Windows® NT、Windows® 2000、Windows® XP、Windows® ME 環境の下では完了できません。ピュア DOS 環境で行う必要があります。

どの BIOS ファイルがお使いのマザーボードで使用されているかをチェックする必要があり ます。間違った BIOS ファイルでフラッシュしないでください。そうでないと、システムに誤 動作が発生することがあります。

#### 注意

バージョン 7.52C 以前の Award フラッシュメモリライタを使用して KD7-E マザーボード BIOS をフラッシュしないでください。そうでないと、フラッシュに失敗したり、予期しない問題 が発生することがあります。

#### 注意

更新の間、進捗状況は白いブロックによって測定されます。フラッシュ更新プロセスの最後 の4つの青いブロックは、"BIOS ブートブロック"を表します。BIOS ブートブロックは、 プログラミングの間に BIOS を破損から守ります。毎回、プログラミングされる必要はありま せん。BIOS がプログラミングの間に破損したとき、この BIOS が "BIOS ブートブロック"が 無傷であれば、次にコンピュータをブートするときにブート可能なフロッピーからブートす ることができます。これにより、代理店から技術サポートを受けることなく、再び BIOS を不 ラッシュすることが可能になります。

# 付録 E. トラブルシューティング

# マザーボードトラブルシューティング

#### Q & A:

#### Q: 新しい PC システムを組み立てるときに CMOS をクリアする必要がありますか?

A: はい、新しいマザーボードを装着する際に、CMOS をクリアすることを強くお薦めします。CMOS ジャンパをデフォルトの 1-2 のポジションから 2-3 のポジションに移し、2,3 秒待ち、そし て元に戻してください。システムをはじめて起動するとき、ユーザーズマニュアルを参照し、 Load Optimized Default を呼び込んでください。

## Q: BIOS 更新中にハングアップしてしまったり、間違った CPU パラメータを設定してしまった場 合にはどうしたらよいでしょうか?

A: BIOS 更新の失敗や、CPU パラメータ設定間違いによるシステムのハングアップするときは、 常に CMOS クリアを行ってサイド起動させてみてください。

## Q. BIOS 内部でオーバークロックまたは非標準の設定を試みると、システムを起動できず、画面 に何も表示されません。メインボードが故障したのですか? メインボードを販売店に返却 する必要がありますか、または RMA プロセスを行うべきですか?

- A. 一部の BIOS 設定をデフォルトからオーバークロックまたは非標準の状態に変更しても、ハー ドウェアまたはメインボードが永久的に損傷する原因とはなりません。当社では、次の3つ のトラブルシューティングによって CMOS データを放電し、ハードウェアのデフォルトの状態 に回復するようにお勧めします。これにより、メインボードが再び機能し、ユーザーの方が わざわざメインボードをお買い上げ時点の設定に戻したり、RMA プロセスを実行する必要は なくなります。
	- 1. 電源装置の電源をオフにし、1 分後に再びオンにします。電源がオンにならない場合、電 源コードを抜いて 1 分後に差し込んでください。キーボードの"Insert"キーを押したま ま、電源オンボタンを押してシステムを起動します。正常に起動したら、"Insert"キーを 離し、"Del"キーを押して BIOS セットアップページに入って正しい設定を行います。これ でも問題が解決しない場合、ステップ 1 を 3 度繰り返すか、ステップn2 を試みてくださ い。
	- 2. 電源装置の電源をオフにするか電源コードを抜いて、シャーシを開けます。電池の傍に CCMOS ジャンパがあります。ジャンパ位置をデフォルトの 1-2 から 2-3 に 1 分間変更して CMOS データを放電し、再びデフォルトの 1-2 に戻します。シャーシを閉じ、電源装置の 電源をオンにするか、電源コードを差し込みます。電源オンボタンを押して、システムを 起動します。正常に起動したら、"Del"キーを押して BIOS セットアップページに入って、 正しい設定を行います。それでも問題が解決しない場合、ステップ 3 を試みてください。
	- 3. ステップ 2 と同じ手順で、メーンボードから ATX 電源コネクタを抜き、CMOS が放電して いる間にメインボードの電池を取り外します。

#### Q: テクニカルサポートからの迅速な回答をえるにはどうしたらよいですか?

A: このマニュアルの章にある、テクニカルサポートフォームの記述内容に従って記述してくだ さい。

動作に問題がある場合、弊社のテクニカルサポートチームが問題をすばやく特定して適切な アドバイスができるよう、テクニカルサポート用紙には、問題に関係のない周辺機器を記入 せずに、重要な周辺機器のみを記入してください。記入後は、テクニカルサポートから回答 を得られるよう、製品を購入したディーラーまたは販売店に Fax してください(下の例を参 照してください)。

- $\boxed{\mathbb{B}}$
- 例 1: マザーボード(プロセッサや DDR DRAM などを含む)、HDD、CD-ROM、FDD、グラフィック アダプタ、MPEG-2 カード、SCSI アダプタ、オーディオカードなどを含むシステムの場合。 システムを組み上げた後に起動できない場合は、以下の手順に従ってシステムのキーコン ポーネントをチェックしてください。まず、VGA カード以外のすべてのインタフェースカ ードを外して、再起動してください。

#### ☞ それでも起動しない場合

他のブランドまたはモデルの VGA カードをインストールして、システムが起動するか どうか試してみてください。それでも起動しない場合は、テクニカルサポート用紙(主 な注意事項参照)に VGA カードのモデル名、マザーボードのモデル名、BIOS の ID 番 号、CPU の種類を記入し、"問題の説明"欄に問題についての詳しい説明を記入して ください。

#### ☞ 起動する場合

取り除いたインタフェースカードを1つ1つ元に戻しながら、システムが起動しなく なるまでシステムの起動をチェックしてください。VGA カードと問題の原因となった インタフェースカードを残して、その他のカードおよび周辺機器を取り外して、シス テムを再び起動してください。それでも起動しない場合、"その他のカード"の欄に 2 枚のカードに関する情報を記入してください。なお、マザーボードのモデル名、バー ジョン、BIOS の ID 番号、CPU の種類(主な注意事項参照)、およびを問題についての 詳しい説明を記入するのを忘れないでください。

- P
- 例 2: マザーボード(プロセッサや DDR DRAM などを含む)、HDD、CD-ROM、FDD、グラフィッ クアダプタ、MPEG-2 カード、SCSI アダプタ、オーディオカードなどを含むシステムの 場合。システムを組み上げて、オーディオカードのドライバをインストールしてから、 システムを再起動すると、オーディオカードのドライバが実行されますが、そのとき に自動的にリセットする場合、オーディオカードのドライバに問題があります。 「starting DOS…」のメッセージが表示されているときに、SHIFT (BY-PASS) キーを 押して、CONFIG.SYS と AUTOEXEC.BAT をスキップしてから、テキストエディターで CONFIG.SYS を編集します。オーディオカードのドライバをロードする行の先頭に 「REM」を入力すると、オーディオカードのドライバを無効にできます。下の例を参照 してください。

CONFIG.SYS: DEVICE=C:\DOS\HIMEM.SYS DEVICE=C:\DOS\EMM386.EXE HIGHSCAN DOS=HIGH, UMB

FILES=40

BUFFERS=36

#### REM DEVICEHIGH=C:\PLUGPLAY\DWCFGMG.SYS

LASTDRIVE=Z

システムを再起動してみてください。システムが起動してリセットしない場合、問題 はサウンドカードのドライバにあることがわかります。テクニカルサポート用紙(主 な注意事項参照)にサウンドカードのモデル名、マザーボードのモデル名、BIOS の ID 番号を記入し、「問題の説明」欄に詳しい説明を記入してください。

- 以下、「テクニカルサポート申し込み用紙」の記入方法について説明します。
- ar 説明 ar

「テクニカルサポート申し込み用紙」の記入については以下の説明を参考にしてください:

- 1\* . モデル名:ユーザーマニュアルに記されているモデル番号を記入。 例: KD7-E, KD7-RAID, KD7-S, AT7-MAX2, KR7A-RAID など。
- 2\*. マザーボードバージョン: N マザーボードのスロットまたは裏側に「Rev: \*. \*\*」と記され ているマザーボードバージョンを記入。  $6$  · REV · 1 01
- 3\*. BIOS ID & 部品番号:詳しくは*付録 D*を参照してください。
- 4. ドライバのバージョン:デバイスのドライバディスク上に「Release \*.\*\*」(または Rev. \*.\*\*もしくは Version \*.\*\*)と記されているドライバのバージョン番号を記入。例:

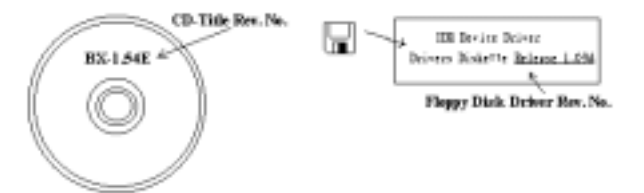

5\* . OS/アプリケーション:システムで使用している OS およびアプリケーションを記入。

例:Windows® 98 SE、Windows® 2000、Windows® XP など。

6\*. プロセッサの種類:プロセッサの製造元および速度 (MHz) を記入。

例: (A) "メーカー名"の欄には"AMD"、"仕様" の欄には"Athlon" 1 GHz"と記入し ます。

7. ハードディスクドライブ:HDD の製造元および仕様を記入。HDD の容量が分かれば、容量も 記入します。また、□IDE1 または□IDE2 のどちらか使用しているほうの「□」をチェック (「√」) してください。チェックがない場合は「ØIDE1」マスターで使用しているとみな します。

例: 「ハードディスクドライブ」の欄のボックスをチェックして、「製造元」の欄に「SEAGATE」、 「仕様」の欄に「Darracuda ATA2 ST330631A(30 GB)」と記入。

ユーザーマニュアル

- 8. CD-ROM ドライブ: CD-ROM ドライブの製造元および仕様を記入。また、□IDE1 または□IDE2 のどちらか使用しているほうの「□」をチェック (「√」) してください。チェックがな い場合は「ØIDE2」マスターで使用しているとみなします。
	- 例:「CD-ROM ドライブ」の欄のボックスをチェックして、「ブランド」の欄に「Pioneer」、 「仕様」の欄に「DVD-16」と記入。
- 9. システムメモリ (DDR SDRAM):システムメモリ (DDR DIMM) の製造元および密度、モデル、 モジュールコンポーネント、モジュール部品番号、CAS 待ち時間、速度(MHz)などの使用 を記入。例:

「製造元」の欄には「Micron」、「仕様」の欄に以下の内容を記入:

密度: 128MB、モデル: SS 16 Megx72 2.5V ECC Gold、モジュールコンポーネント: (9) 16 Megx 8. モジュール部品番号: MT9VDDT1672AG、CAS 待ち時間: 2. 速度 (MHz): 200 MHz

問題の再現に役立つので、DDR DIMM モジュールの詳しい情報をお知らせください。

10. アドオンカード:問題に関連していることが確認されているアドオンカードを記入。

問題の原因が分からない場合は、システムに搭載されているすべてのアドオンカードを記入 してください。また、それぞれのカードがどのスロットに挿入されていかも記してください。

例:Creative SB 互換サウンドカードを PCI スロット 3 に挿入。

11. 問題についての説明:問題について詳しく説明してください。説明がくわしいほど、原因の 究明が容易になります。決まって発生する問題ではない場合、原因の究明に時間がかかるこ とがあります。

#### 注意

「\*」の項目は必ず記入してください。

# テクニカルサポート申し込み用紙

# ▲ 会社名: カランス インコン エコン 雷 電話番号:

● 氏名:

İ

X  $\begin{array}{c} \vdots \\ \vdots \\ \vdots \end{array}$ 

**■ Fax 番号:** 

E-mail アドレス:

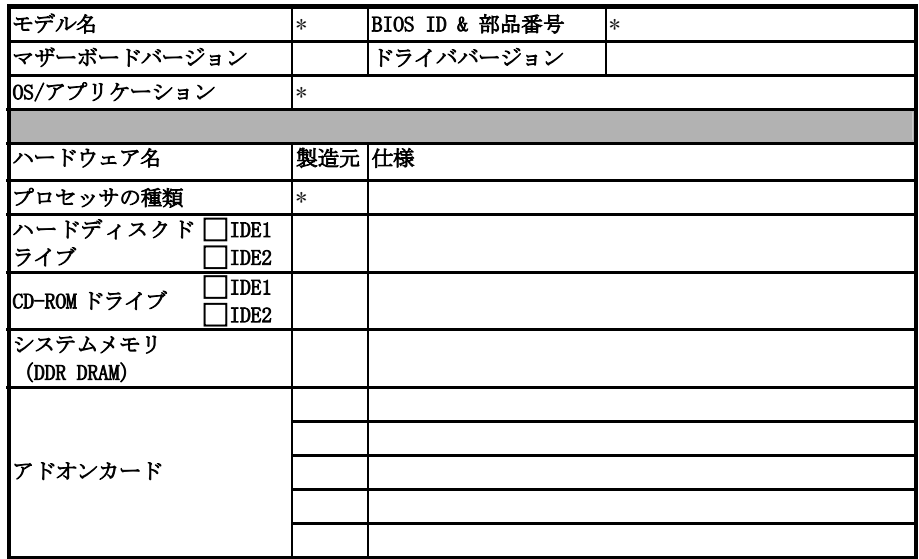

問題についての説明:

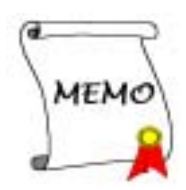

# 付録 F. テクニカルサポートの受け方について

- (ホームページ) http://www.abit.com.tw
- (米国) http://www.abit-usa.com
- $(\exists -\sqrt{2}, \frac{1}{\sqrt{2}})$  http://www.abit.nl

ABIT 社の製品をお買い上げいただきありがとうございます。ABIT はディストリビュータ、リセ ラー、システムインテグレータを通じて製品を販売させていただいておりますため、エンドユー ザの皆様に直接製品を販売することはありません。弊社テクニカルサポート部へお問い合わせい ただく前に、お客様のシステムを構築したリセラーかシステムインテグレータにお問い合わせい ただく方が、より適切なアドバイスを受けることができます。

ABIT ではお客様に常に最高のサービスを提供したいと願っております。弊社はお客様への迅速 な対応を最優先に考えておりますが、毎日世界各国からの電話や電子メールによる問い合わせが 殺到しておりますため、すべてのご質問にお答えすることができない状況です。したがいまして、 電子メールでお問い合わせいただきましてもご返答できない場合がありますので、あらかじめご 了承いただきますようお願い申し上げます。

ABIT は最高の品質と互換性の高い製品を提供するために、互換性や信頼性に関するテストを重 ねております。万一サービスやテクニカルサポートが必要となりました場合には、まずリセラー かシステムインテグレータにお問い合わせください。

できるだけ早く問題を解決するために、以下に説明します処理を行ってみてください。それでも 問題を解決できない場合には、弊社のテクニカルサポートへお問い合わせください。より多くの お客様に、より質の高いサービスを提供するために、皆様のご協力をお願いします。

- 1. マニュアルのチェックこれは簡単に見えますが、当社ではよく書かれた完全なマニュアルを 作成するために大きな注意を払っています。本書には、マザーボードだけにとどまらない情 報が満載されています。マザーボードに付属する CD-ROM には、マニュアルだけでなくドラ イバも含まれています。どちらかでも足りないものがあれば、当社の WEB サイトまたは FTP サーバーのプログラムのダウンロード領域にアクセスしてください。
- 2. 最新の BIOS、ソフトウェア、ドライバをダウンロードしてください。弊社の Web サイトをご 覧になり、バグや互換性に関わる問題が修正された最新バージョンの BIOS をダウンロードし てください。また周辺機器のメーカーにお問い合わせになり、最新バージョンのドライバを インストールしてください。
- 3. Webサイト上の専門用語集および FAQ (よく聞かれる質問)をお読みください。弊社では今 後も引き続き FAQ を充実させていく予定です。皆様のご意見をお待ちいたしております。ま た新しいトピックにつきましては、HOT FAQ をご覧ください。
- 4. インターネットニュースグループをご利用ください。ここには貴重な情報が数多く寄せられ ます。ABIT Internet News グループ (alt.comp.periphs.mainboard.abit) はユーザどうし で情報を交換したり、それぞれの経験を語り合ったりするために設置されたフォーラムです。 たいていの場合、知りたい情報はこのニュースグループ上にすでに記載されています。これ は一般に公開されているインターネットニュースグループであり、無料で参加することがで きます。ほかにも次のようなニュースグループがあります。

ユーザーマニュアル

alt.comp.periphs.mainboard.abit alt.comp.periphs.mainboard comp. sys. ibm. pc. hardware. chips alt.comp.hardware.overclocking alt.comp.hardware.homebuilt alt.comp.hardware.pc-homebuilt

リセラーへお問い合わせください。技術的な問題につきましては、ABIT が認定したディスト リビュータにお尋ねください。弊社の製品はディストリビュータからリセラーや小売店へ配 送されます。リセラーはお客様のシステムの構成内容をよく理解していますので、お客様が 抱える問題をより効率よく解決できるはずです。お客様が受けられるサービス内容によって、 お客様が今後もそのリセラーと取り引きを続けていきたいかどうかを判断する材料にもなり ます。万一問題を解決できない場合は、状況に応じて何らかの対応策が用意されているはず です。詳しくはリセラーにお尋ねください。

5. ABIT へお問い合わせください。ABIT へ直接お尋ねになりたいことがございましたら、テクニ カルサポート部へ電子メールをお送りください。まず、お近くの ABIT 支店のサポートチーム にお問い合わせください。地域の状況や問題、またリセラーがどのような製品とサービスを 提供しているかは、地域により全く異なります。ABIT 本社には毎日世界各国から膨大な量の 問い合わせが殺到しておりますため、すべてのお客様のご質問にお答えすることができない 状況です。弊社ではディストリビュータを通じて製品を販売いたしておりますため、すべて のエンドユーザの皆様にサービスを提供することができません。何卒ご理解を賜りますよう お願い申し上げます。また、弊社のテクニカルサポート部に質問をお寄せになる際は、問題 点を英語でできるだけ分かりやすく、簡潔に記載していただき、必ずシステム構成部品のリ ストしてください。お問い合わせ先は次の通りです。

# 北米および南米:

## ABIT Computer (USA) Corporation

45531 Northport Loop West, Fremont CA, 94538, U.S.A. sales@abit-usa.com technical@abit-usa.com 電話番号: 1-510-623-0500 ファックス番号: 1-510-623-1092

# 英国およびアイルランド:

ABIT Computer (U.K.) Corporation Ltd. Unit 3, 24-26 Boulton Road, Stevenage, Herts SG1 4QX, UK sales@abitcomputer.co.uk technical@abitcomputer.co.uk 電話番号: 44-1438-228888 ファックス番号: 44-1438-226333

# ドイツおよびベネルクス諸国 (ベルギー、オランダ、ルクセンブルグ)、

# デンマーク、ノルウェー、スウェーデン、フィンランド、スイス:

# AMOR Computer B.V. (ABIT のヨーロッパ事務所)

Van Coehoornstraat 7, 5916 PH Venlo, The Netherlands sales@abit.nl technical@abit.nl 電話番号: 31-77-3204428 ファックス番号: 31-77-3204420

# オーストリア、チェコ、ルーマニア、ブルガリア、ユーゴスラビア、スロ バキア、スロベニア、クロアチア、セルビア:

## Asguard Computer Ges.m.b.H

Schmalbachstrasse 5 A-2201 Gerasdorf/wien Austria 電話番号: 43-1-7346709 ファックス番号: 43-1-7346713 asguard@asguard.at

# 日本:

# ABIT Computer (Japan) Co. Ltd.

ファックス番号: 81-3-5396-5110 Web  $\forall$   $\forall$   $\land$   $\land$ : http://www.abit4u.jp

## 上海:

## ABIT Computer (Shanghai) Co. Ltd

電話番号: 86-21-6235-1829 ファックス番号: 86-21-6235-1832 Web サイト: http://www.abit.com.cn

## ロシア:

# ABIT Computer (Russia) Corporation Ltd

ファックス番号: 7 (095) 937 8237 Web サイト: http://www.abit.ru

# フランス:

## ABIT Computer France SARL

4, Place La Defense 92974 Paris La Defense cedex ファックス番号: 33-1-5858-0047 Web サイト: http://www.abit.com.tw

その他のすべてのテリトリは上ではカバーされていません。以下にお問合せください:

# 台湾本部

当社の本部に連絡するときは、当社の所在地が台湾にあり、8+ GMT 時間を採用していることにご注意ください。さらに、お客様の国とは異なる休日も採用しています。

No. 323, Yang Guang St., Neihu, Taipei, 114, Taiwan sales@abit.com.tw market@abit.com.tw technical@abit.com.tw Web サイト: http://www.abit.com.tw 電話番号: 886-2-87518888 ファックス番号: 886-2-87513381

RMA サービスについて。新しくソフトウェアやハードウェアを追加していないのに、今まで 動いていたシステムが突然動かなくなった場合は、コンポーネントの故障が考えられます。 このような場合は、製品を購入されたリセラーにお問い合わせください。RMA サービスを受けることができます。

- 6. 互換性に関する問題がある場合は ABIT へご一報ください。弊社に寄せられるさまざまな質 問の中でも ABIT が特に重視しているタイプの質問があります。互換性に関する問題もその1つです。互換性がないために問題が発生していると思われる場合は、システムの構成内容、エラーの状態をできるだけ詳しくお書きください。その他のご質問につきましては、申し訳 ございませんが直接お答えできない場合があります。お客様がお知りになりたい情報は、イ ンターネットニュースグループにポストされていることがありますので、定期的にニュース グループをお読みください。
- 7. 下記は、参考としてのチップセットベンダの Web サイトアドレスです。

ALi WEB サイト: http://www.ali.com.tw/ AMD WEB サイト: http://www.amd.com/ Highpoint Technology Inc.WEB サイト: http://www.highpoint-tech.com/Intel WEB サイト: http://www.intel.com/SiS WEB サイト: http://www.sis.com.tw/ VIA WEB サイト: http://www.via.com.tw/

# ありがとうございました。ABIT Computer Corporation

http://www.abit.com.tw